**The Intelligent Surveillance Solution** 

# NVS User Manual (Local)

Ver. 1.0.1.130319.00

### **Table of Contents**

| 1 | Introductio | on                                          |    |
|---|-------------|---------------------------------------------|----|
| 2 | Tour the U  | nit                                         | 5  |
|   | 2.1 Front   | : View                                      | 5  |
|   | 2.2 Rear    | View                                        | 6  |
| 3 | Set up the  | Unit                                        |    |
|   | 3.1 Unpa    | ck the Unit                                 |    |
|   | 3.2 Insta   | ll Hard Drives                              |    |
|   | 3.3 Conn    | ect the Unit and Devices within the Network |    |
|   | 3.4 Conn    | ect the Monitor                             | 9  |
|   | 3.5 Powe    | r on                                        |    |
| 4 | First Powe  | r-on                                        | 11 |
|   | 4.1 Insta   | ll Wizard                                   |    |
| 5 | User Inter  | face                                        |    |
|   | 5.1 Live    | View                                        | 20 |
|   | 5.1.1       | Video Area                                  | 21 |
|   | 5.1.2       | Status Bar                                  | 23 |
|   | 5.2 Playb   | back                                        | 26 |
|   | 5.2.1       | Video Area                                  | 27 |
|   | 5.2.2       | Status Bar                                  | 29 |
| 6 | Settings    |                                             |    |
|   | 6.1 Came    | era                                         |    |
|   | 6.1.1       | Camera Settings                             |    |
|   | 6.1.2       | Camera Search                               |    |
|   | 6.1.3       | Camera Status                               | 43 |
|   | 6.2 Reco    | rding & Event                               | 45 |
|   | 6.2.1       | Recording Settings                          | 46 |
|   | 6.2.2       | Event & Action                              | 53 |
|   | 6.2.3       | Email                                       | 59 |
|   | 6.3 Devi    | ce                                          | 63 |
|   | 6.3.1       | I/O Settings                                | 64 |
|   | 6.4 Stora   | ge                                          | 67 |
|   | 6.4.1       | RAID Management                             | 68 |
|   | 6.4.2       | Auto Backup                                 | 76 |
|   | 6.5 Netw    | ork                                         | 80 |
|   | 6.5.1       | Network Settings                            | 81 |
|   | 6.5.2       | Network Service                             |    |

|   | 6.5.3       | findNVR Registration                  | 90  |
|---|-------------|---------------------------------------|-----|
|   | 6.6 Manag   | gement                                | 93  |
|   | 6.6.1       | User Management                       | 94  |
|   | 6.6.2       | License Management                    |     |
|   | 6.6.3       | Log System                            | 105 |
|   | 6.6.4       | Save/Load Configuration               |     |
|   | 6.7 Syste   | m                                     |     |
|   | 6.7.1       | Information                           |     |
|   | 6.7.2       | System Settings                       | 119 |
|   | 6.7.3       | System Upgrade                        |     |
|   | 6.7.4       | Install Wizard                        | 131 |
|   | 6.8 Displa  | ау                                    | 133 |
|   | 6.8.1       | Display Settings                      | 134 |
| 7 | IR Remote   | Control                               | 141 |
| 8 | Appendix –  | RAID System                           | 145 |
|   | Introductio | n to RAID                             | 145 |
|   | RAID 0 - S  | tripe                                 | 145 |
|   | RAID 1 - M  | lirror                                | 146 |
|   | RAID 5 – B  | lock Striping with Distributed Parity | 147 |
|   | RAID 10 -   | Mirror / Stripe                       | 147 |
|   | Choosing a  | RAID Level                            | 148 |

#### **GNU General Public License**

This product includes copyrighted third-party software licensed under the terms of the GNU General Public License. Please see the GNU General Public License (GPL) for the exact terms and conditions of this license at **www.gnu.org.** 

Subject to GPL, you may re-use, re-distribute and modify the GPL source code. Note that with respect solely to the GPL Software, no warranty is provided. We do not offer direct support for the distribution.

# **1** Introduction

NVS is a Linux-embedded stand-alone system, providing a stable and good quality local display through HDMI or VGA interface. As a network-based surveillance system, NVS processes remote access ability to strengthen its usability.

NVS is compatible with more than 70 brands of IP cameras, with monthly free pack update. It features two useful functions, one-click setup and findNVR. One-click setup saves the time in camera configuration by searching and automatically adding cameras in the system. findNVR facilitates the process of establishing Internet access to the NVS system, meaning there is no more router settings for remote (IE 8 and IE 9) and mobile viewing (iPhone, iPad, Android).

This user's manual encompasses the information users need to set up and configure the system. It is recommended that you keep one copy of this manual for any necessary reference in the future.

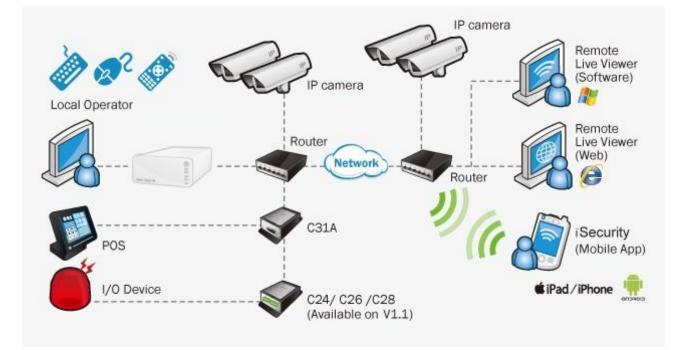

# 2 Tour the Unit

Before the unit takes part in your work, get to know it first. This section will walk you through the components and I/O ports on the unit and help you set the unit to work at the earliest.

## 2.1 Front View

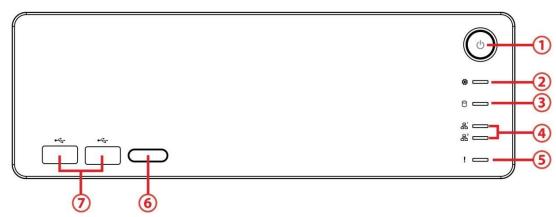

#### Status LED:

| No. | Description         | Status Notice                                                                                                    | Remark                                                                                                    |  |  |
|-----|---------------------|----------------------------------------------------------------------------------------------------|----------------------------------------------------------------------------------------------------|--|--|
| 1   | Power Status LED    | <ul><li>Power-on: blue</li><li>Power-off: dark</li></ul>                                                                                       |                                                                                                    |  |  |
| 2   | System Status LED   | <ul> <li>Healthy: blue</li> <li>Unhealthy: orange</li> <li>Abnormal temperature<br/>status: orange with blinking</li> <li>Off: dark</li> </ul> | <ol> <li>Orange: System is<br/>abnormal<br/>(including RAID)</li> <li>Orange with<br/>blinking: CPU<br/>temperature/fan<br/>rpm is beyond the<br/>normal range</li> <li>Blinking (200 ms<br/>On/ 200 ms Off)</li> </ol> |  |  |
| 3   | HDD Status LED      | <ul> <li>Healthy: blue</li> <li>Failed: orange</li> <li>No disk: dark</li> <li>Rebuilding: orange with<br/>blinking</li> </ul>                 | <ol> <li>LED for all disks</li> <li>Blinking (200 ms<br/>On/ 200 ms Off)</li> </ol>                                                                                                    |  |  |
| 4   | Ethernet Status LED | <ul> <li>Linking: blue</li> <li>Accessing: blue with blinking</li> <li>No linking: dark</li> </ul>                                             | <ol> <li>LED for Ethernet<br/>port (1*output for<br/>detecting<br/>connection status<br/>of switch)</li> <li>Blinking (200 ms<br/>On/ 200 ms Off)</li> </ol>                                                            |  |  |
| 5   | Alarm LED           | <ul> <li>No event happened: dark</li> <li>Event detected: orange with blinking</li> </ul>                                                      | Blinking (200 ms On/<br>200 ms Off)                                                                                                    |  |  |

#### **External Control and I/O Ports:**

| No.                          | Description       |
|------------------------------|-------------------|
| 1                            | Power button      |
| 6 Remote control IR receiver |                   |
| 7                            | USB 2.0 connector |

# 2.2 Rear View

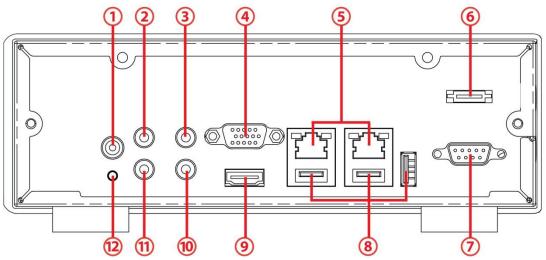

#### Status LED:

| No. | Description           | Status Notice                                                                                            | Remark                                                                                      |
|-----|-----------------------|----------------------------------------------------------------------------------------------------|---------------------------------------------------------------------------------------------|
| 5   | Ethernet Activity LED | <ul> <li>Linking: green</li> <li>Accessing: green with<br/>blinking</li> <li>No linking: dark</li> </ul> | <ol> <li>LED for Ethernet<br/>port</li> <li>Blinking (200 ms<br/>On/ 200 ms Off)</li> </ol> |

#### **External Control and I/O Ports:**

| No. | Description                                  |
|-----|----------------------------------------------|
| 1   | DC-in power connector                        |
| 2   | 3.5 mm mic-in (reserved)                     |
| 3   | 3.5 mm audio out (headphone jack) (reserved) |
| 4   | VGA connector                                |
| 5   | RJ-45 LAN ports 1 / 2                        |
| 6   | eSATA connector                              |
| 7   | COM port (RS-232 reserved)                   |
| 8   | USB 2.0 connectors                           |
| 9   | HDMI connector                               |
| 10  | Connection of IR extender                    |
| 11  | 3.5 mm line-in (reserved)                    |

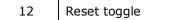

#### Horizontal

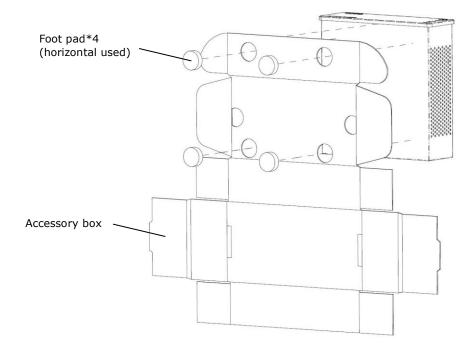

# 3 Set up the Unit

Set up the unit by installing the hard drive(s), connecting to network and power supply.

# 3.1 Unpack the Unit

This package contains the following items:

- The unit
- IR remote control, 1.5M IR extender cable
- Two type of screws for 2.5"/3.5" disk drives, SATA cable
- [Horizontal] foot pads
- 12V 4A 48W power adapter, power cord
- Quick Start Guide, CD with Install Wizard, Remote Live Viewer, Playback System, Backup System, Verification Tool and Offline License Tool application, user manual, and quick start guide

Battery spec is 1.5V, AAA, R03. Two batteries are required for a remote control.

# 3.2Install Hard Drives

Refer to compatibility list and install HDDs. For optimal performance consideration, install disks with the same model and storage capacity. The available RAID level depends on the amount of disks installed.

### 1 bay unit: install 3.5" HDD

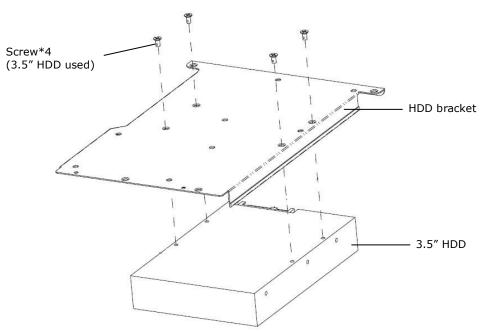

#### 1 bay unit: install 2.5" HDD

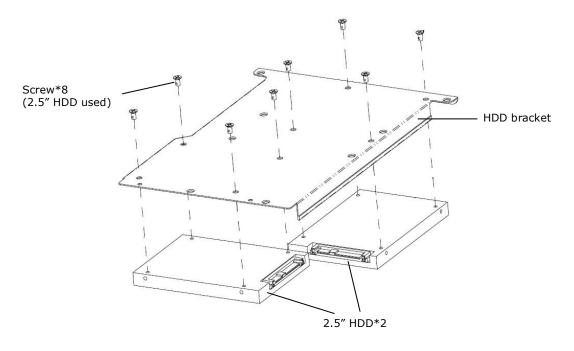

When installing HDDs on HDD bracket, please mind your hands from scratching.

### **3.3Connect the Unit and Devices within the Network**

Connect the unit, cameras, and router/switch. If you need to make the video visible over the Internet, please connect to a "router" with Internet connection, and the unit will retrieve an IP address through DHCP by default.

The unit processes built-in DHCP service, which takes the job of router to assign IP addresses, which is suitable for the pure LAN environment.

# **3.4Connect the Monitor**

The unit processes two display interfaces, VGA and HDMI. Connect the monitor to the unit.

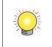

The supporting display resolutions are 1920x1080, 1280x1024, 1280x720, and 1024x768. Please confirm that one of the resolutions is supported by your monitor.

### 3.5 Power on

Attach the power cord from the power source to the power adapter. Connect the power adapter to the back of the unit enclosure. See the rear view figure.

Press the power button once connecting the power. See the front view figure.

It takes about a minute for the unit to fully power up. Once it is powered up:

- The System Status LED turns blue
- The buzzer beeps one time

To power off the unit, press and hold the power button for 2 seconds until two beeps are heard. The system will proceed to shut down once the button is released.

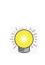

If the system crashes or stops responding, press and hold the power button for 10 seconds to enforce hardware power-off, which turns off the computer by cutting off the power directly. Hence, such power-off isn't recommended for a system that is working properly.

# 4 First Power-on

To power on the unit, press the power button on the front panel. The unit will sound a beep and powers on.

When the system starts up for the first time, it asks users to select the language to use in the system. Then the system will restart again to apply the selected language.

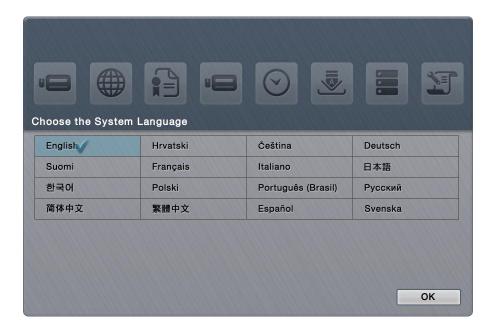

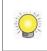

Language can also be changed later in **Main Menu** > **System** menu > **System Settings** submenu > **General** tabbed page

Right after the restart, the system will trigger the **Install Wizard**, which will lead through some basic settings of the operating system.

### 4.1 Install Wizard

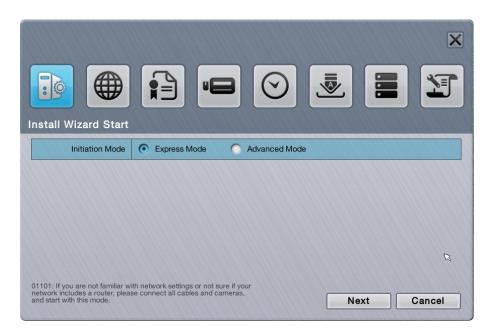

#### The **Install Wizard** opens featuring two modes:

| Mode Description |               | Description                                                                                                    |
|------------------|---------------|----------------------------------------------------------------------------------------------------|
| Express Mode     |               | <ul> <li>Features the quick setup of the unit including administrator password setup, online license activation, camera setup, and system date/time setting.</li> <li>Select this mode if you are not familiar with the network settings or not sure if your network includes a router.</li> <li>Before proceeding with this mode, connect all the cables and cameras.</li> </ul> |
|                  | Advanced Mode | Features more settings than the <b>Express Mode</b> does by the additional DHCP server settings, network settings and RAID level setting.                                                                                                    |

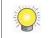

All the settings featured by **Install Wizard** are accessible from the operating system's **Main Menu**, and thus can be skipped for makeshift.

1. Setup the password of administrator. If you want to keep the default as admin, click the **Next** button directly.

| Administrator Passv                                   |                    | -           | $\odot$ |    |   | ×      |
|-------------------------------------------------------|--------------------|-------------|---------|----|---|--------|
| Password                                              |                    | é           |         |    |   |        |
|                                                       |                    |             |         |    |   |        |
|                                                       |                    |             |         |    |   |        |
|                                                       |                    |             |         |    |   |        |
|                                                       |                    |             |         |    | R |        |
| 01200: Click the "Next" button i password as "admin". | f you want to keep | the default | Back    | Ne |   | Cancel |

2. The unit possesses built-in DHCP service, which enables the system to dynamically assign IP addresses to the connected camera clients within the same subnet. When you have router in your network, we strongly recommend choosing **Always disable** to avoid any IP conflicts. If you are not sure if there is any router in your network, please choose **Smart enable**, which detects the network environment then decide to enable or disable the service. Click the **Next** button.

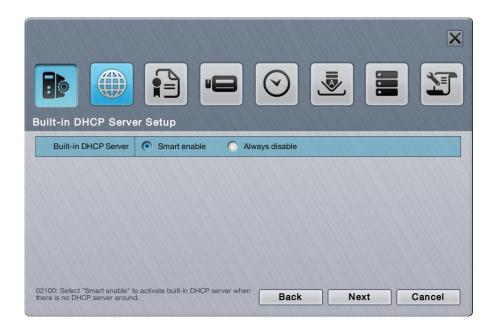

3. If you select **Smart enable** from the previous setup, there is at least one LAN has to be set as a static IP. Click the **Next** button.

| ork Settings                   |                                   |                 |
|--------------------------------|-----------------------------------|-----------------|
|                                | LAN 1                             | LAN 2           |
|                                | O DHCP O Static                   | • DHCP • Static |
| IP Address                     | 192.168.1.100 📹                   |                 |
|                                |                                   |                 |
| Subnet Mask                    | 255.255.255.0 📹                   |                 |
| Subnet Mask<br>Default Gateway | 255.255.255.0<br>192.168.1.1<br>首 | á               |
|                                |                                   | P               |

4. Define the IP range for built-in DHCP server. The system will assign IP addresses based on the range you defined to devices. Click the **Next** button.

|                                   | $\mathbf{X}$                              |
|-----------------------------------|-------------------------------------------|
|                                   |                                           |
|                                   | er IP Range Configuration                 |
| IP Address                        | 192.168.1.100                             |
| Subnet Mask                       | 255.255.255.0                             |
| Default Gateway                   | 192.168.1.1                               |
| Primary DNS                       | 192.168.1.1                               |
| Secondary DNS                     | 192.168.1.1                               |
| Starting IP Address               | 192.168.1.20                              |
| Ending IP Address                 | 192.168.1.50 🖆                            |
| 02300: Define the IP range of the | he built-in DHCP server. Back Next Cancel |

5. There are several base licenses differed by models. Activate camera license to have more channel capacity, and click the **Next** button.

| Online License Activa                                                                                 | tion                                                              |          |               |
|----------------------------------------------------------------------------------------------------|-------------------------------------------------------------------|----------|---------------|
| Input S/N                                                                                             |                                                                   | Activate |               |
| S/N                                                                                                   | Channel                                                           | Product  | Page 1 Status |
|                                                                                                    |                                                                   |          |               |
|                                                                                                    |                                                                   |          |               |
| 03100: Activate additional camera<br>view and record. To use this featu<br>connected to the Internet. | licenses for more channels to<br>re, LAN 1 of this unit should be | Back     | lext Cancel   |

6. Click the **Setup** button to search and automatically add the cameras within the same subnet. Click the **Next** button.

|              |                               |                     |       | X          |
|--------------|-------------------------------|---------------------|-------|------------|
|              |                               |                     |       |            |
| Auto Car     | mera Setup                    |                     |       |            |
| Auto         | Camera Setup Setup            |                     |       |            |
|              |                               |                     |       | Page 1     |
|              | IP Address                    | Vender              | Model | MAC        |
|              |                               |                     |       |            |
|              |                               |                     |       |            |
|              |                               |                     |       |            |
|              |                               |                     |       |            |
| 04100: Click | the Setup button to add camer | as via quick setup. | Back  | ext Cancel |

|            | mera Setup                    |                     |           |                   |
|------------|-------------------------------|---------------------|-----------|-------------------|
| Auto       |                               |                     |           | Page 1            |
|            | IP Address                    | Vender              | Model     | MAC               |
|            | 192.168.4.88                  | Sony                | SNC-CH220 | 54-42-49-D5-EA-8B |
|            |                               |                     |           |                   |
| 100: Click | the Setup button to add camer | as via quick setup. | Back      | xt Cancel         |

 Set up the time zone, date, and time, and adjust daylight saving changes if needed. Once daylight saving function is enabled, the time change will activate automatically every year based on the recurrence you set. Click the Next button.

| Date/Time            |                                                                                |
|----------------------|--------------------------------------------------------------------------------|
| Time Zone            | (GMT+08:00) Beijing, Hong Kong, Kuala Lumpur, Perth, Singapore, Taipei, Urumqi |
| Date                 | 2013 V 03 V 08 V                                                               |
| Time                 | 15 🔻 35 💌 19 💌                                                                 |
| Daylight Saving Time | Enable Details                                                                 |
|                      | Back Next Cancel                                                               |

8. Follow the following instruction and select the RAID type you want to create. If you have created a volume, you will see the information of this volume on the table as the picture below. Click the **Next** button.

| D Managament<br>RAID Level | None     RAID                                                    | 00 🔘 RAID 1 |              |
|----------------------------|------------------------------------------------------------------|-------------|--------------|
|                            |                                                                  |             | Page 1       |
| Current Volume             | RAID Level                                                       | Disk(s)     | Storage Size |
| VOLUME1                    | RAID0                                                            | 1           | 1863.02 GB   |
|                            |                                                                  |             |              |
|                            |                                                                  |             |              |
| 0: RAID volume refers to c | ne or more disk drives working<br>. You must create a RAID volum |             |              |

Q

The available RAID level depends on the amount of disks installed.

9. Review your settings. If the settings are correct, click the **Finish** button to exit the settings procedure and activate the system.

| Server Information                                |                                                                                |  |  |  |  |  |
|---------------------------------------------------|--------------------------------------------------------------------------------|--|--|--|--|--|
| Time Zone                                         | (GMT+08:00) Beijing, Hong Kong, Kuala Lumpur, Perth, Singapore, Taipei, Urumqi |  |  |  |  |  |
| Date/Time                                         | 2013/03/08 15:37:17                                                            |  |  |  |  |  |
| Built-in DHCP Setting / Status                    | Smart enable(disable)                                                          |  |  |  |  |  |
| LAN 1/LAN 2 IP Address                            | 192.168.1.100 /                                                                |  |  |  |  |  |
| Built-in DHCP IP Range                            | 192.168.1.20 ~ 192.168.1.50                                                    |  |  |  |  |  |
| RAID Type                                         | None                                                                           |  |  |  |  |  |
| Recording Schedule                                | Schedule                                                                       |  |  |  |  |  |
| 08100: Check your system status and o initiation. | click the Finish button to start Back Finish Cancel Cancel                     |  |  |  |  |  |

Once the preliminary setup is through, the system auto-restarts. Before the operating system opens onscreen, users are prompted to enter a username and password to log in the operating system. The username and password are both "admin" by default if you haven't provided an alternate password in the **Install Wizard**. (Username isn't changeable with **Install Wizard**.)

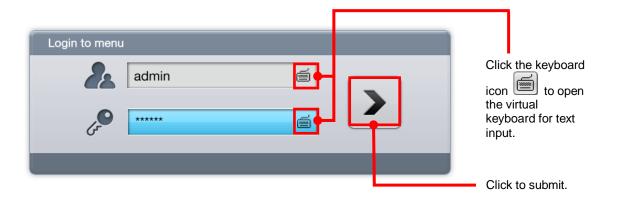

# **5** User Interface

The operating system presents its user interface in two major screens to deliver the service, one is the **Live View** screen; the other is **Playback** screen. The **Live View** screen shows the instant video(s) while the **Playback** screens plays the recorded videos. Both screens come with a horizontal bar baring a handful of clickable buttons to launch actions from the system and allow users to exert the system's functions. The following of this chapter will guide you through these two screens.

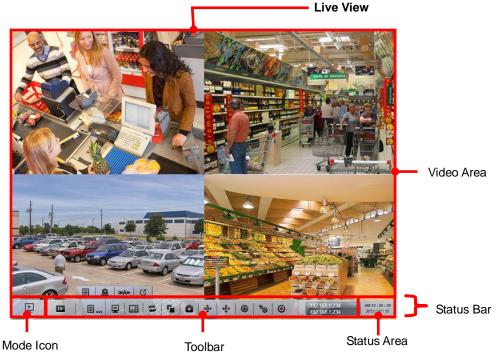

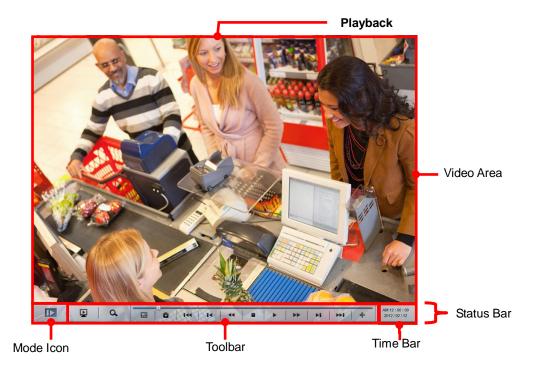

# 5.1 Live View

When the operating system starts and users log in, it is the **Live View** that opens onscreen. Exactly as its name communicates, the **Live View** is the screen where the instant videos are displayed. Most of the **Live View** screen is occupied by a predominant video area, with a horizontal and rectangular **Status Bar** spreading along the bottom of the screen. The following of this section will guide you through the **Live View**'s **Status Bar**.

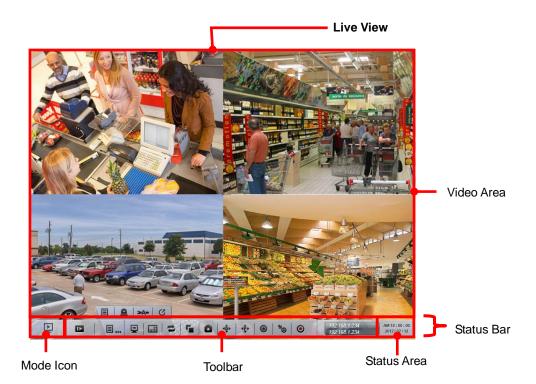

#### 5.1.1 Video Area

If a camera is correctly set up and run, the **Live View**'s **Video Area** auto-shows the subject scene that the camera takes; otherwise it shows a black screen with an  $\square$  icon in the center.

The screenshot below shows the **Live View**'s **Video Area** with the cameras correctly set up and run.

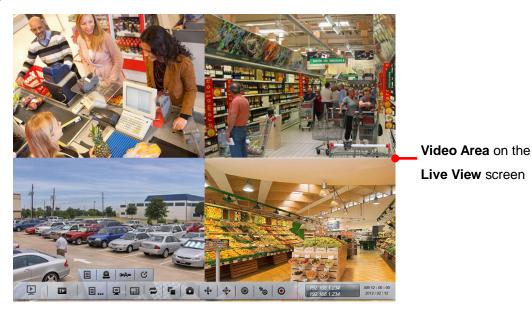

The screenshot below, however, shows an abnormal **Video Area** of the **Live View** with a black screen having nothing but a "disconnection" icon  $\bigotimes$  in the center.

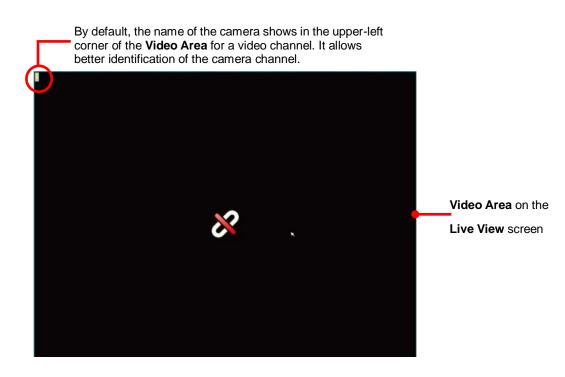

| Icon  | Name                 | Description                                                                                                    |
|-------|----------------------|----------------------------------------------------------------------------------------------------|
| \$    | Disconnection        | Disconnected camera                                                                                                    |
| G     | Connecting           | Connecting camera                                                                                                    |
| MxPEG | No MxPEG             | Video is being played or recorded with MxPEG codec currently<br>on a remote browser/application rather than on the local<br>display that doesn't support MxPEG codec.                                                                                                    |
| Ŗ     | Out of<br>resolution | <ul> <li>Video is being played or recorded with such a high resolution that is only supported on a remote browser or application rather than the local display. Such high resolutions include the following:</li> <li>H.264: Up to 4M per channel</li> <li>MPEG: Up to 2M per channel</li> <li>MJPEG: Up to 4M per channel but with limited fps support</li> </ul> |

To configure how to present the **Video Area**, see <u>OSD</u>.

When using mouse, double-click on the **Video Area** of a video channel to maximize it to full screen. Double-click it again to resize it.

When using the **IR Remote Control**, hit the Enter key to maximize the **Video Area** of a video channel to full screen. And hit the Enter key again to resize it. See also <u>IR Remote Control</u>.

#### 5.1.2 Status Bar

The **Live View**'s **Status Bar** is presented along the bottom of the screen. It comprises of three facilities, the **Toolbar**, **Status Area** and **Mode Icon**.

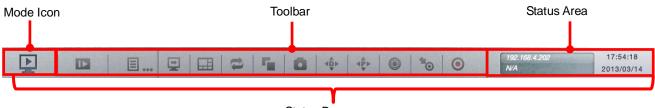

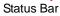

#### 5.1.2.1 Toolbar

Settling between the **Mode Icon** and the **Status Area**, the **Toolbar** on **Live View** screen bears a handful of onscreen buttons. These buttons together enables configuring the system.

|   | <u>a</u>   > | A= | C |   |   |   |     |   |    |   |
|---|--------------|----|---|---|---|---|-----|---|----|---|
| E | <b>_</b>     | ⊡  | 1 | 5 | ۵ | ₹ | ₹₽₽ | ٢ | *⊙ | ۲ |

| Button | Name             | Description                                                                                                    |  |  |  |  |  |
|--------|------------------|----------------------------------------------------------------------------------------------------|--|--|--|--|--|
| Þ      | Playback         | Switches to <b>Playback</b> screen and opens the <b>Search</b> page that searches for recorded videos by the assigned date & time.                                                         |  |  |  |  |  |
|        |                  | Opens a mini toolbar that covers the following buttons:                                                                                                    |  |  |  |  |  |
|        |                  | Button Description                                                                                                    |  |  |  |  |  |
|        |                  | Opens the <b>Main Menu</b> of the operating system.                                                                                                    |  |  |  |  |  |
| ∎      | Menu List        | Opens the <b>I/O Panel</b> , which lists the available I/O pins of I/O devices.                                                                                                    |  |  |  |  |  |
|        |                  | Triggers <b>Auto Camera Setup</b> , which auto-searches and adds cameras to the system.                                                                                                    |  |  |  |  |  |
|        |                  | C Logs out of the system.                                                                                                    |  |  |  |  |  |
| -      | Instant Playback | Switches to <b>Playback</b> screen and replays an instant videos starting from some time from now. See <u>Playback</u> to know how to configure where to start replaying an instant video. |  |  |  |  |  |
| ⊞      | Layout           | Switches the screen between various layouts of camera channels.                                                                                                    |  |  |  |  |  |
| tl     | Auto Scan        | Triggers <b>Auto Scan</b> , which enables rotating the channels on the display screen.<br>See <u>Display</u> for more details about <b>Auto Scan</b> .                                     |  |  |  |  |  |

| 5   | Group                 | Manually switches the channels on the display screen.                                                                                                    |
|-----|-----------------------|----------------------------------------------------------------------------------------------------|
| Ō   | Snapshot              | Opens a dialog to capture the screen of the currently selected channel or all channels on the screen. Click <b>OK</b> to save the snapshot to the USB flash drive that mounts the system.                                                                                                    |
| ¢.  | Digital PTZ           | Opens the digital pan/tilt/zoom panel to adjust camera view.                                                                                                    |
| ₹₽. | Physical PTZ          | Opens the physical pan/tilt/zoom control panel to adjust<br>camera view.<br>Available only when the camera supports PTZ.                                                                                                    |
| ٥   | Set Preset Point      | Sets a point of view of a camera.                                                                                                    |
| *⊙  | Go to Preset<br>Point | Jumps to a preset point or starts/stops patrol.                                                                                                    |
| ۲   | Emergency<br>Record   | <ul> <li>Enables/disables Always record.</li> <li>"Always record" means continuous recording, whatever the time period or event is.</li> <li>See also Mode tabbed page for more details about the recording modes.</li> <li>See also Camera Status for more details about the recording status.</li> </ul> |

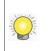

Some functions of the **Live View**'s **Toolbar** are also accessible by the **IR Remote Control** that comes with the unit. See <u>IR Remote Control</u>.

### 5.1.2.2 Status Area

On the **Live View** screen, the right end of the **Status Bar** is an area that shows the system date, time, IP address and so on.

| Serve                | er IP address | System date & time |
|----------------------|---------------|--------------------|
| 192.168.4.202<br>N/A | 17:54:1       |                    |
| Came                 | ra IP address |                    |

To configure the information delivered by the **Status Area**, see <u>Status Bar</u>.

#### 5.1.2.3 Mode Icon

In the left end of the **Status Bar** is a **Mode Icon** . It delivers that the

operating system is currently being used in **Live View** mode; otherwise an **I** icon will show here to mean the operating system is working in **Playback** mode.

In **Live View** mode, the **Mode Icon** doubles as a notification icon to notice users

of any system event. When the icon turns red  $\mathbf{P}$ , there is one or more new events coming up and yet to be checked. Click such icon to open a dialog to view the details of a most recent event.

# 5.2 Playback

The **Playback** is the screen to play the recorded videos. Same as the **Live View** screen, the **Playback** screen is occupied by a predominant video area as well, with a horizontal and rectangular **Status Bar** spreading along the bottom of the screen. The following of this section will guide you through the **Playback**'s **Status Bar** covering **Toolbar**, **Time Bar**, and **Mode Icon**.

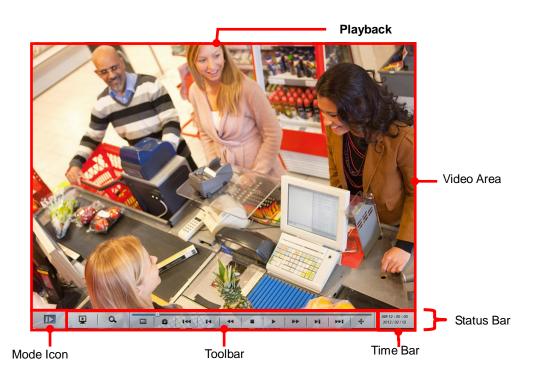

#### 5.2.1 Video Area

The screenshot below shows the **Playback**'s **Video Area** when recorded videos are being played.

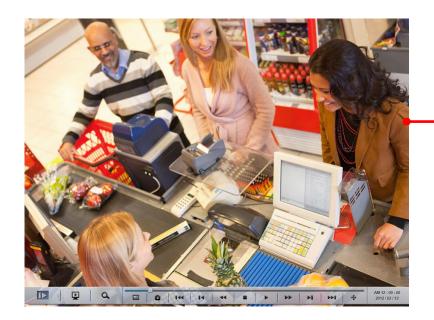

Video Area on the Playback screen

When selecting a period of time without any video recorded on the **Playback**'s

**Video Area**, a black screen is showed with nothing but a "no video" icon  $\square$  in the center.

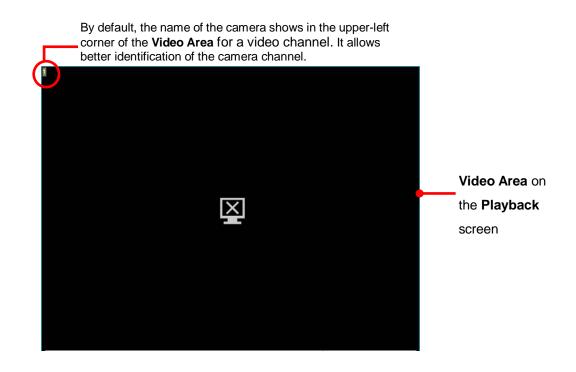

| Icon  | Name              | Description                                                                                                    |
|-------|-------------------|----------------------------------------------------------------------------------------------------|
| ×     | No video          | No video is being recorded at the moment.                                                                                                    |
| MxPEG | No MxPEG          | Video is being played or recorded with MxPEG codec, which<br>isn't supported on the local display but on a remote browser<br>or application only.                                                                                                    |
| Ŗ     | Out of resolution | Video is playing or record with large resolution, which is not<br>supported by local display. Please use remote<br>browser/application to view the videos.<br>> H.264: Up to 4M per channel<br>> MPEG: Up to 2M per channel<br>> MJPEG: Up to 4M per channel but with limited fps support |

To configure how to present the **Video Area**, see <u>OSD</u>.

When using mouse, double-click on the **Video Area** of a video channel to maximize it to full screen. Double-click it again to resize it.

When using the **IR Remote Control**, hit the Enter key to maximize the **Video Area** of a video channel to full screen. And hit the Enter key again to resize it. See also <u>IR</u> <u>Remote Control</u>.

#### 5.2.2 Status Bar

The **Playback**'s **Status Bar** is presented along the bottom of the screen. It comprises of three facilities, the **Toolbar**, **Time Bar** and **Mode Icon**.

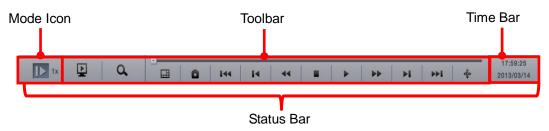

#### 5.2.2.1 Toolbar

The **Toolbar** on **Playback** screen bears a handful of onscreen buttons. Use these buttons to control the playback of a recorded video.

| ~ | • |   |             |    |    |  |    |    |             |            |
|---|---|---|-------------|----|----|--|----|----|-------------|------------|
| Q |   | Ō | <b>I</b> ⊲∢ | I∢ | 44 |  | •• | ►I | ►► <b>I</b> | <b>₫</b> ₽ |

| Button  | Name                 | Description                                                                                                    |
|---------|----------------------|----------------------------------------------------------------------------------------------------|
| Þ       | Live View            | Switches to <b>Live View</b> screen.                                                                                                    |
| ď       | Search               | Opens the <b>Search</b> page that searches for a recorded video by the assigned date & time                                                                                                    |
|         | Layout               | Switches the screen between various layouts of camera channels.                                                                                                    |
| â       | Snapshot             | Opens a dialog to capture the screen of the currently selected channel or all camera channels on the entire screen. Click <b>OK</b> to save the snapshot to the USB flash drive that mounts the system.                                                  |
| ►<br>II | Play / Pause         | Starts or temporarily halts the playing.                                                                                                    |
| •       | Stop                 | <ul> <li>Stops playing.</li> <li>The playback stops by showing the frame where the video starts.</li> <li>Whether the video is being fast-forwarded or reverse-played at the moment, press <b>Stop</b> will restore the playback speed to x1.</li> </ul> |
| I       | Step Backward        | Hit this key once to bring the playback to the <b>previous key frame</b> .                                                                                                    |
| ÞI      | Step Forward         | Hit this key once to jump the playback to the <b>next frame</b> .                                                                                                    |
| 144     | Previous<br>Interval | Hit this key once to bring the playback to the <b>previous</b> interval.                                                                                                    |

|                  |               | See <u>Playback</u> to know how to set <b>Playback Interval</b> .                                                                                                    |
|------------------|---------------|----------------------------------------------------------------------------------------------------|
| <b>&gt;&gt;1</b> | Next Interval | Hit this key once to jump the playback to the <b>next interval</b> .<br>See <u>Playback</u> to know how to set <b>Playback Interval</b> .                                                                                                    |
| 44               | Rewind        | Hit once to rewind the videos with x-1 speed. Hit twice to rewind with x-2 speed. Taper the rewind speed by increasing your keystrokes. When the rewind speed is tapered to x-16, it auto-restores to x-1 speed.                                                            |
| **               | Fast Forward  | Hit once to fast-forward the playback with x2 speed. Hit twice<br>to fast-forward the playback to x4 speed. Increment the<br>fast-forwarding speed by increasing your keystrokes. When<br>the fast-forwarding speed is incremented to x16, it<br>auto-restores to x1 speed. |
| <b>₹</b> ₽       | Digital PTZ   | Opens the digital pan/tilt/zoom panel to adjust camera view.                                                                                                    |

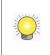

Some functions of the **Playback**'s **Toolbar** are accessible by using the **IR Remote Control** that comes with the unit. See <u>IR Remote Control</u>.

#### 5.2.2.2 Time Bar

On the **Playback** screen, the right end of the **Status Bar** is an area that shows the assigned date and time of videos.

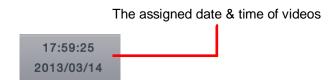

To configure the **Status Area**, see <u>Status Bar</u>.

#### 5.2.2.3 Mode Icon

In the left end of the **Status Bar** is a **Mode Icon** II. It delivers that the

operating system is currently being used in **Playback** mode; otherwise an **Playback** icon will show here to mean the operating system is working in **Live View** mode.

# 6 Settings

The operating system features the **Main Menu** to set up camera, manage recording and event, to configure networking, to power on/off the unit and so on. This chapter will guide you to each submenu and each setting.

To access the settings:

Open Live View screen. (See Live View and Playback.)

The Live View screen opens.

Click the menu list button **I** from the **Status Bar**.

Menu list opens.

Click Main Menu button III.

The Main Menu opens and shows the Camera menu by default.

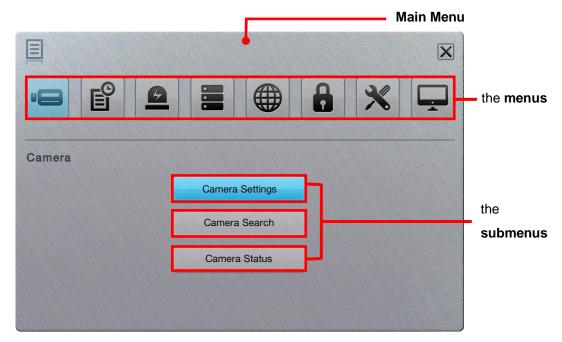

#### The Main Menu features eight menus:

| Menu                 | Button | Summary                                                                                                    |
|----------------------|--------|----------------------------------------------------------------------------------------------------|
| Camera               |        | Search for cameras and adds cameras within the same subnet.<br>> See <u>Camera</u> for the settings                         |
| Recording &<br>Event | C      | Configures video recording schedule and sets the events to alarm for.<br>See <u>Recording &amp; Event</u> for the settings. |
| Device               |        | Manages camera input/output.<br>See <u>Device</u> for the settings.                                                         |
| Storage              |        | Manages the system's storage and data backup.<br>See <u>Storage</u> for the settings.                                       |

| Network    |   | Configures the systems' networking.<br>See <u>Network</u> for the settings.                                                                                                    |
|------------|---|----------------------------------------------------------------------------------------------------|
| Management |   | Manages the list of the users permitted to access the system, activate license, save/load configuration and check logs <ul> <li>See <u>Management</u> for the settings.</li> </ul> |
| System     | × | Views system information, configures system<br>settings, manages system upgrade, and run <b>Install</b><br><b>Wizard</b><br>See <u>System</u> for the settings.                    |
| Display    |   | Configures the system's display.<br>See <u>Display</u> for the settings.                                                                                                    |

# 6.1 Camera

The **Camera** menu helps users search for cameras and adds cameras within the same subnet.

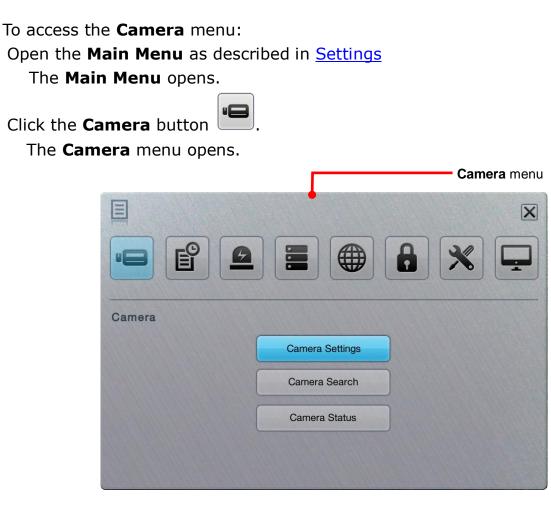

The **Camera** menu features the submenus **Camera Settings**, **Camera Search** and **Camera Status**, which are explicated in the following of this section.

#### 6.1.1 Camera Settings

This submenu enables user to manually add cameras in the same subnet.

To access the **Camera Settings** submenu:

Open **Camera** menu as described in <u>Camera</u>.

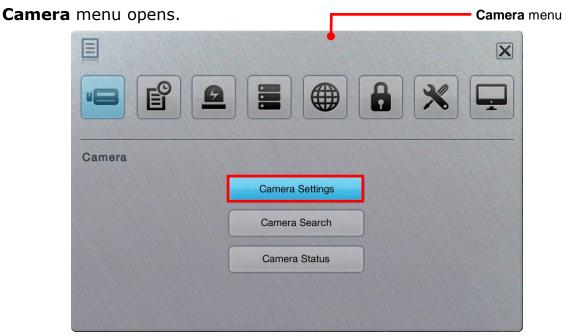

Click Camera Settings button.

**Camera Settings** submenu opens and shows the **Settings** tabbed page.

| Camera                   |                       |     |
|--------------------------|-----------------------|-----|
| Settings                 | Parameters 2nd Stream |     |
| 1 02 03 04               | 05 06 07 08           |     |
| Camera Typ               | a 💽 IP                |     |
| Camera Nam               | e <b>E</b>            |     |
| IP Addres                | s E                   |     |
| Ро                       | t 80 É                |     |
| Administrator Nam        | e 🗾 着                 |     |
| Passwor                  |                       |     |
| Protoco                  | UDP HTTP              |     |
| Mode                     | Auto Detection        |     |
| Channe                   |                       |     |
| 00: Set up camera for ea | ich channel.          | tit |

Camera Settings features three tabbed page: Settings, Parameters and 2nd Stream, which are detailed in the following of this section.

#### 6.1.1.1 Settings tabbed page

The **Settings** tabbed page enables users to manually add camera(s).

To access the **Settings** tabbed page:

On the Live View screen, click menu list button -> Main Menu button

> Camera button > Camera Settings button > Settings tab.

The **Settings** tabbed page then opens

| Settings          | Parameters 2nd Stream |  |
|-------------------|-----------------------|--|
| 1 02 03 04        | 05 06 07 08           |  |
| Camera Typ        | e 💽 IP                |  |
| Camera Nam        | e 🧉                   |  |
| IP Addres         | s E                   |  |
| Pol               | rt 80 🖆               |  |
| Administrator Nam | e 🖉                   |  |
| Passwor           | d 🔚                   |  |
| Protoco           | DI TCP UDP HTTP       |  |
| Mode              | Auto Detection        |  |
| Channe            |                       |  |

On the **Settings** tabbed page, the featured settings are:

| Setting     | Description                                                                                                    | Default |
|-------------|----------------------------------------------------------------------------------------------------|---------|
| 01          | <ul> <li>Selects the camera channel to configure</li> <li>In default state, 1bay unit is embedded with 4 channels.</li> <li>Upgrade the operating system with a license serial number to have more channels for viewing and recording. A 1bay unit can have up to 8 channels.</li> </ul> | 01      |
| Camera Type | Camera type is set to IP camera and isn't subject to change as the operating system currently supports IP cameras only.                                                                                                    | IP      |
| Camera Name | <ul> <li>Sets the camera name.</li> <li>Click the keyboard icon at the right of the field to open the virtual keyboard for name input.</li> </ul>                                                                                                    |         |
| IP Address  | <ul> <li>Sets the camera's IP address.</li> <li>Click the keyboard icon at the right of the field to open the virtual keyboard for text input.</li> </ul>                                                                                                    |         |
| Port        | Sets the port number.<br>▶ Click the keyboard icon                                                                                                    | 80      |

|               |                                                                                                    | 1 |
|---------------|----------------------------------------------------------------------------------------------------|---|
|               | open the virtual keyboard for text input.                                                                                                    |   |
| Administrator | Set the name for the administrator, who is a user privileged to fully manage the camera.                                                                                                    |   |
| Auministrator | Click the keyboard icon is at the right of the field to open the virtual keyboard for text input.                                                                                                    |   |
| Password      | <ul> <li>Sets the password to login as the administrator of the camera.</li> <li>Click the keyboard icon at the right of the field to open the virtual keyboard for text input.</li> </ul>                                                                                   |   |
| Protocol      | <ul> <li>Sets the protocol for the camera.</li> <li>This setting is only available after Model setting is done.</li> <li>Options available are TCP, UDP and HTTP. However the option availability depends on camera's brand and model.</li> </ul>                            |   |
| Model         | Auto-detects camera brands and models, or lets users manually select camera model/brand from the in-built drop-down lists.                                                                                                    |   |
| Channel       | <ul> <li>Sets the number of analog cameras supported by one video server or sets the number of IP cameras possessing multiple lens/channels.</li> <li>This setting is only available after the camera's brand and model name is provided in <b>Model</b> setting.</li> </ul> |   |

Click the **Save** button to apply the change(s).

To remove the camera settings, click the **Clear** button and then **Save** button to apply.

After changes made, click the **Exit** button to quit the tabbed page.

### 6.1.1.2 Parameter tabbed page

The **Parameter** tabbed page configures how the camera records and how live videos are played on **Live View** screen.

To access the **Parameter** tabbed page:

On the Live View screen, click menu list button -> Main Menu button

> Camera button > Camera Settings button > Parameters tab.

The **Parameters** tabbed page will open.

| Settings      | Parameters 2nd Stream           |
|---------------|---------------------------------|
| 01 02 03 04 0 | 5 06 07 08                      |
| Camera Name   | Camera 1                        |
| Video Format  | ● H.264 ● MPEG4 ● MJPEG ● MxPEG |
| Frame Rate    | 20 🔻                            |
| Resolution    | 1600x1200 V                     |
| Bitrate       | 2048                            |
| Audio         | Enable Audio                    |
|               |                                 |
|               |                                 |
|               |                                 |

| Setting          | Description                                                                                                    | Default |
|------------------|----------------------------------------------------------------------------------------------------|---------|
| 01               | <ul> <li>Selects a camera channel to configure.</li> <li>In default state, 1bay unit is embedded with 4 channels</li> <li>Upgrade the operating system with a license serial number to have more channels for viewing and recording. A 1bay unit can have up to 8 channels.</li> </ul>                                                       | 01      |
| Camera Name      | Delivers the camera name.                                                                                                    |         |
| Video Format     | <ul> <li>Sets the formats that the camera supports.</li> <li>Options available are H.264, MPEG4, MJPEG and MxPEG. However the option availability depends on camera's brand and model.</li> <li>Currently MxPEG decoding isn't supported on local display. The MxPEG-decoded videos can only be viewed via web or remote browser.</li> </ul> |         |
| Frame Rate       | Sets the frame rate of the camera.                                                                                                    |         |
| Resolution       | Sets the video resolution of the camera.                                                                                                    |         |
| Quality/Bit Rate | Sets the video image quality of the camera.                                                                                                    |         |
| Audio            | Enables/disables viewing and recording videos with audio.<br>Audio playing on local side isn't supported in v1.0.                                                                                                    |         |

Click the **Save** button to apply the change(s)

Click the **Exit** button to quit the tabbed page.

### 6.1.1.3 2nd Stream tabbed page

Set up a stream profile for mobile clients to stream videos with lower fps. Without a stream setting, users can neither watch live video on mobile client nor select lower fps stream on the **Live View** screen. The stream setting can also fix the resolution and frame rate for a camera brand/series. The **2nd Stream** tabbed page enables the mobile client to stream live video with lower bit rate under limited bandwidth.

To access the **2nd Stream** tabbed page:

On the Live View screen, click menu list button -> Main Menu button

> Camera button > Camera Settings button > 2nd Stream tab.

The **2nd Stream** tabbed page will open.

| Settings        | Parameters 2 | nd Stream   |
|-----------------|--------------|-------------|
| 02 03 04 0      | 5 06 07 08   |             |
| Stream Profile  | Fnable       |             |
| Low Profile     | Format       | MJPEG       |
|                 | Frame Rate   | 0.1~10      |
|                 | Resolution   | QCIF~FullHD |
| Minimum Profile | Format       | MJPEG       |
|                 | Frame Rate   | 0.1~10      |
|                 | Resolution   | QCIF~FullHD |
|                 |              |             |
|                 |              |             |

### The featured settings are:

| Setting         | Description                                                                                                    | Default               |
|-----------------|----------------------------------------------------------------------------------------------------|-----------------------|
| 01              | <ul> <li>Selects a camera channel to configure.</li> <li>In default state, 1bay unit is embedded with 4 channels</li> <li>Upgrade the operating system with a license serial number to have more channels for viewing and recording. A 1bay unit can have up to 8 channels.</li> </ul> | 01                    |
| Stream Profile  | Enables remote/mobile client to access camera with small bit-streams.                                                                                                    | Selected<br>(Enabled) |
| Low Profile     | Delivers the details of the low stream profile, which<br>is under 300 kbps and defaulted for the mobile<br>client's single-view.                                                                                                    |                       |
| Minimum Profile | Delivers the details of the minimum stream profile, which is under 100 kbps and defaulted for the mobile client's multi-view.                                                                                                    |                       |

Click the **Save** button to apply the change(s). Click the **Exit** button to quit the tabbed page.

## 6.1.2 Camera Search

**Camera Search** enables auto-searching and adding cameras in the same subnet. The search relies on UPnP. Before using this function, make sure your camera supports UPnP.

To access the **Camera Search** submenu:

Open **Camera** menu as described in <u>Camera</u>.

The **Camera** menu **opens**.

|        | Camera menu     |
|--------|-----------------|
|        |                 |
|        |                 |
| Camera |                 |
|        | Camera Settings |
|        | Camera Search   |
|        | Camera Status   |
|        |                 |
|        |                 |

Click **Camera Search** button.

The **Camera Search** submenu will open.

| earch |            |        |       | Page 1 🔳 🚺 |
|-------|------------|--------|-------|------------|
|       | IP Address | Vendor | Model | MAC        |
|       |            |        |       |            |
|       |            |        |       |            |
|       |            |        |       |            |
|       |            |        |       |            |
|       |            |        |       |            |
|       |            |        |       |            |
|       |            |        |       |            |
|       |            |        |       |            |
|       |            |        |       |            |

Click the **Search** button.

The system then triggers the search for the camera(s) in the same subnet.

| Stop | 0          |        |       | Page 1 🔳 🕨 |
|------|------------|--------|-------|------------|
|      | IP Address | Vendor | Model | MAC        |
|      |            |        |       |            |
|      |            |        |       |            |
|      |            |        |       |            |
|      |            |        |       |            |
|      |            |        |       |            |
|      |            |        |       |            |
|      |            |        |       |            |
|      |            |        |       |            |

Once the search is through, the system will list all the available cameras onscreen.

| Search |              |        |           | Page 1            |
|--------|--------------|--------|-----------|-------------------|
|        | IP Address   | Vendor | Model     | MAC               |
|        | 192.168.4.88 | Sony   | SNC-CH220 | 54-42-49-D5-EA-8B |
|        |              |        |           |                   |
|        |              |        |           |                   |
|        |              |        |           |                   |
|        |              |        |           |                   |
|        |              |        |           |                   |
|        |              |        |           |                   |
|        |              |        |           |                   |
|        |              |        |           |                   |

Select the cameras you want to add to the system. Click the Add button to add them.

| Search | ]            |        |           | Page 1            |
|--------|--------------|--------|-----------|-------------------|
|        | IP Address   | Vendor | Model     | MAC               |
| ~      | 192.168.4.88 | Sony   | SNC-CH220 | 54-42-49-D5-EA-8B |
|        |              |        |           |                   |
|        |              |        |           |                   |
|        |              |        |           |                   |
|        |              |        |           |                   |
|        |              |        |           |                   |
|        |              |        |           |                   |
|        |              |        |           |                   |

A **Channel Selection** dialog opens and shows each of the added camera's IP address and default channel number, default name, default admin name and default password.

|             |       |     | 1        |   | Page 1   |     |        |      |
|-------------|-------|-----|----------|---|----------|-----|--------|------|
| IP Address  | Chanr | nel | Name     | ± | Admin Na | ame | Passwo | ord  |
| 92.168.4.88 | 02    | ▼   | Camera 1 | é | admin    | é   | ****** | é    |
|             |       |     |          |   |          |     |        |      |
|             |       |     |          |   |          |     |        |      |
|             |       |     |          |   |          |     |        |      |
|             |       |     |          |   |          |     |        |      |
|             |       |     |          |   |          |     |        |      |
|             |       |     |          |   |          | OK  |        | ncel |
|             |       |     |          |   | L        | UK  |        | ncei |

Assign an alternate channel number, name, admin name or password to replace the default(s).

Click the **OK** button to submit the change.

Click the **Exit** button to quit the tabbed page.

## 6.1.3 Camera Status

Use **Camera Status** to monitor camera statuses including connection and disconnection. It also helps users to have an overview of the camera status and total bit rate.

To access the **Camera Status** submenu:

Open **Camera** menu as described in <u>Camera</u>.

The **Camera** menu opens.

|        |                 | Camera menu |
|--------|-----------------|-------------|
| E      |                 | X           |
|        |                 |             |
| Camera |                 |             |
|        | Camera Settings |             |
|        | Camera Search   |             |
|        | Camera Status   |             |
|        |                 |             |
|        |                 |             |

#### Click Camera Status button.

The Camera Status submenu opens.

| Page 1 |          |              |               |              |              |  |  |  |  |  |  |
|--------|----------|--------------|---------------|--------------|--------------|--|--|--|--|--|--|
| No.    | Name     | Rec. Status  | Frame<br>Rate | Bit Rate     | Conn. Status |  |  |  |  |  |  |
| 01     | Camera 1 | No Recording | 20.0 fps      | 11450.4 Kbps | Connected    |  |  |  |  |  |  |
| 02     |          | No Recording | 0.0 fps       | 0.0 Kbps     | Disconnect   |  |  |  |  |  |  |
| 03     |          | No Recording | 0.0 fps       | 0.0 Kbps     | Disconnect   |  |  |  |  |  |  |
| 04     |          | No Recording | 0.0 fps       | 0.0 Kbps     | Disconnect   |  |  |  |  |  |  |
|        |          |              |               | -            |              |  |  |  |  |  |  |

**Camera Status** delivers the info of each added camera including the following:

| Info Item           | Description                                       | Status Info/Icon                                                                                                    |
|---------------------|---------------------------------------------------|----------------------------------------------------------------------------------------------------|
| No.                 | Delivers the channel of the camera.               |                                                                                                    |
| Name                | Delivers the name of the camera.                  |                                                                                                    |
| Recording<br>Status | Delivers the recording mode and recording status. | <ul> <li>No recording</li> <li>Always recording</li> <li>Schedule recording</li> <li>Emergency recording</li> </ul> |
| Frame Rate          | Delivers the frame rate of the camera.            |                                                                                                    |
| Bit Rate            | Delivers the transmission bit rate of the camera. |                                                                                                    |
| Connection.         | Delivers the camera's connection status.          | <ul><li>Disconnected.</li><li>Connected</li><li>Connecting</li></ul>                                                |
| Status              | Connects or disconnects a camera.                 | Hit to connect<br>Hit to disconnect                                                                                 |

Click the **OK** button to quit the tabbed page.

# 6.2 Recording & Event

Exactly as the name suggests, the menu **Recording & Event** helps users configure video recording and sets the events to alarm for.

To access the **Recording & Event** menu:

Open the **Main Menu** as described in <u>Settings</u> The **Main Menu** opens.

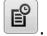

The Recording & Event menu opens.

Click **Recording & Event** button

|                   |                    | Recording & Event |
|-------------------|--------------------|-------------------|
|                   |                    | ×                 |
|                   |                    |                   |
| Recording & Event |                    |                   |
|                   | Recording Settings |                   |
|                   | Event & Action     |                   |
|                   | Email              |                   |
|                   |                    |                   |
|                   |                    |                   |

The **Recording & Event** menu features the submenus **Recording Settings**, **Event & Action** and **Email**, which are explicated in the following of this section.

## 6.2.1 Recording Settings

The **Recording Settings** submenu configures how and when to record videos and which events to trigger recording for.

To access the **Recording Settings** submenu:

Open **Recording & Event** menu as described in <u>Event & Action</u>.

The **Recording & Event** menu opens.

|                   | Recording & Event menu |
|-------------------|------------------------|
|                   |                        |
|                   |                        |
| Recording & Event |                        |
| Recordin          | g Settings             |
| Event 8           | Action                 |
| En                | nail                   |
|                   |                        |
|                   |                        |

Click Recording Settings button.

The **Recording Settings** submenu opens and shows the **Mode** tabbed page.

| No record                  | ing               |                                          |
|----------------------------|-------------------|------------------------------------------|
|                            |                   |                                          |
| C Record by                | schedule          | 10 (11 (11 (11 (11 (11 (11 (11 (11 (11 ( |
| Recording Mode Always re   | cord              |                                          |
|                            |                   |                                          |
| Channel                    | 01 Channel 02 Cha | nnel 03 Channel 04                       |
| Channel                    | 05 Channel 06 Cha | nnel 07 🥅 Channel 08                     |
| Schedule Mode              | Week Mode         |                                          |
| Automatic Recycle 🖌 Enable |                   |                                          |
| Keep Video Keep vid        | eo days           |                                          |

The **Recording Settings** submenu features four tabbed page: **Mode**, **Schedule**, **Motion** and **Input**, which are detailed in the following of this section.

## 6.2.1.1 Mode tabbed page

The **Mode** tabbed page enables/disables recording and sets how to record videos.

To access the **Mode** tabbed page:

On the Live View screen, click menu list button -> Main Menu button

```
> Recording & Event button
> Recording Settings button > Mode tab.
```

The **Mode** tabbed page then opens

| Mode              | Schedule Motion Input                       |
|-------------------|---------------------------------------------|
|                   | No recording                                |
|                   | C Record by schedule                        |
| Recording Mode    | Always record                               |
| Necolality Mode   |                                             |
|                   | Channel 01 Channel 02 Channel 03 Channel 04 |
|                   | Channel 05 Channel 06 Channel 07 Channel 08 |
| Schedule Mode     | Day Mode      Week Mode                     |
| Automatic Recycle | Fnable                                      |
| Keep Video        | Keep video days                             |

#### On the **Mode** tabbed page, the featured settings are:

| Group Box | Setting            | Descriptio  | Description                                                                                |                                       |  |  |  |  |  | - |  |  |  |
|-----------|--------------------|-------------|--------------------------------------------------------------------------------------------|---------------------------------------|--|--|--|--|--|---|--|--|--|
|           | No Recording       | Disables vi | deo recording                                                                              | If any                                |  |  |  |  |  |   |  |  |  |
| Recording | Record by schedule | See Sche    | cording and records by schedule.<br>edule tabbed page to know how<br>I videos by schedule. | storage is<br>present,<br>the default |  |  |  |  |  |   |  |  |  |
| Mode      |                    | Enables red | is <b>Always</b><br>record;                                                                |                                       |  |  |  |  |  |   |  |  |  |
|           | Always record      | All         | Enables all camera channels to record always.                                              | otherwise<br>No                       |  |  |  |  |  |   |  |  |  |
|           |                    | Channel     | Enables a camera channel to                                                                | Recording                             |  |  |  |  |  |   |  |  |  |

|                      |                    | <ul> <li># record always.</li> <li>&gt; A 1bay unit can have up channels.</li> </ul>                                                   | to 8 is the default.              |
|----------------------|--------------------|----------------------------------------------------------------------------------------------------|-----------------------------------|
| Schedule             | Day Mode           | Selected<br>(Enabled)                                                                                                    |                                   |
| Mode                 | Week Mode          | <ul> <li>Weekly repeats the recording schedule</li> <li>For further schedule settings, see<br/><u>Schedule tabbed page</u>.</li> </ul> | e. Deselected (Disabled)          |
| Automatic<br>Recycle | Enable             | Enables automatic recycle when disk s is run out.                                                                                      | pace Selected<br>(Enabled)        |
| Keep Video           | Keep video<br>days | Set how long to keep the recorded v<br>clips for. (Max: 365 days)                                                                      | video<br>Deselected<br>(Disabled) |

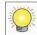

The actual days of video kept depends on the available disk space.

Click the **Save** button to apply the change(s).

Click the **Exit** button to quit the tabbed page.

### 6.2.1.2 Schedule tabbed page

The **Schedule** tabbed page sets the schedule to record videos.

To access the **Schedule** tabbed page: On the **Live View** screen, click menu list button **B**. **> Main Menu** button **B**.

> Recording & Event button > Recording Settings button > Schedule tab.

The **Schedule** tabbed page then opens in context with the **Schedule Mode** setting on the **Mode** tabbed page. (See also <u>Mode tabbed page</u>.)

The **Schedule** tabbed page with the **Schedule Mode** set to **Day Mode** on the **Mode** tabbed page.

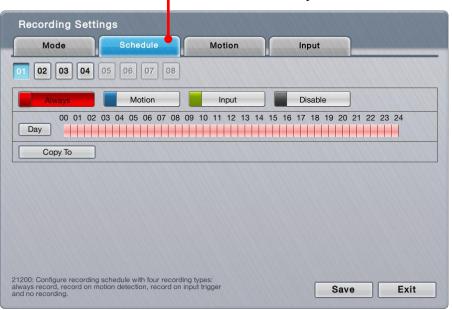

OR

The **Schedule** tabbed page with the **Schedule Mode** set to **Week Mode** on the **Mode** tabbed page.

| Mode |          | lode Schedule |       |       |      |      | Motion |    |     |    |    | Input |    |     |     |    |    |    |    |    |    |
|------|----------|---------------|-------|-------|------|------|--------|----|-----|----|----|-------|----|-----|-----|----|----|----|----|----|----|
| 02   | 03 04    | 05            | 06    | 07    | 08   |      |        |    |     |    |    |       |    |     |     |    |    |    |    |    |    |
| Alwa | ays      |               | M     | otion |      |      |        | In | put |    |    |       |    | Dis | abl | e  |    | ]  |    |    |    |
|      | 00 01 02 | 03            | 04 05 | 06    | 07 0 | 8 09 | 10     | 11 | 12  | 13 | 14 | 15    | 16 | 17  | 18  | 19 | 20 | 21 | 22 | 23 | 24 |
| Sun  |          |               |       |       |      |      |        |    |     | 11 |    |       |    |     |     |    |    |    |    |    |    |
| Aon  |          |               |       |       |      |      |        |    | 11  |    |    |       |    |     |     |    |    |    |    |    |    |
| Tue  |          |               |       |       |      |      |        |    |     |    |    |       |    |     |     |    |    |    |    |    |    |
| Ved  |          |               |       |       |      |      |        |    |     |    |    |       |    |     |     |    |    |    |    |    |    |
| Гhu  |          |               |       |       |      |      |        |    |     | 11 |    |       |    |     |     |    |    |    |    |    |    |
| Fri  |          |               |       |       |      |      |        |    |     |    |    |       |    |     |     |    | -  |    |    |    |    |
| Sat  |          |               |       |       |      |      |        |    |     |    |    |       |    |     |     |    |    |    |    |    |    |
| un   | •        | Cop           | ру То |       |      |      |        |    |     |    |    |       |    |     |     |    |    |    |    |    |    |

#### On the **Schedule** tabbed page, the featured settings are:

| Setting          | Description                                                                                                    | Default |
|------------------|----------------------------------------------------------------------------------------------------|---------|
| 01 02 03 04      | Selects a camera channel to configure.                                                                                                    | 01      |
| Always<br>Always | This is a marker button of the <b>Always recording</b> type.<br>Click this button to be able to mark a time slot as "Always<br>record".                                                                                                    |         |
| Motion<br>Motion | <ul> <li>This is a marker button of the Motion recording type.</li> <li>Click this button to be able to mark a time slot to record video upon the detection of video motion.</li> <li>This setting requires related video motion detection settings on the Motion tabbed page. See Motion tabbed</li> </ul> |         |

|                    | <ul> <li>page .</li> <li>Before setting video motion events, make sure the camera's video motion detection is enabled on camera web.</li> </ul>                                                                                                    |  |
|--------------------|----------------------------------------------------------------------------------------------------|--|
| Input<br>Input     | <ul> <li>This is a marker button of the <b>Input recording</b> type. Click this button to be able to mark a time slot to record video upon digital input.</li> <li>This setting requires related digital input detection setting on <b>Input</b> tabbed page first. See <u>Input tabbed page</u>.</li> </ul> |  |
| Disable<br>Disable | This is a marker button of the <b>Disable recording</b> type.<br>Click this button to disable a time slot from video recording.                                                                                                    |  |
| Sun                | In the week mode, selects a week day from which the schedule is copied to other week day(s) or video channels.                                                                                                    |  |
| Сору То            | In the day mode, applies the current day schedule to other channel(s).<br>In the week mode, applies the current week schedule to other week day(s) or applies all week schedule to other channels.                                                                                                    |  |

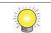

By default, the camera is set to "always record" from 00:00 to 24:00.

Click the **Save** button to apply the change(s).

Click the **Exit** button to quit the tabbed page.

### 6.2.1.3 Motion tabbed page

The **Motion** tabbed page helps users set the pre- and post-recording time upon the camera's detection of video motion.

To access the **Motion** tabbed page:

On the Live View screen, click menu list button -> Main Menu button

> Recording & Event button > Recording Settings button > Motion

tab.

The **Motion** tabbed page then opens

| Recording Settin                               | ngs                        |                |        |                |
|------------------------------------------------|----------------------------|----------------|--------|----------------|
| Mode                                           | Schedule                   | Motion         | Input  |                |
| 01 02 03 04                                    | 05 06 07 08                |                |        |                |
| Pre-Record                                     | 15 V Se                    | ec.(Max : 180) |        | and the second |
| Post-Record                                    | 15 <b>v</b> Se             | ec.(Max : 180) |        |                |
|                                                |                            |                | Page 1 |                |
|                                                |                            | Camera         |        |                |
| Camera 1                                       |                            |                |        |                |
|                                                |                            |                |        |                |
|                                                |                            |                |        |                |
|                                                |                            |                |        |                |
| 1300: Configure the active<br>or each channel. | condition of record on mot | ion detection  | Save   | Exit           |

#### On the **Motion** tabbed page, the featured settings are:

| Setting     | Description                                                                                                | Default |
|-------------|----------------------------------------------------------------------------------------------------|---------|
| 01          | Selects a camera channel to configure.                                                                     | 01      |
| Pre-Record  | Sets the time to start recording right before the event of video motion occurred.                          | 15 sec. |
| Post-Record | Sets the time to keep recording after the video motion stops.                                              | 15 sec. |
| Camera      | Defines which camera's motion detection<br>to associate with this channel of camera<br>to start recording. |         |

Click the **Save** button to apply the change(s).

Click the **Exit** button to quit the tabbed page.

#### 6.2.1.4 Input tabbed page

The **Input** tabbed page helps users set the pre- and post-recording time upon the triggering of digital input.

To access the **Input** tabbed page:

On the Live View screen, click menu list button -> Main Menu button

> Recording & Event button
> Recording Settings button > Input tab.

## The **Input** tabbed page then opens

| Recording Sett                               | ings                        |                |                                         |                   |
|----------------------------------------------|-----------------------------|----------------|-----------------------------------------|-------------------|
| Mode                                         | Schedule                    | Motion         | Input                                   |                   |
| 01 02 03 04                                  | 05 06 07 08                 |                |                                         |                   |
| Pre-Record                                   | 15 V S                      | ec.(Max : 180) |                                         | al and the second |
| Post-Record                                  | 15 V S                      | ec.(Max : 180) | ana ang ang ang ang ang ang ang ang ang |                   |
|                                              |                             |                | Page 1                                  |                   |
|                                              |                             | Camera         |                                         |                   |
| Camera 1                                     |                             |                |                                         |                   |
|                                              |                             |                |                                         |                   |
|                                              |                             |                |                                         |                   |
|                                              |                             |                |                                         |                   |
| 21300: Configure the activ for each channel. | e condition of record on mo | tion detection | Save                                    | Exit              |

## On the **Input** tabbed page, the featured settings are:

| Setting     | Description                                                                                 | Default |
|-------------|---------------------------------------------------------------------------------------------|---------|
| 01          | Selects a camera channel to configure.                                                      | 01      |
| Pre-Record  | Sets the time to start recording right before the event of digital input occurred.          | 15 sec. |
| Post-Record | Sets the time to keep recording after the digital input stops                               | 15 sec. |
| Input       | Defines which input triggering to associate with this channel of camera to start recording. |         |

Click the **Save** button to apply the change(s).

Click the **Exit** button to quit the tabbed page.

## 6.2.2 Event & Action

The **Event & Action** submenu enables/disables the event(s) that will lead action(s) from the server (system).

To access the **Event & Action** submenu:

Open **Recording & Event** menu as described in <u>Event & Action</u>. The **Recording & Event** menu opens.

|                   |                    | Recording & Event menu |
|-------------------|--------------------|------------------------|
| E                 |                    | X                      |
|                   |                    |                        |
| Recording & Event |                    |                        |
|                   | Recording Settings |                        |
|                   | Event & Action     |                        |
|                   | Email              |                        |
|                   |                    |                        |
|                   |                    |                        |

Click Event & Action button.

The **Event & Action** submenu opens and shows the **Camera** tabbed page.

| Camera I/O<br>04 05 06 07 08<br>Event Name | System          |                 |                 |
|--------------------------------------------|-----------------|-----------------|-----------------|
|                                            | Schedule        |                 |                 |
| Event Name                                 | Schedule        |                 |                 |
|                                            | 00.1000.0       | Action          | Details         |
|                                            |                 | Output          |                 |
| Motion from camera                         |                 | Email           |                 |
|                                            |                 | CMS             |                 |
|                                            |                 | Output          |                 |
| Connection lost                            |                 | Email           |                 |
|                                            |                 | CMS             |                 |
|                                            |                 |                 |                 |
|                                            |                 |                 |                 |
|                                            |                 | Save            | Exit            |
|                                            | Connection lost | Connection lost | Connection lost |

**Event & Action** submenu features three tabbed pages: **Camera, Camera I/O** and **System**, which are detailed in the following of this section.

# 6.2.2.1 Camera

The **Camera** tabbed page enables/disables the event(s) & action(s) for the camera conditions such as video motion detection and disconnection from the server.

To access the **Camera** tabbed page:

On the Live View screen, click menu list button -> Main Menu button

The Camera tabbed page then opens

|    |                    | System   |        |         |
|----|--------------------|----------|--------|---------|
| 02 | 03 04 05 06 07 08  |          |        |         |
|    | Event Name         | Schedule | Action | Details |
|    |                    |          | Output |         |
|    | Motion from camera |          | Email  |         |
|    |                    |          | CMS    |         |
|    |                    |          | Output |         |
|    | Connection lost    |          | Email  |         |
|    |                    |          | CMS    |         |
|    |                    |          |        |         |
|    |                    |          |        |         |

### On the **Camera** tabbed page, the featured settings are:

| Setting            | Description                                                                                                    | Default                  |
|--------------------|----------------------------------------------------------------------------------------------------|--------------------------|
| 01                 | Selects a camera channel to configure.                                                                                                    | 01                       |
| Motion from camera | <ul> <li>Enables/disables the system's action(s) when video motion is detected.</li> <li>To have the setting effective, make sure the camera's video motion detection is enabled on camera web.</li> </ul> | Deselected<br>(Disabled) |
| Connection lost    | Enables/disables the system's action(s) when it detects disconnection from the camera.                                                                                                    | Deselected<br>(Disabled) |

| Schedule button |        | <ul> <li>Defines a time period to keep the event &amp; action active.</li> <li>Once an event is enabled, the event (&amp; action) is active from 00:00 through 23:59 by default.</li> </ul>                                                                                  |                          |
|-----------------|--------|----------------------------------------------------------------------------------------------------|--------------------------|
|                 | Output | <ul> <li>Enables/disables the system sending an output signal to the output device through certain output pin(s) when the event occurs.</li> <li>Once selected, a <b>Detail</b> dialog opens for users to set which output pin to send the output signal through.</li> </ul> | Deselected<br>(Disabled) |
| Action          | Email  | <ul> <li>Enables/disables the system sending notification(s) to the Email(s) when the event occurs.</li> <li>To set up the Email(s) to receive notifications, see Email.</li> <li>Once selected, its Detail dialog opens for Email selection.</li> </ul>                     | Deselected<br>(Disabled) |
|                 | CMS    | Enables/disables the system sending out a signal to CMS for event highlight when the event occurs.                                                                                                    | Deselected<br>(Disabled) |
| Details         | Output | Opens a dialog for output pin selection.<br>See <u>Device</u> for detailed device I/O pin setting.                                                                                                    |                          |
| button          | Email  | <ul> <li>Opens a dialog for Email selection.</li> <li>See <u>Email</u> to set up the email(s) to receive notifications.</li> </ul>                                                                                                    |                          |

The availability of event options depends on the camera's feature.

Click the **Save** button to apply the change(s).

Click the **Exit** button to quit the tabbed page.

## 6.2.2.2 Camera I/O

 $\bigcirc$ 

The **Camera I/O** tabbed page enables/disables the event(s) & action(s) for the digital inputs/outputs detected through one or more of the camera's input pins.

To access the **Camera I/O** tabbed page:

```
On the Live View screen, click menu list button -> Main Menu button
```

> Recording & Event button
> Event & Action button > Camera
I/O tab.

The Camera I/O tabbed page then opens

| Camera | a Camera I/O           | System   |        |         |
|--------|------------------------|----------|--------|---------|
| 02 03  | <b>3 04</b> 05 06 07 0 | 8        | Page 1 |         |
|        | Event Name             | Schedule | Action | Details |
|        |                        |          | Output |         |
|        | Input#0                |          | Email  |         |
|        |                        |          | CMS    |         |
|        |                        |          |        |         |
|        |                        |          |        |         |

# On the **Camera I/O** tabbed page, the featured settings are:

| Setting            |        | Description                                                                                                    | Default                                                  |
|--------------------|--------|----------------------------------------------------------------------------------------------------|----------------------------------------------------------|
| 01                 |        | Selects a camera channel to configure.                                                                                                    | 01                                                       |
| Input#0<br>Input#1 |        | external input is detected through the camera's                                                                                                    |                                                          |
| Schedule           |        | <ul> <li>Defines a time period to keep the event &amp; action active.</li> <li>Once an event is enabled, the event (&amp; action) is active from 00:00 through 23:59 by default.</li> </ul>                                                                                 | The event (& action) is active from 00:00 through 23:59. |
|                    | Output | <ul> <li>Enables/disables the system sending an output signal to the output device through certain output pin(s) when the event occurs.</li> <li>Once enabled, a <b>Detail</b> dialog opens for users to set which output pin to send the output signal through.</li> </ul> | Deselected<br>(Disabled)                                 |
| Action             | Email  | <ul> <li>Enables/disables the system sending notification(s) to the Email(s) when the event occurs.</li> <li>To set up the Email(s) to receive notifications, see Email.</li> <li>Once enabled, its Detail dialog opens for Email selection.</li> </ul>                     | Deselected<br>(Disabled)                                 |
|                    | CMS    | Enables/disables the system sending out a signal to CMS for event highlight when the event occurs.                                                                                                    | Deselected<br>(Disabled)                                 |
| Details            | Output | Opens a dialog for output pin selection.<br>See <u>Device</u> for detailed device I/O pin setting.                                                                                                    |                                                          |
| button             | Email  | <ul> <li>Opens a dialog for Email selection.</li> <li>See Email to set up the Email(s) to receive notifications.</li> </ul>                                                                                                    |                                                          |

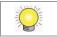

The availability of input pins depends on the camera's feature.

## 6.2.2.3 System

The **System** tabbed page enables/disables the event(s) & action(s) for some system abnormalities.

To access the **System** tabbed page:

On the Live View screen, click menu list button -> Main Menu button

> Recording & Event button 1 > Event & Action button > System tab.

The **System** tabbed page then opens

| Camer | a Camera I/O          | System   |        |         |
|-------|-----------------------|----------|--------|---------|
|       | Event Name            | Schedule | Action | Details |
|       |                       |          | Output |         |
|       | Abnormal disk status  |          | Email  |         |
|       |                       |          | CMS    |         |
|       | Daily system report   |          | Email  |         |
|       | Unable to access FTP  |          | Email  | 1       |
|       | Backup unfinished     |          | Email  |         |
|       | Power-on notification |          | Email  |         |
|       | System overheating    |          | Email  |         |
|       |                       |          |        |         |

| on the <b>Dystem</b> tabled page, the reduced settings are. |                                                                                                    |                          |  |
|-------------------------------------------------------------|----------------------------------------------------------------------------------------------------|--------------------------|--|
| Setting                                                     | Description                                                                                                    | Default                  |  |
| Abnormal disk<br>status                                     | Enables/disables the system's action(s) when there<br>is no enough disk space for recording or when disk<br>accessing goes wrong.                                                                                                    | Deselected<br>(Disabled) |  |
| Daily system report                                         | Enables/disables the system sending notification(s) daily to one or more Email(s) about the system's HDD usage.                                                                                                    | Deselected<br>(Disabled) |  |
| Unable to access<br>FTP                                     | Enables/disables the system sending notification(s) to one or more Emails when the system loses the connection with the FTP server for auto-backup.                                                                                                    | Deselected<br>(Disabled) |  |
| Backup unfinished                                           | <ul> <li>Enables/disables the system sending notification(s) to one or more Emails when the system cannot complete the process of auto-backup.</li> <li>The Email(s) sent will list the name(s) of the file(s) in question after the system finishes the backup of the very last file scheduled.</li> </ul> | Deselected<br>(Disabled) |  |
| Power-on                                                    | Enables/disables recording the time when the                                                                                                    | Deselected               |  |

### On the **System** tabbed page, the featured settings are:

| notification       |        | system is powered on after the power resumes from an abnormal shutdown.                                                                                                    | (Disabled)                                                              |
|--------------------|--------|----------------------------------------------------------------------------------------------------|-------------------------------------------------------------------------|
| System overheating |        | Enables/disables sending notification(s) to one or more Email(s) once the system gets overheated and auto powers off.                                                                                                    | Deselected<br>(Disabled)                                                |
| Schedule button    |        | For every system event, it isn't available to set a time period to keep the event active. A system event (& action) stays active from 00:00 through 23:59 once it is enabled,                                                                                                | The event<br>(& action)<br>is active<br>from 00:00<br>through<br>23:59. |
| Action             | Output | <ul> <li>Enables/disables the system sending an output signal to the output device through certain output pin(s) when the event occurs.</li> <li>Once selected, a <b>Detail</b> dialog opens for users to set which output pin to send the output signal through.</li> </ul> | Deselected<br>(Disabled)                                                |
|                    | Email  | <ul> <li>Enables/disables the system sending notification(s) to the Email(s) when the event occurs.</li> <li>To set up the Email(s) to receive notifications, see Email.</li> <li>Once selected, its <b>Detail</b> dialog opens for Email selection.</li> </ul>              | Deselected<br>(Disabled)                                                |
|                    | CMS    | Enables/disables the system sending out a signal to CMS for event highlight when the event occurs.                                                                                                    | Deselected<br>(Disabled)                                                |
| Details            | Output | Opens a dialog for output pin selection.<br>See <u>Device</u> for detailed device I/O pin setting.                                                                                                    |                                                                         |
| button             | Email  | <ul> <li>Opens a dialog for Email selection.</li> <li>See Email to set up the email(s) to receive notifications.</li> </ul>                                                                                                    |                                                                         |

Click the **Save** button to apply the change(s).

Click the **Exit** button to quit the tabbed page.

### 6.2.3 Email

The **Email** submenu sets up the Emails to receive the notifications sent by the (server) system for the configured camera events, input events and system events. It also manages the SMTP server for outgoing Emails.

To access the **Email** submenu:

Open **Recording & Event** menu as described in <u>Event & Action</u>. The **Recording & Event** menu opens.

| bruing & Event i  |                    | Recording & Event menu |
|-------------------|--------------------|------------------------|
|                   |                    |                        |
|                   |                    |                        |
| Recording & Event |                    |                        |
|                   | Recording Settings |                        |
|                   | Event & Action     |                        |
|                   | Email              |                        |
|                   |                    |                        |

Click **Email** button.

The **Email** submenu opens and shows the **Contact** tabbed page.

| Contact                       | МТР |         |        |     |
|-------------------------------|-----|---------|--------|-----|
|                               |     |         | Page 1 |     |
| Name                          |     | Email   |        |     |
| <b></b>                       |     | Ĩ       |        | Ô   |
| <b></b>                       |     | É       |        | 面   |
| <b>é</b>                      |     | í       |        | 面   |
| é                             |     | é       |        | Ŵ   |
| é                             |     | é       |        | Ŵ   |
| é                             |     | <b></b> |        | Ô   |
| é                             |     | Ĩ       |        | Ŵ   |
| é                             |     | é       |        | 窗   |
| 00: Manage your contact list. |     |         | Save E | xit |

**Email** setting features two tabbed pages: **Contact** and **SMTP**, which are detailed in the following of this section.

# 6.2.3.1 Contact

The **Contact** tabbed page sets up the Emails to receive the notifications sent by the system. Up to 40 contacts are supported.

To access the **Contact** tabbed page:

On the Live View screen, click menu list button -> Main Menu button

> Recording & Event button > Email button > Contact tab.

The **Contact** tabbed page then opens

| Contact                        | SMTP     |          |
|--------------------------------|----------|----------|
|                                |          | Page 1 🔳 |
| Name                           | Email    |          |
| é                              | á (      |          |
| <b></b>                        | á        |          |
| é                              | <b>É</b> |          |
| é                              | <b>É</b> | <b></b>  |
| é                              | é        | <b></b>  |
| é                              | á        |          |
| é                              |          | <b>a</b> |
| <b></b>                        | á        | 1        |
| 100: Manage your contact list. |          | ive Exit |

### On the **Contact** tabbed page, the featured settings are:

| Setting          | Description                                                                                                    | Default |
|------------------|----------------------------------------------------------------------------------------------------|---------|
| Name             | <ul> <li>Sets up an identity for the Email.</li> <li>Click the keyboard icon at the right of the field to open the virtual keyboard for name input.</li> </ul> |         |
| Email            | <ul> <li>Inputs the email address.</li> <li>Click the keyboard icon at the right of the field to open the virtual keyboard for Email address input.</li> </ul> |         |
| Delete<br>button | Deletes the Email from the contact list.                                                                                                    |         |

Click the **Save** button to apply the change(s).

Click the **Exit** button to quit the tabbed page.

## 6.2.3.2 SMTP

The **SMTP** tabbed page sets up the "Simple Mail Transfer Protocol" for the system to send out Emails.

To access the **SMTP** tabbed page:

On the Live View screen, click menu list button -> Main Menu button

> Recording & Event button > Email button > SMTP tab.

The **SMTP** tabbed page then opens

| Server Address      | É            |
|---------------------|--------------|
| Port                | 25 🖆 Use SSL |
| Sender              | <b>E</b>     |
| Subject             | <b>E</b>     |
| Body                | Edit         |
| SMTP Authentication |              |
| Usemame             |              |
| Password            |              |
|                     | Test         |

#### On the **SMTP** tabbed page, the featured settings are:

| Setting        | Description                                                                                                    | Default                  |
|----------------|----------------------------------------------------------------------------------------------------|--------------------------|
| Server address | <ul> <li>Enters the SMTP server's IP address or server name.</li> <li>Click the keyboard icon at the right of the field to open the virtual keyboard for text input.</li> </ul> |                          |
| Port           | <ul> <li>Assigns the port number.</li> <li>Click the keyboard icon at the right of the field to open the virtual keyboard for text input.</li> </ul>                            | 25                       |
| Use ssl        | Enables/disables Secure Sockets Layer.                                                                                                    | Deselected<br>(Disabled) |

| Sender                 | <ul> <li>Enters the sender's Email address.</li> <li>Click the keyboard icon is at the right of the field to open the virtual keyboard for text input.</li> </ul>             |                          |
|------------------------|----------------------------------------------------------------------------------------------------|--------------------------|
| Subject                | <ul> <li>Defines a subject for <b>all</b> the Emails sent.</li> <li>Click the keyboard icon at the right of the field to open the virtual keyboard for text input.</li> </ul> |                          |
| Body                   | Defines Email content.                                                                                                    |                          |
| SMTP<br>Authentication | Enables/disables the username/password authentication before an Email is sent.                                                                                                | Deselected<br>(Disabled) |
| Username               | <ul> <li>Sets up the username for SMTP authentication.</li> <li>Click the keyboard icon at the right of the field to open the virtual keyboard for text input.</li> </ul>     |                          |
| Password               | <ul> <li>Sets up the password for SMTP authentication.</li> <li>Click the keyboard icon at the right of the field to open the virtual keyboard for text input.</li> </ul>     |                          |
| Test button            | Makes the system send a test Email to the sender to make sure the function works.                                                                                             |                          |

Click the **Save** button to apply the change(s).

Click the **Exit** button to quit the tabbed page.

# 6.3 Device

The menu **Device** manages the cameras' inputs and outputs.

To access the **Device** menu:

Open the **Main Menu** as described in <u>Settings</u> The **Main Menu** opens.

Click **Device** button

The **Device** menu opens.

|        | Γ         |      | - Dev | <b>rice</b> mei | nu |
|--------|-----------|------|-------|-----------------|----|
|        |           |      |       |                 | X  |
|        |           |      |       | *               |    |
| Device |           |      |       |                 |    |
|        | I/O Setti | ings |       |                 |    |
|        |           |      |       |                 |    |
|        |           |      |       |                 |    |
|        |           |      |       |                 |    |

The **Device** menu features one submenu, **I/O Settings**, which is explicated in the following of this section.

# 6.3.1 I/O Settings

The submenu **I/O Settings** manages the input pins and output pins of the cameras connected on the same subnet.

To access the **I/O Settings** submenu:

Open **Device** menu as described in <u>Device</u>.

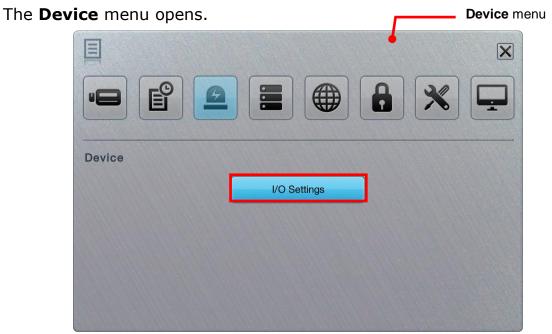

### Click **I/O Settings** button.

The **I/O Settings** submenu opens and shows the **Camera I/O** tabbed page.

| Camera I/O<br>01 02 03 04 05 06 07 08<br>Page 1 |           |      |              |          |  |
|-------------------------------------------------|-----------|------|--------------|----------|--|
| $\checkmark$                                    | I/O Pin   | Name | Туре         | Duration |  |
| $\checkmark$                                    | Input #0  | É    | N/0 <b>V</b> |          |  |
| $\checkmark$                                    | Output #0 | é    |              | N/A 🔻    |  |
|                                                 |           |      |              |          |  |
|                                                 |           |      |              |          |  |
|                                                 |           |      |              |          |  |
|                                                 |           |      |              |          |  |
|                                                 |           |      |              |          |  |

**I/O Settings** features one tabbed page only: **Camera I/O**, which is detailed in the following of this section.

## 6.3.1.1 Camera I/O

The **Camera I/O** tabbed page manages the input pins and output pins of the cameras.

To access the **Mode** tabbed page:

On the Live View screen, click menu list button -> Main Menu button

> Device button > I/O Settings button > Camera I/O tab.

The **Camera I/O** tabbed page opens and shows the available input pins and output pins of the camera(s).

| 02                                                                                                    | 03 04 05 0 | 06 07 08 |   | Pag          | je 1 🔳   |
|----------------------------------------------------------------------------------------------------|------------|----------|---|--------------|----------|
| <ul> <li>Image: A state</li> </ul>                                                                                                    | I/O Pin    | Name     |   | Туре         | Duration |
| $\checkmark$                                                                                                    | Input #0   |          | 6 | N/0 <b>V</b> |          |
| <ul> <li>Image: A start of the start of the start of</li></ul> | Output #0  |          | é |              | N/A      |
|                                                                                                    |            |          |   |              |          |
|                                                                                                    |            |          |   |              |          |
|                                                                                                    |            |          |   |              |          |
|                                                                                                    |            |          |   |              |          |

#### On the **Camera I/O** tabbed page, the featured settings are:

| Setting | Description                                                                                                    | Default                   |
|---------|----------------------------------------------------------------------------------------------------|---------------------------|
| 01      | Selects a camera channel to configure.                                                                                                    | 01                        |
| I/O Pin | Enables/disables an I/O pin.                                                                                                    | Selected<br>(Enabled)     |
| Name    | <ul> <li>Enters a name or info about the I/O pin.</li> <li>Click the keyboard icon at the right of the field to open the virtual keyboard for name input.</li> </ul> |                           |
| Туре    | Sets I/O type for the I/O pin.<br>N/O means normally open. N/C means normally close.                                                                                 | N/O<br>(normally<br>open) |

| Duration | Defines the time to keep an output active after it is triggered. | N/A<br>(The output<br>stays active<br>unless it is<br>manually<br>switched<br>off.) |
|----------|------------------------------------------------------------------|-------------------------------------------------------------------------------------|
|----------|------------------------------------------------------------------|-------------------------------------------------------------------------------------|

Click the **Save** button to apply the change(s).

Click the **Exit** button to quit the tabbed page.

# 6.4 Storage

Use the menu **Storage** to manage the system's storage and data backup.

To access the **Storage** menu:

Open the **Main Menu** as described in <u>Settings</u> The **Main Menu** opens.

| Click <b>Storage</b> button    |                             |              |
|--------------------------------|-----------------------------|--------------|
| The <b>Storage</b> menu opens. |                             | Storage menu |
|                                |                             |              |
| Storage                        | RAID Management Auto Backup | R            |
|                                |                             |              |

The **Storage** menu features two submenus, **RAID Management** and **Auto Backup**, which are explicated in the following of this section.

## 6.4.1 RAID Management

As the name suggest, the **RAID Management** submenu manages the system's RAID (Redundant Array of Independent Disks), a storage that combines multiple disk drives into a logical unit

To access the **RAID Management** submenu:

Open **Storage** menu as described in <u>Storage</u>.

The **Storage** menu opens.

| E       |          |          | • | Stor | rage menu |
|---------|----------|----------|---|------|-----------|
|         |          |          |   | *    |           |
| Storage | RAID Mar | nagement |   |      |           |
|         | Auto B   | ackup    |   |      | R         |
|         |          |          |   |      |           |
|         |          |          |   |      |           |

### Click RAID Management.

The **RAID Management** submenu opens and shows the **Status** tabbed page.

| Status | Crea   | ate Modify        | y Delete                        | Format |
|--------|--------|-------------------|---------------------------------|--------|
| List   | Status | RAID Name         | VOLUME1                         |        |
| OLUME1 |        | RAID Level        | RAIDO                           |        |
|        |        | RAID Status       | Functional                      |        |
|        |        | Free Capacity     | 1074.28 GB / 1863.01 GB         |        |
|        |        | Used Capacity     | 759.49 GB / 1863.01 GB          |        |
|        |        | Usage             |                                 | 42%    |
|        |        | Update Time       | Thu Feb 7 2013 10:51:30 GMT     | +8     |
|        |        | Number of Devices | Total Devices: 1, Active Device | əs: 1  |
|        |        | Format Process    |                                 |        |
|        |        | Recovery Process  |                                 |        |

**RAID Management** features five tabbed pages: **Status**, **Create**, **Modify**, **Delete** and **Format**, which are detailed in the following of this section.

### 6.4.1.1 Status

The **Status** tabbed page delivers the status of RAID "volume", which means one or more disk drives working together as a logical drive. Video recording requires a RAID volume to be created first.

To access the **Status** tabbed page:

On the Live View screen, click menu list button -> Main Menu button

> Storage button **B** > RAID Management button > Status tab.

The **Status** tabbed page opens and shows the created RAID volume(s) in the system.

| Status | Cre    | ate Modify        |                | Delete           | Format |
|--------|--------|-------------------|----------------|------------------|--------|
| List   | Status | RAID Name         | VOLUME1        |                  |        |
| OLUME1 |        | RAID Level        | RAID0          |                  |        |
|        |        | RAID Status       | Functional     |                  |        |
|        |        | Free Capacity     | 1074.28 GB /   | 1863.01 GB       |        |
|        |        | Used Capacity     | 759.49 GB / 18 | 863.01 GB        |        |
|        |        | Usage             |                | -                | 42%    |
|        |        | Update Time       | Thu Feb 7 201  | 3 10:51:30 GMT   | +8     |
|        |        | Number of Devices | Total Devices: | 1, Active Device | es: 1  |
|        |        | Format Process    |                |                  |        |
|        |        | Recovery Process  |                |                  |        |
|        |        |                   |                |                  | ОК     |

# On the **Status** tabbed page, the featured settings are:

| Setting | Description                                                                                                    | Default                                                                                                    |
|---------|----------------------------------------------------------------------------------------------------|----------------------------------------------------------------------------------------------------|
| List    | Delivers the present RAID volume(s) in the system.                                                                                                    |                                                                                                    |
| Status  | <ul> <li>Switches the status info between the present RAID volume(s) and disk(s).</li> <li>If there hasn't been any RAID volume created yet, "No Volume" is displayed here.</li> </ul> | If there is any<br>created RAID volume<br>already, "Volume 1"<br>displays here by<br>default; otherwise,<br>"No Volume" displays<br>here. |

# The status info delivered for a present RAID volume is:

| Info          | Description                                                                                                    |                                                                                                    |  |
|---------------|----------------------------------------------------------------------------------------------------|----------------------------------------------------------------------------------------------------|--|
| RAID Name     | Delivers the name of the RAID volume, which is auto-assigned when the volume is created.                                                                                                    |                                                                                                    |  |
| RAID Level    | <ul> <li>Delivers the RAID level, which is defined when the volume is created.</li> <li>The selectable levels depend on the number of drives present in the system</li> <li>See <u>Create</u> to know how to define the RAID level.</li> </ul> |                                                                                                    |  |
|               | Delivers the follo                                                                                                    | wing statuses of the RAID volume:                                                                     |  |
|               | Message                                                                                                    | Description                                                                                           |  |
|               | Functional                                                                                                    | The RAID volume is normally operating.                                                                |  |
| RAID Status   | Critical                                                                                                    | There are some problems with the RAID volume, but video recording is normal.                          |  |
|               | Offline                                                                                                    | The RAID volume cannot be found. Hence video recording is stopped and the storage cannot be accessed. |  |
|               | File system<br>error                                                                                                    | RAID volume is found but isn't mounted so video recording is stopped and storage cannot be accessed.  |  |
|               |                                                                                                    |                                                                                                    |  |
| Free Capacity | Delivers the free                                                                                                    | space on the RAID volume.                                                                             |  |
| Used          | Delivers the used                                                                                                    | space on the RAID volume.                                                                             |  |

| Capacity             |                                                                                                    |
|----------------------|----------------------------------------------------------------------------------------------------|
| Usage                | Delivers the percentage of the RAID volume's usage.                                                                                     |
| Update Time          | Delivers the time when the RAID volume is created/updated.                                                                              |
| Number of<br>Devices | Delivers the total number of the disk(s) covered by the RAID volume and also the number of the disk(s) that is active, failed or spare. |
| Format<br>Process    | Delivers the formatting progress if the RAID volume is being formatted at the moment.                                                   |
| Recovery<br>Process  | Delivers the recovery progress if the RAID volume is being recovered at the moment.                                                     |

#### The status info delivered for a present disk is:

| Status | C        | reate Modify     | Delete       | Format                                                                                                    |
|--------|----------|------------------|--------------|----------------------------------------------------------------------------------------------------|
| List   | Status   | Vendor           | ATA          |                                                                                                    |
| OLUME1 | Disk 1 🔻 | Model            | ST2000NM0011 |                                                                                                    |
|        |          | Capacity         | 1863.02 GB   |                                                                                                    |
|        |          | Firmware Version | SN02         | APPer Contraction of the Contract of the Contract of the Contr |
|        |          | Serial No.       | Z1P0ZJ7Q     |                                                                                                    |
|        |          | Smart Support    | Yes          |                                                                                                    |
|        |          | Smart Enabled    | Enable       |                                                                                                    |
|        |          | RAID Status      | Active       |                                                                                                    |
|        |          |                  |              |                                                                                                    |
|        |          |                  |              |                                                                                                    |
|        |          |                  |              |                                                                                                    |

| Info             | Description                                                                                                    |  |
|------------------|----------------------------------------------------------------------------------------------------|--|
| Vendor           | Delivers the manufacturer of the disk.                                                                                                    |  |
| Model            | Delivers the model number of the disk.                                                                                                    |  |
| Capacity         | Delivers the total capacity of the disk.                                                                                                    |  |
| Firmware         | Delivers the firmware version of the disk.                                                                                                    |  |
| Serial No.       | Delivers the serial number of the disk.                                                                                                    |  |
| Smart<br>Support | Delivers the smart support of the disk.                                                                                                    |  |
| Smart<br>Enabled | Delivers the disk's support of S.M.A.R.T. (Self-Monitoring, Analysis and Reporting Technology), which enables a hard disk drive to detect and report on various indicators of reliability, in order to anticipate failures. |  |
| RAID Status      | Delivers the status of the RAID that the disk belongs to.                                                                                                    |  |

Click the  $\mathbf{OK}$  button to quit the tabbed page.

# 6.4.1.2 Create

The **Create** tabbed page enables the creation of RAID volumes in the system.

To access the **Create** tabbed page:

On the Live View screen, click menu list button -> Main Menu button

> Storage button **B** > RAID Management button > Create tab.

The **Create** tabbed page opens and shows the disk(s) that hasn't been assigned to any RAID volume yet.

| Status                   | Create                | Modify         | Delete | Format |
|--------------------------|-----------------------|----------------|--------|--------|
| RAID Level               | RAID 0                | RAID 1         |        |        |
| Assigned Disk (s)        | Disk 1                | and the second |        |        |
|                          |                       |                |        |        |
|                          |                       |                |        |        |
|                          |                       |                |        |        |
|                          |                       |                |        |        |
|                          |                       |                |        |        |
|                          |                       |                |        |        |
|                          |                       |                |        |        |
|                          |                       |                |        |        |
|                          |                       |                |        |        |
| 0: RAID volume refers to | ana ar mara diel driv | ae working     |        |        |

On the **Create** tabbed page, the featured settings are:

| Setting          |        | Description                                                   | Default                                                              |
|------------------|--------|---------------------------------------------------------------|----------------------------------------------------------------------|
| RAID Level       |        | Defines the RAID level.                                       | It depends on<br>the number<br>of drives<br>present in the<br>system |
| Assigned Disk(s) | Disk # | Selects a disk to assign it to the RAID volume to be created. | Deselected                                                           |

Click the **Create** button to create the configured RAID volume.

Click the **Exit** button to quit the tabbed page.

## 6.4.1.3 Modify

This function is designed for replacing a broken hard drive with a new one, instead of modifying RAID level.

In the case of "Critical" RAID status, a warning message will notice that one of the

RAID volume's disks may be damaged. Although the video recording won't be impacted, an immediate replacement is recommended to protect the RAID volume from data loss.

To access the **Modify** tabbed page:

On the Live View screen, click menu list button — > Main Menu button

> Storage button **B** > RAID Management button > Modify tab.

The Modify tabbed page opens

| 0.1        |            |         |        |        |
|------------|------------|---------|--------|--------|
| Create     | Modi       |         | Delete | Format |
| RAID Level | Status     | Details |        | Disk   |
| RAID1      | Functional | Details | 0      | Disk 1 |
|            |            |         | 0      | Disk 2 |
|            |            |         |        |        |
|            |            |         |        |        |
|            |            |         |        |        |

Modify a RAID volume:

- (1) Select the damaged disk to remove.
- (2) Click **Remove** button to remove the selected disk.
- (3) After the system remove the disk successfully, replace it with a new disk, and back to the **Modify** tabbed page to add this new free disk.

This function isn't applicable to RAID 0, which has no data protection mechanism by nature.
 This function is recommended for any unexpected disk damage. Use this function to safely unplug the running HDD.

## 6.4.1.4 Delete

The **Delete** tabbed page enables the deletion of RAID volumes.

To access the **Delete** tabbed page:

On the Live View screen, click menu list button — > Main Menu button

> Storage button **B** > RAID Management button > Delete tab.

The **Delete** tabbed page opens and shows the created RAID volume(s) in the system.

| Status  | Create     | Modify     | Delete     | Format  |
|---------|------------|------------|------------|---------|
| Volume  | RAID Level | Capacity   | Status     | Details |
| VOLUME1 | RAIDO      | 1863.02 GB | Functional | Details |
|         |            |            |            |         |
|         |            |            |            |         |
|         |            |            |            |         |
|         |            |            |            |         |
|         |            |            |            |         |
|         |            |            |            |         |
|         |            |            |            |         |

On the **Delete** tabbed page, the featured settings are:

| Setting           | Description                                                                                              | Default |
|-------------------|----------------------------------------------------------------------------------------------------|---------|
| Details<br>button | Views the details of the RAID volume's disk(s) including disk identity, model number and total capacity. |         |
| Delete button     | Deletes the selected RAID volume.                                                                        |         |

Delete a RAID volume:

- (1) Select a RAID volume.
- (2) Click **Delete** button.

The selected RAID volume is deleted.

Click the **Exit** button to quit the setting.

## 6.4.1.5 Format

The **Format** tabbed page enables formatting the RAID volumes functioning in the system.

To access the **Format** tabbed page:

On the Live View screen, click menu list button — > Main Menu button

> Storage button **B** > RAID Management button > Format tab.

The **Format** tabbed page opens and shows the created RAID volume(s) in the system.

|   | Status  | Create     | Modify     | Delete     | Format  |
|---|---------|------------|------------|------------|---------|
|   | Volume  | RAID Level | Capacity   | Status     | Details |
| 2 | VOLUME1 | RAIDO      | 1863.02 GB | Functional | Details |
|   |         |            |            |            |         |
|   |         |            |            |            |         |
|   |         |            |            |            |         |
|   |         |            |            |            |         |
|   |         |            |            |            |         |
|   |         |            |            |            |         |
|   |         |            |            |            |         |
|   |         |            |            |            |         |

On the **Format** tabbed page, the featured setting is:

| Setting           | Description                                                                                              | Default |
|-------------------|----------------------------------------------------------------------------------------------------|---------|
| Details<br>button | Views the details of the RAID volume's disk(s) including disk identity, model number and total capacity. |         |
| Format<br>button  | Formats the selected RAID volume.                                                                        |         |

Format a RAID volume:

- (1) Select a RAID volume.
- (2) Click **Format** button,

The formatting starts and progresses.

Click the **Exit** button to quit the setting.

## 6.4.2 Auto Backup

Use the submenu **Auto Backup** to auto back up the videos recorded on the previous day to a FTP server. The **Auto Backup** requires two major settings, one is the backup schedule and the other is FTP server setting, which will be explicated in the following of this section.

To access the **Auto Backup** submenu:

Open **Storage** menu as described in <u>Storage</u>.

The Storage menu opens.

Click Auto Backup button.

The **Auto Backup** submenu opens and shows the **Schedule** tabbed page.

| Schedule          | Server                      |
|-------------------|-----------------------------|
| Auto Backup       | Enable                      |
| Daily Backup Time | 00 🔻 : 00 💌                 |
| Video Start Time  | 00 • : 00 •                 |
| Video End Time    | 00 • : 00 •                 |
| Video Channels    | All 01 02 03 04 05 06 07 08 |
|                   |                             |
|                   |                             |
|                   |                             |

For the follow-ups, see <u>Schedule</u> to configure backup schedule, or see <u>Server</u> to configure where to save the backup data.

## 6.4.2.1 Schedule

The **Schedule** tabbed page enables/disables auto backing up the recorded videos to a FTP server. It also sets the daily time for the such backup.

To access the **Schedule** tabbed page:

On the Live View screen, click menu list button -> Main Menu button

> Storage button > Auto Backup button > Schedule tab.

The **Schedule** tabbed page will open.

| Schedule          | Server    |                   |
|-------------------|-----------|-------------------|
| Auto Backup       | Enable    |                   |
| Daily Backup Time | 00 🔻 :    | 00                |
| Video Start Time  | 00 🔻 :    | 00 🔻              |
| Video End Time    | 00 🔻 :    | 00 🔻              |
| Video Channels    | All 01 02 | 03 04 05 06 07 08 |
|                   |           |                   |
|                   |           |                   |

#### On the **Schedule** tabbed page, the featured settings are:

| Setting              | Description                                                               | Default                      |
|----------------------|---------------------------------------------------------------------------|------------------------------|
| Auto Backup          | Enables/disables auto backing up the videos recorded on the previous day. | Deselected<br>(Disabled)     |
| Daily Backup<br>Time | Sets the daily time for the system to do the auto backup.                 | 00:00                        |
| Video Start Time     | Sets the start time of recorded video of the previous day.                | 00:00                        |
| Video End Time       | Sets the end time of recorded video of the previous day.                  | 00:00                        |
| Video Channels       | Sets the channel(s) to back up                                            | All channels are deselected. |

Click the **Save** button to apply the change(s).

Click the **Exit** button to quit the tabbed page.

### 6.4.2.2 Server

The **Server** tabbed page helps users set the FTP server to save the backup data to.

To access the **Server** tabbed page:

On the Live View screen, click menu list button -> Main Menu button

> Storage button 📕 > Auto Backup button > Server tab.

The **Server** tabbed page will open.

| FTP Server |          |
|------------|----------|
| FTP Port   | 21       |
| FIFFOIL    |          |
| Username   | <b>É</b> |
| Password   | <b>E</b> |
| Folder     | <b>É</b> |
|            | Test     |
|            |          |

# On the **Server** tabbed page, the featured settings are:

| Setting    | Description                                                                                                    | Default |
|------------|----------------------------------------------------------------------------------------------------|---------|
| FTP Server | <ul> <li>Sets the IP address or server name of the backup server.</li> <li>Click the keyboard icon at the right of the field to open the virtual keyboard for text input.</li> </ul>                                                                                              |         |
| FTP Port   | Sets the port number of the backup server.                                                                                                    | 21      |
| Username   | <ul> <li>Enters the username to log in the backup server.</li> <li>Click the keyboard icon at the right of the field to open the virtual keyboard for text input.</li> </ul>                                                                                                    |         |
| Password   | <ul> <li>Enters the password to log in the backup server.</li> <li>Click the keyboard icon at the right of the field to open the virtual keyboard for text input.</li> </ul>                                                                                                    |         |
| Folder     | <ul> <li>Specifies the folder to save the backup data to.</li> <li>The folder name should be the format of "FolderName", "FolderName/SubFolderName" and so on.</li> <li>Click the keyboard icon at the right of the field to open the virtual keyboard for text input.</li> </ul> |         |
| Test       | Runs a test on the configuration by making the system create a folder onto the configured FTP server.                                                                                                    |         |

Click the **Save** button to apply the change(s).

Click the **Exit** button to quit the tabbed page.

# 6.5 Network

Use the menu **Network** to configure the systems' networking so the system can connect and communicate with associated devices within the same subnet.

To access the **Network** menu:

Open the **Main Menu** as described in <u>Settings</u> The **Main Menu** opens.

The **Network** menu opens.

|         |                      | letwork menu |
|---------|----------------------|--------------|
|         |                      | X            |
|         |                      | *            |
| Network |                      |              |
|         |                      |              |
|         | Network Settings     |              |
|         | Network Service      |              |
|         | findNVR Registration |              |
|         |                      |              |
|         |                      |              |

The **Network** menu features three submenus, **Network Settings**, **Network Service** and **findNVR Registration**, which are explicated in the following of this section.

## 6.5.1 Network Settings

As the name suggest, the **Network Settings** submenu sets the system's networking including IP address, subnet mask, default gateway and primary/secondary DNS.

To access the **Network Settings**:

Open **Network** menu as described in <u>Network</u>.

The **Network** menu opens.

|         | Netwo                | <b>rk</b> menu |
|---------|----------------------|----------------|
| 国       |                      | X              |
|         |                      |                |
| Network |                      |                |
|         | Network Settings     |                |
|         | Network Service      |                |
|         | findNVR Registration |                |
|         |                      |                |
|         |                      |                |

#### Click Network Settings.

The **Network Settings** submenu opens and shows the **Information** tabbed page.

| Information          | Setup DDNS                                |               |  |
|----------------------|-------------------------------------------|---------------|--|
|                      | IP Address                                | 192.168.4.202 |  |
| LAN 1                | Subnet Mask                               | 255.255.252.0 |  |
| LAN I                | Default Gateway                           | 192.168.4.1   |  |
|                      | Primary / Secondary DNS                   | 192.168.4.1   |  |
|                      | IP Address                                |               |  |
| LAN 2                | Subnet Mask                               |               |  |
| LAN 2                | Default Gateway                           |               |  |
|                      | Primary / Secondary DNS                   |               |  |
| Built-in DHCP Server | Setting / Status Always disable (Disable) |               |  |
| Built-in DHCP Server | IP Address                                |               |  |

**Network Settings** features three tabbed pages: **Information**, **Setup** and **DDNS**, which are detailed in the following of this section.

## 6.5.1.1 Information

The **Information** tabbed page allows users to view the system's Ethernet networking settings.

To access the **Information** tabbed page:

On the Live View screen, click menu list button -> Main Menu button

> Network button > Network Settings button > Information tab.

The **Information** tabbed page opens and shows the network settings of the system's LAN ports.

| nformation           | Setup DDNS              |                          |
|----------------------|-------------------------|--------------------------|
|                      | IP Address              | 192.168.4.202            |
| LAN 1                | Subnet Mask             | 255.255.252.0            |
| LAN I -              | Default Gateway         | 192.168.4.1              |
|                      | Primary / Secondary DNS | 192.168.4.1              |
|                      | IP Address              |                          |
| LAN 2                | Subnet Mask             |                          |
| LAN 2                | Default Gateway         |                          |
|                      | Primary / Secondary DNS |                          |
|                      | Setting / Status        | Always disable (Disable) |
| Built-in DHCP Server | IP Address              |                          |

### On the **Information** tabbed page, the info delivered is:

| Item          | De               | scription      |                                                                                                    |  |
|---------------|------------------|----------------|----------------------------------------------------------------------------------------------------|--|
|               | ► I              | f a LAN port i | rent network status of the two LAN ports.<br>isn't in use, the network status isn't available.<br>is in use, the following info is available: |  |
| LAN 1 / LAN 2 | Info Description |                |                                                                                                    |  |
|               |                  | IP Address     | Delivers the IP address assigned to this LAN port.                                                                                            |  |
|               |                  | Subnet<br>Mask | Delivers the subnet mask assigned to the IP address used on the LAN port.                                                                     |  |

|               |                                              | Default<br>Gateway                         |                                               | ivers the IP address assigned to the LAN<br>eway.                                                                                                    | N port as                          |  |
|---------------|----------------------------------------------|--------------------------------------------|-----------------------------------------------|----------------------------------------------------------------------------------------------------|------------------------------------|--|
|               |                                              | Primary/<br>Secondary<br>DNS               | primary or secondary DNS (Domain Name System) |                                                                                                    |                                    |  |
|               | ► T                                          | To access the settings, see <u>Setup</u> . |                                               |                                                                                                    |                                    |  |
|               | <ul> <li>B</li> <li>S</li> <li>I1</li> </ul> | by the "Built-i<br>erver to dyna           | in DH<br>amica                                | s current "Built-in DHCP Server" status.<br>ICP Server", the system itself can act as<br>ally assign IP to its networked camera c<br>CP Server" is enabled, the following info | an act as a DHCP<br>amera clients. |  |
| Built-in DHCP |                                              | Info                                       |                                               | Description                                                                                                    |                                    |  |
| Server        |                                              | Setting/Status                             |                                               | Delivers the status of the "Built-in DHCP Server".                                                                                                    |                                    |  |
|               |                                              | IP Address                                 |                                               | Delivers the IP address assigned to the "Built-in DHCP Server"                                                                                                    |                                    |  |
|               | ► T                                          | o access the                               | setti                                         | ngs, see <u>Setup</u>                                                                                                    |                                    |  |

Click the **OK** button to quit the tabbed page.

## 6.5.1.2 Setup

The **Setup** tabbed page configures the networking for the system.

To access the **Setup** tabbed page:

On the Live View screen, click menu list button -> Main Menu button

> Network button > Network Settings button > Setup tab.

The **Setup** tabbed page opens and shows the system's current LAN ports in use and the settings thereof.

| nformation          | Setup         |   | DDNS     |                |
|---------------------|---------------|---|----------|----------------|
|                     | LAN 1         |   | LAN 2    | Built-in DHCP  |
| Ture                | O DHCP        |   | OHCP     | Smart enable   |
| Туре                | Static        |   | O Static | Always disable |
| IP Address          | 192.168.1.100 | é |          |                |
| Subnet Mask         | 255.255.255.0 | é | <b></b>  |                |
| Default Gateway     | 192.168.1.1   | é | á        |                |
| Primary DNS         | 192.168.1.1   | é | é        |                |
| Secondary DNS       |               | é | <b>é</b> |                |
| Starting IP Address |               |   |          | é              |
| Ending IP Address   |               |   |          | é              |

# The featured settings on the **Setup** tabbed page are:

| Setting               |                                                        | Description                                                                                                    | Default                                                         |  |
|-----------------------|--------------------------------------------------------|----------------------------------------------------------------------------------------------------|-----------------------------------------------------------------|--|
| LAN<br>1/2            | P Options available are <b>DHCP</b> or <b>Static</b> . |                                                                                                    |                                                                 |  |
| Built-in<br>DHCP Type |                                                        | <ul> <li>Enables/disables "Built-in DHCP", which enables the system to dynamically assign IP addresses to the connected camera clients within the same subnet.</li> <li>Options available are Smart enable and Always disable.</li> <li>When set to Smart enable, the system's default static IP will be auto shown on setting page if no static IP has been set up before).</li> </ul> | Always<br>disable (if<br>skipped with<br>the Install<br>Wizard) |  |
| IP Addre              | ess                                                    | <ul> <li>Assigns an IP address for the LAN port.</li> <li>This setting is only available when <b>Type</b> is set to <b>Static</b>.</li> <li>Click the keyboard icon at the right of the field to open the virtual keyboard for text input.</li> </ul>                                                                                                    | 192.168.1.100                                                   |  |
| Subnet I              | Mask                                                   | <ul> <li>Assigns the subnet mask for the IP address of the LAN port.</li> <li>This setting is only available when <b>Type</b> is set to <b>Static</b>.</li> <li>Click the keyboard icon at the right of the field to open the virtual keyboard for text input.</li> </ul>                                                                                                    | 255.255.255.0                                                   |  |
| Default<br>Gateway    |                                                        | efault Assigns the IP address for the gateway for the LAN port.<br>This setting is only available when <b>Type</b> is set to <b>Static</b> .                                                                                                    |                                                                 |  |
| Primary DNS           |                                                        | Assigns the IP address for the primary DNS (Domain Naming System).                                                                                                    |                                                                 |  |
| Seconda<br>DNS        | iry                                                    | Assigns the IP address for the secondary DNS (Domain Naming System).                                                                                                    |                                                                 |  |

|                        | <ul> <li>This setting is only available when <b>Type</b> is set to <b>Static</b>.</li> <li>Click the keyboard icon at the right of the field to open the virtual keyboard for text input.</li> </ul> |              |
|------------------------|----------------------------------------------------------------------------------------------------|--------------|
| Starting IP<br>Address | Sets the IP address for the built-in DHCP to start assigning from.                                                                                                    | 192.168.1.20 |
| Ending IP<br>Address   | Sets the end of the IP address that the built-in DHCP assigns.                                                                                                    | 192.168.1.50 |

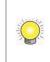

There are two Giga LANs per unit. We recommend that you use them under the scenario of two subnets, one for the cameras/devices, and the other for the remote access. If you deploy two LANs within the same subnet, it's likely to cause parts of the cameras disconnected as either one of the LAN is disconnected.

Click the **Save** button to apply the change(s).

Click the **Exit** button to quit the tabbed page.

### 6.5.1.3 DDNS

The **DDNS** tabbed page enables/disables DDNS, which allows the system to use dynamic IP address. This page also sets the DDNS profile.

To access the **DDNS** tabbed page:

| On the Live View screer | , click menu list button | n 💷 🔲 > Main Menu button 🖡 | Ξ |
|-------------------------|--------------------------|----------------------------|---|
|-------------------------|--------------------------|----------------------------|---|

> Network button > Network Settings button > DDNS tab.

The **DDNS** tabbed page will open.

|        |                  | _             |        |               |
|--------|------------------|---------------|--------|---------------|
| Setup  | DDNS             |               |        |               |
| Enable |                  |               |        |               |
| DynDns | <b>V</b>         |               |        |               |
|        | é                |               |        |               |
|        | é                |               |        |               |
|        | é                |               |        |               |
| 16     | •                |               |        |               |
|        |                  |               |        |               |
|        |                  |               |        |               |
|        |                  |               |        |               |
|        |                  |               |        |               |
|        |                  |               | Save   | Exit          |
|        | Enable<br>DynDns | Enable DynDns | Enable | Enable DynDrs |

# The featured settings on the **DDNS** tabbed page are:

| Setting      | Description                                                                                              | Default                  |
|--------------|----------------------------------------------------------------------------------------------------|--------------------------|
| DDNS         | Enables/disables DDNS for the system                                                                     | Deselected<br>(Disabled) |
| Provider     | Sets the provider of the DDNS service.                                                                   | DynDns                   |
|              | Sets the username to login to the DDNS service.                                                          |                          |
| Username     | Click the keyboard icon at the right of the field to open the virtual keyboard for text input.           |                          |
|              | Sets the password to login to the DDNS service.                                                          |                          |
| Password     | Click the keyboard icon at the right of the field to open the virtual keyboard for text input.           |                          |
|              | Enters the sub domain name.                                                                              |                          |
| Host Name    | Click the keyboard icon at the right of the field to<br>open the virtual keyboard for text input.        |                          |
| Update Cycle | Since the IP is dynamic, sets how often to refresh the DNS to point to the server's changing IP address. | 16 minutes               |

Click the **Save** button to apply the change(s).

Click the **Exit** button to quit the tabbed page.

## 6.5.2 Network Service

The **Network Service** submenu controls the remote accesses to the system for liveview streaming, playback, CMS and management.

To access the **Network Service** submenu:

Open **Network** menu as described in <u>Network</u>.

The **Network** menu opens.

|         | · · · · · · · · · · · · · · · · · · · | Network m | enu  |
|---------|---------------------------------------|-----------|------|
|         | l                                     |           | X    |
|         |                                       |           |      |
| Network |                                       |           | A LA |
|         | Network Settings                      |           |      |
|         | Network Service                       |           |      |
|         | findNVR Registration                  |           |      |
|         |                                       |           |      |
|         |                                       |           |      |

Click **Network Service** button.

The **Network Service** submenu opens and shows the **Service** tabbed page.

| Management Port           | 80     | á        |  |
|---------------------------|--------|----------|--|
| Live Stream Port          | 5150   | <b>É</b> |  |
| Liveview Max. Connections | 16     | é        |  |
| Playback Server Port      | 5160   | é        |  |
| Playback Max. Users       | 4      | é        |  |
| CMS Server                | Enable |          |  |
| CMS Server Port           | 5170   | é        |  |
| CMS Max. Connections      | 8      | á        |  |
|                           |        |          |  |

**Network Settings** submenu features one tabbed pages: **Service**, which is detailed in the following of this section.

## 6.5.2.1 Service

To access the **Service** tabbed page:

On the Live View screen, click menu list button -> Main Menu button

> **Network** button > **Network Service** button > **Service** tab.

The **Service** tabbed page will open.

| Management Port           | 80     | <b></b> |  |  |
|---------------------------|--------|---------|--|--|
| Live Stream Port          | 5150   | é       |  |  |
| Liveview Max. Connections | 16     | é       |  |  |
| Playback Server Port      | 5160   | é       |  |  |
| Playback Max. Users       | 4      | é       |  |  |
| CMS Server                | Enable |         |  |  |
| CMS Server Port           | 5170   | é       |  |  |
| CMS Max. Connections      | 8      | é       |  |  |
|                           |        |         |  |  |

|                             | ca page reactines the following settings                                                                                                    |         |
|-----------------------------|----------------------------------------------------------------------------------------------------|---------|
| Item                        | Description                                                                                                    | Default |
| Management Port             | Sets the transmission port for remote settings                                                                                                    | 80      |
| Live Stream Port            | <ul> <li>Sets the transmission port for liveview streaming.</li> <li>Click the keyboard icon at the right of the field to open the virtual keyboard for text input.</li> </ul>                                                                                                    | 5150    |
| Liveview Max.<br>Connection | <ul> <li>Sets the maximum number of remote connections allowed.</li> <li>1 to 64 configurable.</li> <li>"One connection" means one user connects to one camera. If one user connects to two cameras, the number of connections is 2.</li> <li>Click the keyboard icon at the right of the field to open the virtual keyboard for text input.</li> </ul> | 16      |
| Playback Server Port        | <ul> <li>Sets the transmission port for playback service.</li> <li>Click the keyboard icon at the right of the field to open the virtual keyboard for text input.</li> </ul>                                                                                                    | 5160    |

### The **Service** tabbed page features the following settings:

| Playback Max. Users  | <ul> <li>Sets the maximum number of users allowed to simultaneously access the server for playback.</li> <li>1 to 8 configurable.</li> <li>"One user" means one user who is accessing.</li> <li>Click the keyboard icon at the right of the field to open the virtual keyboard for text input.</li> </ul> | 4                        |
|----------------------|----------------------------------------------------------------------------------------------------|--------------------------|
| CMS Server           | Enables/disables CMS service.                                                                                                    | Deselected<br>(Disabled) |
| CMS Server Port      | <ul> <li>Assigns the port number for CMS access.</li> <li>Click the keyboard icon at the right of the field to open the virtual keyboard for text input.</li> </ul>                                                                                                    | 5170                     |
| CMS Max. Connections | <ul> <li>Sets the maximum number of CMS connections allowed.</li> <li>1 to 8 configurable.</li> <li>"One connection" means one server can be connected by one CMS server.</li> <li>Click the keyboard icon at the right of the field to open the virtual keyboard for text input.</li> </ul>              | 8                        |

Click the **Save** button to apply the change(s).

Click the **Exit** button to quit the tabbed page.

## 6.5.3 findNVR Registration

**findNVR** is designed to truly simplify the process of establishing Internet access to NVR systems. It eliminates the need for setting up port forwarding and configuring DDNS. Simply register a server ID on the setting page, then go to findNVR website or sign in iSecurity App to watch live videos and playback from wherever you are.

The **findNVR Registration** submenu helps users register a unique service ID. To use this feature in v1.0, the unit's LAN 1 must connect to the Internet.

To access the **findNVR Registration**:

Open **Network** menu as described in <u>Network</u>.

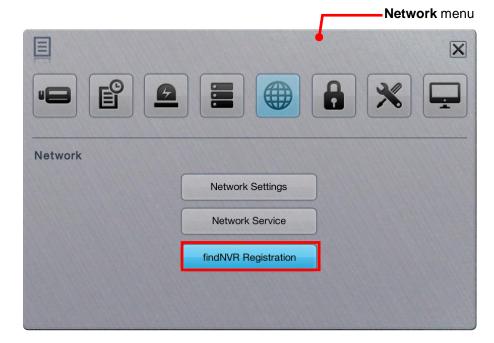

The **Network** menu opens.

Click **findNVR Registration** button.

The **findNVR Registration** submenu opens and shows the **Registration** tabbed page.

| findNVR Registrat | ion       |
|-------------------|-----------|
| Registration      |           |
| Server ID         | á         |
|                   | Test      |
|                   |           |
|                   |           |
|                   |           |
|                   |           |
|                   |           |
|                   |           |
|                   |           |
|                   |           |
|                   | Save Exit |

**findNVR Registration** submenu features one tabbed pages: **Registration**, which is detailed in the following of this section.

## 6.5.3.1 Registration

As mentioned above, users can access the server system via web browser or mobile phone without router settings simply by a registration with findNVR. To register a server ID, it relies on the **Registration** tabbed page.

To access the **Registration** tabbed page:

On the Live View screen, click menu list button -> Main Menu button

> **Network** button W > **findNVR Registration** button > **Registration** tab.

The **Registration** tabbed page will open.

| findNVR Registrat | ion       |
|-------------------|-----------|
| Server ID         | á         |
|                   | Test      |
|                   |           |
|                   |           |
|                   |           |
|                   |           |
|                   |           |
|                   | Save Exit |

Register an account with findNVR:

- 1) Open the **Registration** tabbed page as mentioned above.
- 2) Enter a desired server ID in the **Server ID** field.
- 3) Click the keyboard icon is at the right of the field to open the virtual keyboard for text input.
- 4) Click the **Test** button to check the availability of the desired server ID.
- 5) Click **Save** button to submit.
- 6) Now you can login to <u>www.findnvr.com</u> on a web browser to configure, watch live videos and playback with any other settings, such as port forwarding or DDNS setup. All you need to know is the server ID, username and password. What's more, you can also sign in to mobile app **iSecurity** to watch live videos and playback from everywhere you are.

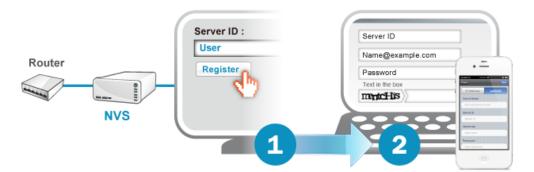

Click the **Save** button to apply the change(s). Click the **Exit** button to quit the tabbed page.

To support to access to the NVR system via mobile app iSecurity, you have to upgrade the iSecurity to v3.0 or above.

# 6.6 Management

Use the menu **Management** to manage and control the access list to the system, activate camera license or POS license, save/load configuration and check logs. The menu also facilitates viewing users' permitted activities on the system.

To access the **Management** menu:

Open the **Main Menu** as described in <u>Settings</u>

The Main Menu opens.

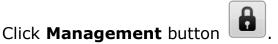

The **Management** menu opens.

|            |                            | 6 | × |
|------------|----------------------------|---|---|
| Management | User Management            |   |   |
|            | License Management         |   |   |
|            | Log System                 |   |   |
|            | Save / Load Configurations |   |   |

Management menu

The **Management** menu features four submenus, **User Management**, **License Management**, **Log System** and **Save / Load Configuration**, which are explicated in the following of this section.

## 6.6.1 User Management

As the name suggest, the **User Management** submenu manages the user accounts and their privilege to access the system.

To access the **User Management** submenu:

Open **Management** menu as described in <u>Management</u>.

The **Management** menu opens.

|            | Ι                                  | Management menu |
|------------|------------------------------------|-----------------|
|            |                                    |                 |
| Management | Line Management                    |                 |
|            | User Management License Management |                 |
|            | Log System                         |                 |
|            | Save / Load Configurations         |                 |

#### Click **User Management** button.

The **User Management** submenu opens and shows the **General** tabbed page.

| General  | Channel | Access | Local Privilege | Remote Privileg | e      |   |
|----------|---------|--------|-----------------|-----------------|--------|---|
|          |         |        |                 |                 | Page 1 | • |
| Username |         |        | Password        | Group           |        |   |
|          | 6       |        | é               | poweruser       | T      | Î |
|          | é       |        | é               | poweruser       | T      | Î |
|          | 6       |        | á               | poweruser       | T      | Ĩ |
|          | 6       |        | é               | poweruser       | V      | Ĩ |
|          | 6       |        | é               | poweruser       | T      | Ĩ |
|          | é       |        | é               | poweruser       | V      | Ĩ |
|          | 6       |        | é               | poweruser       | ▼      | 1 |
|          | é       |        | <b></b>         | poweruser       | •      | Ĩ |

**User Management** features four tabbed pages: **General**, **Channel Access**, **Local Privilege** and **Remote Privilege**, which are detailed in the following of this section.

## 6.6.1.1 General

The **General** tabbed page creates, edits and deletes user accounts.

To access the **General** tabbed page:

On the Live View screen, click menu list button -> Main Menu button

> Management button > User Management button > General tab.

The **General** tabbed page opens and shows the list of users admitted to the system.

| e      | Remote Privileg | Local Privilege | Channel Access | General  |
|--------|-----------------|-----------------|----------------|----------|
| Page 1 |                 |                 |                |          |
|        | Group           | Password        | 1              | Username |
| •      | poweruser       | é               | 6              |          |
| •      | poweruser       | é               | <b>é</b>       |          |
| •      | poweruser       | é               | 6              |          |
| •      | poweruser       | é               | <b>E</b>       |          |
| •      | poweruser       | é               | <b>é</b>       |          |
| •      | poweruser       | é               | <b>é</b>       |          |
| •      | poweruser       | é               | б [            |          |
| T      | poweruser       | é               | é (            |          |

The settings featured on the **General** tabbed page are:

| Setting  | Description                                                                                                    | Default       |
|----------|----------------------------------------------------------------------------------------------------|---------------|
| Username | <ul> <li>Sets the username for the user account.</li> <li>Click the keyboard icon at the right of the field to open the virtual keyboard for text input.</li> </ul>                   |               |
| Password | <ul> <li>Sets the password for the user account.</li> <li>Click the keyboard icon at the right of the field to open the virtual keyboard for text input.</li> </ul>                   |               |
| Group    | <ul> <li>Assigns a user group for the user accounts.</li> <li>Options available are <b>power user</b>, <b>user</b> and <b>guest user</b>, which are summarized as follows:</li> </ul> | Power<br>user |

|                  |    | Group         | Description                                                                                                    |  |
|------------------|----|---------------|----------------------------------------------------------------------------------------------------|--|
|                  |    | power<br>user | A "power user" is allowed to access all the<br>system's settings except the <b>Network</b><br><b>Settings</b> , <b>RAID Settings</b> and<br><b>Management</b> . |  |
|                  |    | user          | A "user" can only change his/her password<br>and access liveview streaming and<br>playback.                                                                     |  |
|                  |    | guest<br>user | A "guest user" can only access the system for liveview and playback.                                                                                            |  |
| Delete<br>button | De | eletes the    | e user.                                                                                                    |  |

Click the **Save** button to apply the change(s).

Click the **Exit** button to quit the tabbed page.

### 6.6.1.2 Channel Access

Open the **Channel Access** tabbed page to run a list of user(s) that are permitted to liveivew stream and play videos.

To access the **General Access** tabbed page:

On the Live View screen, click menu list button -> Main Menu button

> Management button > User Management button > Channel Access tab.

The **Channel Access** tabbed page opens and shows a list of users accessing the liveview and playback on the system at the moment.

|                        | Management             |                               |                  |                   |
|------------------------|------------------------|-------------------------------|------------------|-------------------|
|                        |                        | Inel Access                   | Remote Privilege |                   |
|                        |                        |                               | Page 1           |                   |
|                        | Username               | Liveview                      | Playback         |                   |
|                        | supervisor             | 1,2,3,4                       | 1,2,3,4          |                   |
|                        | guard                  | 1,2,3,4                       | 1,2,3,4          |                   |
|                        |                        |                               |                  |                   |
| _                      |                        |                               |                  |                   |
| _                      |                        |                               |                  |                   |
| -                      |                        |                               |                  |                   |
| -                      |                        |                               |                  |                   |
|                        |                        |                               |                  |                   |
|                        |                        |                               | Save             | Exit              |
| lick the 📝<br>channel. | button to e            | edit a user's acces           | s to a Liveviev  | v channel or Play |
|                        | Channel Access List    |                               |                  |                   |
|                        | Liveview channel acces | ss 02 🗸 03 🗸 04 🚺 05 🚺 0      | 6 🚺 07 🚺 08      |                   |
|                        | Playback channel acce  | ss<br>• 02 • 03 • 04 • 05 • 0 | 6 🔲 07 🔲 08      |                   |

Click the **Save** button to apply the change(s).

Click the **Exit** button to quit the tabbed page.

## 6.6.1.3 Local Privilege

Open the **Local Privilege** tabbed page to run a list of user(s) that are permitted to locally access some system services.

OK

Cancel

To access the **Local Privilege** tabbed page:

On the Live View screen, click menu list button -> Main Menu button

> Management button
 > User Management button
 > Local
 Privilege tab.

The **Local Privilege** tabbed page opens and shows the list of users permitted to locally sign in, do PTZ and some system configurations differed from privileges of each group.

| General    | Channel Access                                                                                                    | Privilege Remote Privilege | vilege        |
|------------|----------------------------------------------------------------------------------------------------|----------------------------|---------------|
|            |                                                                                                    |                            | Page 1        |
| Username   | Local Sign-in                                                                                                    | PTZ Control                | Configuration |
| supervisor |                                                                                                    |                            |               |
| guard      | <ul> <li>Image: A start of the start of the start of</li></ul> | <ul> <li>✓</li> </ul>      | ~             |
|            |                                                                                                    |                            |               |
|            |                                                                                                    |                            |               |
|            |                                                                                                    |                            |               |
|            |                                                                                                    |                            |               |
|            |                                                                                                    |                            |               |
|            |                                                                                                    |                            |               |
|            |                                                                                                    |                            |               |

Select a service to enable the user for it, and deselect a service to disable the user from it.

Click the **Save** button to apply the change(s).

Click the **Exit** button to quit the tabbed page.

## 6.6.1.4 Remote Privilege

Open the **Remote Privilege** tabbed page to run a list of user(s) that are permitted to remotely access some system services.

To access the **Remote Privilege** tabbed page:

On the Live View screen, click menu list button -> Main Menu button

> Management button > User Management button > Remote
Privilege tab.

The **Remote Privilege** tabbed page opens and shows the list of users permitted to remotely do PTZ, input/output, data backup or delete, and open

E-Map on remote client.

| General    | Channel Access | Local Privil | ege Remote | Privilege |        |
|------------|----------------|--------------|------------|-----------|--------|
|            |                |              |            | Page 1    |        |
| Username   | PTZ            | I/O          | E-Map      | Backup    | Delete |
| supervisor |                |              |            |           |        |
| guard      | ~              | $\checkmark$ | ~          | ~         |        |
|            |                |              |            |           |        |
|            |                |              |            |           |        |
|            |                |              |            |           |        |
|            |                |              |            |           |        |
|            |                |              |            |           |        |
|            |                |              |            |           |        |
|            |                |              |            |           |        |

Select a service to enable the user for it, and deselect a service to disable the user from it.

Click the **Save** button to apply the change(s).

Click the **Exit** button to quit the tabbed page.

## 6.6.2 License Management

Two types of licenses are available for users: one is the camera license; the other is POS license for all series. By camera license, the 4-channel system can have 8-channel capacity while 6-channel system can have up to 16-channel capacity for video recording and viewing. By the POS license upgrade, POS function becomes available.

The license activation relies on the operating system's **License Management** submenu. Follow through the guides hereunder to run an online or offline activation of the license key.

To access the License Management submenu:

Open **Management** menu as described in <u>Management</u>.

The Management menu opens.

|            | Management menu            |
|------------|----------------------------|
|            | X                          |
|            |                            |
| Management |                            |
|            | User Management            |
|            | License Management         |
|            | Log System                 |
|            | Save / Load Configurations |

Click License Management button.

The **License Management** submenu opens and shows the **Online Activation** tabbed page.

| Input S/N |         | Activate | Bage 1 |
|-----------|---------|----------|--------|
| S/N       | Channel | Product  | Page 1 |
|           |         |          |        |
|           |         |          |        |
|           |         |          |        |
|           |         |          |        |

**License Management** submenu features two tabbed pages: **Online Activation** and **Offline Activation**, which are detailed in the following of this section.

## 6.6.2.1 Online Activation

If a license key (serial number) is available, activate it on the system by following through the steps below.

| In v1.0, the system has to connect to the Internet by LAN1 port to be able to run the |
|---------------------------------------------------------------------------------------|
| online activation.                                                                    |

To access the **Online Activation** tabbed page:

| On the <b>Live View</b> screen, click menu list button | 🗉 > Main Menu button 📕 | E |
|--------------------------------------------------------|------------------------|---|
|--------------------------------------------------------|------------------------|---|

> Management button > License Management button > Online
Activation tab.

The **Online Activation** tabbed page will open.

| Input S/N |         | Activate |        |
|-----------|---------|----------|--------|
|           |         |          | Page 1 |
| S/N       | Channel | Product  | Status |
|           |         |          |        |
|           |         |          |        |
|           |         |          |        |
|           |         |          |        |
|           |         |          |        |
|           |         |          |        |

Upgrade the system with the available license key:

- (1) Open the **Online Activation** tabbed page as described above.
- (2) Enter the serial number in the **Input S/N** field.
- (3) Click the keyboard icon at the right of the field to open the virtual keyboard for text input.
- (4) Click **Activate** button.

Once the activation succeeds, the license will be updated with the license info displayed onscreen.

Click the **OK** button to quit the tabbed page.

### 6.6.2.2 Offline Activation

If the system is offline in an Intranet (Local LAN) without Internet connection, use the **Offline Activation** to activate the license key.

To access the **Offline Activation** tabbed page:

On the Live View screen, click menu list button -> Main Menu button

> Management button > License Management button > Offline Activation tab.

The **Offline Activation** tabbed page will open.

| Export Server File | offline | é        | Export |        |
|--------------------|---------|----------|--------|--------|
| Offline Activation |         | <b>é</b> | Browse | Import |
|                    |         |          |        | Page 1 |
| S/N                | Channel | P        | roduct | Status |
|                    |         |          |        |        |
|                    |         |          |        |        |
|                    |         |          |        |        |
|                    |         |          |        |        |
|                    |         |          |        |        |

Upgrade the system with the available license key:

- (1) Have a USB flash drive. Plug it into any of the unit's USB ports.
- (2) Open the **Offline Activation** tabbed page as described above
- (3) Click the **Export** button.

Then a dialog will pop up onscreen prompting the server file has been exported to the USB flash drive. Click **OK** button to close the dialog.

- (4) Copy the exported file named "offline.reg" to a PC that is online with Internet connection.
- (5) Run the executable file "OfflineTool.exe", which is included in NVS toolkit. The **Offline Tool** opens.
- (6) Select **Input SN file** and enter the license key in the field. Click the **Activate** button.
- (7) Save the offline license file "offline\_license.dll" back to the USB flash drive.

| P Offline Tool                                                                      | x                        |
|-------------------------------------------------------------------------------------|--------------------------|
| Information:                                                                        |                          |
| Activate new SN.                                                                    | *                        |
| Please input SN:<br>UDPFingerPrint<br>54829E893EAAEDFD0611F700E57D52<br>C32F0EAB33D | FBEA08F2D436A83D2E43CF2  |
|                                                                                     | ~                        |
| _ Input type                                                                        |                          |
| Server Information file path:                                                       | C:\Z\OfflinePack\offline |
| SN input:                                                                           |                          |
| • nput SN:                                                                          |                          |
| C Import SN file:                                                                   |                          |
| C Activate from dongle                                                              |                          |
|                                                                                     | Activate                 |

- (8) Plug the USB flash drive to one of the unit's USB ports.
- (9) Reopen the **Offline Activation** tabbed page.
- (10) Click the **Browse** button to browse for the offline license file. Select the file.
- (11) Click the **Import** button to import the license file.

Once the activation succeeds, the license will be updated with the license info displayed onscreen.

Click the **OK** button to quit the tabbed page.

## 6.6.3 Log System

The **Log System** submenu allows users to view system events.

To access the **Log System** submenu:

Open **Management** menu as described in <u>Management</u>.

The Management menu opens. Management menu Management Management User Management License Management Save / Load Configurations

#### Click Log System button.

The **Log System** submenu opens and shows the **Hardware** tabbed page.

| Hardware            | NVF   | NVR Event Export and Backup               |
|---------------------|-------|-------------------------------------------|
|                     |       | Page 1                                    |
| Date                | Level | Message                                   |
| 2013/03/14 14:04:51 | info  | Start LAN eth0 with DHCP IP 192.168.4.202 |
| 2013/03/14 13:04:49 | info  | Start LAN eth0 with DHCP IP 192.168.4.202 |
| 2013/03/14 12:04:48 | info  | Start LAN eth0 with DHCP IP 192.168.4.202 |
| 2013/03/14 11:04:47 | info  | Start LAN eth0 with DHCP IP 192.168.4.202 |
| 2013/03/14 10:04:46 | info  | Start LAN eth0 with DHCP IP 192.168.4.202 |
| 2013/03/14 09:04:45 | info  | Start LAN eth0 with DHCP IP 192.168.4.202 |
| 2013/03/14 08:04:43 | info  | Start LAN eth0 with DHCP IP 192.168.4.202 |
| 2013/03/14 07:04:42 | info  | Start LAN eth0 with DHCP IP 192.168.4.202 |

Log System submenu features four tabbed pages: Hardware, NVR, NVR Event and Export and Backup, which are detailed in the following of this section.

## 6.6.3.1 Hardware

The **Hardware** tabbed page allows users to view the unit hardware's operation history such as power-on, shutdown, storage activity and so on.

To access the **Hardware** tabbed page:

On the Live View screen, click menu list button -> Main Menu button

> Management button button > Log System button > Hardware tab.

The **Hardware** tabbed page opens and shows the history of the unit's hardware events.

| Hardware            | NVF   | NVR Event Export and Bac                  | kup    |
|---------------------|-------|-------------------------------------------|--------|
|                     |       |                                           | Page 1 |
| Date                | Level | Message                                   |        |
| 2013/03/14 14:04:51 | info  | Start LAN eth0 with DHCP IP 192.168.4.202 |        |
| 2013/03/14 13:04:49 | info  | Start LAN eth0 with DHCP IP 192.168.4.202 |        |
| 2013/03/14 12:04:48 | info  | Start LAN eth0 with DHCP IP 192.168.4.202 |        |
| 2013/03/14 11:04:47 | info  | Start LAN eth0 with DHCP IP 192.168.4.202 |        |
| 2013/03/14 10:04:46 | info  | Start LAN eth0 with DHCP IP 192.168.4.202 |        |
| 2013/03/14 09:04:45 | info  | Start LAN eth0 with DHCP IP 192.168.4.202 |        |
| 2013/03/14 08:04:43 | info  | Start LAN eth0 with DHCP IP 192.168.4.202 |        |
| 2013/03/14 07:04:42 | info  | Start LAN eth0 with DHCP IP 192.168.4.202 |        |

Click the **OK** button to quit the tabbed page.

### 6.6.3.2 NVR

The **NVR** tabbed page allows users to view the history of the operating system activities such as local or remote access to the system for settings, recording, POS, auto backup and so on.

To access the **NVR** tabbed page:

On the Live View screen, click menu list button — > Main Menu button

```
> Management button button > Log System button > NVR tab.
```

The **NVR** tabbed page opens and shows the history of the operating system activities.

| Hardware   | NVR      | NVR Event Export and Backup           |
|------------|----------|---------------------------------------|
| 0130314    | Query    | Page 1                                |
| Date       | Time     | Log                                   |
| 2013-03-14 | 13:59:28 | (Localhost) is logging in to Settings |
| 2013-03-14 | 13:44:37 | (Localhost) is logging in to Settings |
|            |          |                                       |
|            |          |                                       |
|            |          |                                       |
|            |          |                                       |
|            |          |                                       |
|            |          |                                       |

#### The featured settings are:

| Setting          | Description                                                                                                    | Default          |
|------------------|----------------------------------------------------------------------------------------------------|------------------|
| 20121209 💌 Query | <ul> <li>Switches the history to a specific date.</li> <li>To switch:</li> <li>1. Click the down arrow of the date box and select a specific date.</li> <li>2. Click the <b>Query</b> button.</li> </ul> | The current date |
| Page 1           | Click the right arrow button to view more logs.                                                                                                    |                  |

Click the **OK** button to quit the tabbed page.

### 6.6.3.3 NVR Event

The **NVR Event** tabbed page allows users to view the history of the events from the configured "Events & Actions", such as video motion detection or camera connection loss. See also <u>Event & Action</u>.

To access the **NVR Event** tabbed page:

On the Live View screen, click menu list button — > Main Menu button

```
> Management button button > Log System button > NVR Event tab.
```

The **NVR Event** tabbed page opens and shows the history of the "Events & Actions".

| Hardware   | NVR   | NVR Event | Export and Ba | ckup       |
|------------|-------|-----------|---------------|------------|
| 20130314 💌 | Query |           |               | Page 1 🚺 🕨 |
| Date       | Time  |           | Log           |            |
|            |       |           |               |            |
|            |       |           |               |            |
|            |       |           |               |            |
|            |       |           |               |            |
|            |       |           |               |            |
|            |       |           |               |            |
|            |       |           |               |            |
|            |       |           |               |            |

The featured settings are:

| Setting                                                                                                    | Description | Default          |
|----------------------------------------------------------------------------------------------------|-------------|------------------|
| 20121209 Query Query Query Query Query Switches the history to a specific date.<br>1. Drop down the date box and select a specific date.<br>2. Click the <b>Query</b> button. |             | The current date |
| Page 1 Click the right arrow button to view more logs.                                                                                                    |             |                  |

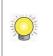

The **NVR Event** log is only recorded for the selected event(s) on the <u>Event & Action</u> submenu.

Click the **OK** button to quit the tabbed page.

## 6.6.3.4 Export and Backup

The **Export and Backup** tabbed page allows users to view the history of the system's exportation and backup of video files.

To access the **Export and Backup** tabbed page:

```
On the Live View screen, click menu list button -> Main Menu button
```

```
> Management button > Log System button > Export and Backup tab.
```

The **Export and Backup** tabbed page opens and shows the history of videos exportation and backup on the system.

| Hardware | NVR   | NVR Event Export and Backup |
|----------|-------|-----------------------------|
| 20130314 | Query | Page 1                      |
| Date     | Time  | Log                         |
|          |       |                             |
|          |       |                             |
|          |       |                             |
|          |       |                             |
|          |       |                             |
|          |       |                             |
|          |       |                             |
|          |       |                             |

#### The featured settings are:

| Setting Description |                                                                                                    | Default          |
|---------------------|----------------------------------------------------------------------------------------------------|------------------|
| 20121209 V Query    | <ul> <li>Switches the history to a specific date.</li> <li>To switch:</li> <li>1. Drop down the date box and select a specific date.</li> <li>2. Click the <b>Query</b> button.</li> </ul> | The current date |
| Page 1              | Click the right arrow button to view more logs.                                                                                                    |                  |

Click the **OK** button to quit the tabbed page.

## 6.6.4 Save/Load Configuration

It often takes great efforts and time to tune a large number of systems to the same configuration. With the **Save/Load Configuration** submenu, the operating system supports cloning a master configuration to multiple systems with only a few clicks. The submenu also features a setting to restore the system settings to factory defaults.

To access the **Save/Load Configuration** submenu:

Open **Management** menu as described in <u>Management</u>.

|            |                            | Management menu |
|------------|----------------------------|-----------------|
| 国          |                            | $\mathbf{X}$    |
|            |                            |                 |
| Management |                            |                 |
|            | User Management            |                 |
|            | License Management         |                 |
|            | Log System                 |                 |
|            | Save / Load Configurations |                 |
|            |                            |                 |

The **Management** menu opens.

Click **Save/Load Configuration** button.

The **Save/Load Configuration** submenu opens and shows the **Save Config** tabbed page.

| Save/Load Configura                                                                              | tion                                                  |                  |      |      |
|--------------------------------------------------------------------------------------------------|-------------------------------------------------------|------------------|------|------|
| Save Config                                                                                      | d Config                                              | Reset            |      |      |
| Save Configuration                                                                               | onfiguration                                          | 5                |      |      |
|                                                                                                  |                                                       |                  |      |      |
|                                                                                                  |                                                       |                  |      |      |
|                                                                                                  |                                                       |                  |      |      |
|                                                                                                  |                                                       |                  |      |      |
|                                                                                                  |                                                       |                  |      |      |
|                                                                                                  |                                                       |                  |      |      |
|                                                                                                  |                                                       |                  |      |      |
| 64100: Plug in USB flash drive and c<br>configuration of Camera Settings, Ro<br>Server Settings. | lick the Save button to s<br>ecording & Event Setting | ave the<br>s and | Save | Exit |

**Save/Load Configuration** submenu features three tabbed pages: **Save Config**, **Load Config** and **Reset**, which are detailed in the following of this section.

### 6.6.4.1 Save Config

The **Save Config** tabbed page saves the system settings to a configuration file.

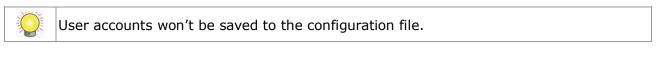

To access the **Save Config** tabbed page:

On the Live View screen, click menu list button -> Main Menu button

> Management button > Save/Load Configuration button > Save Config tab.

The Save Config tabbed page will open.

| Save/Load Conf                                                                   | iguration                                                |                                |      |      |
|----------------------------------------------------------------------------------|----------------------------------------------------------|--------------------------------|------|------|
| Save Config                                                                      | Load Config                                              | Reset                          |      |      |
| Save Configuration                                                               | configuration                                            | é                              |      |      |
|                                                                                  |                                                          |                                |      |      |
|                                                                                  |                                                          |                                |      |      |
|                                                                                  |                                                          |                                |      |      |
|                                                                                  |                                                          |                                |      |      |
|                                                                                  |                                                          |                                |      |      |
|                                                                                  |                                                          |                                |      |      |
|                                                                                  |                                                          |                                |      |      |
| 64100: Plug in USB flash driv<br>configuration of Camera Set<br>Server Settings. | ve and click the Save butto<br>ings, Recording & Event S | on to save the<br>Settings and | Save | Exit |

### The featured setting is:

| Setting            | Description                                                                                                    | Default         |
|--------------------|----------------------------------------------------------------------------------------------------|-----------------|
| Save Configuration | <ul> <li>Enters the name for the configuration file.</li> <li>Click the keyboard icon is at the right of the field to open the virtual keyboard for text input.</li> </ul> | "configuration" |

Save the system's settings to a configuration file.

- (1) Plug a USB flash drive to one of the unit's USB ports.
- (2) Open **Save Config** tabbed page as described above.
- (3) Enter a name for the configuration file if you want an alternate other than the default.
- (5) Click the **Save** button.

In a few seconds, the system will prompt the configuration file is saved to the USB flash drive.

Click the **Exit** button to quit the tabbed page.

## 6.6.4.2 Load Config

The **Load Config** tabbed page loads a configuration file for the system to apply.

To access the **Load Config** tabbed page:

On the Live View screen, click menu list button — > Main Menu button

```
> Management button > Save/Load Configuration button > Load
Config tab.
```

The Load Config tabbed page will open.

| Save Config        | Load Config | Reset |        |  |
|--------------------|-------------|-------|--------|--|
| Load Configuration | 1           | é     | Browse |  |
|                    |             |       |        |  |
|                    |             |       |        |  |
|                    |             |       |        |  |
|                    |             |       |        |  |
|                    |             |       |        |  |
|                    |             |       |        |  |

### The featured setting is:

| Setting            | Description                                 |
|--------------------|---------------------------------------------|
| Load Configuration | Browses for the configuration file to load. |

Load a configuration file for the system:

- (1) Plug the USB flash drive containing the configuration file to load to one of the unit's USB ports.
- (2) Open **Load Config** tabbed page as described above.
- (3) Click the **Browse** button. Browse for and select the configuration file to load.
- (4) Click the **Load** button.

In a few seconds, the system will prompt the configuration file is loaded.

Click the **Exit** button to quit the tabbed page.

## 6.6.4.3 Reset

Use the **Reset** tabbed page to restore all system settings to factory defaults.

To access the **Reset** tabbed page:

| On the <b>Live View</b> screen, click menu list button | Ξ | > Main Menu button |  |
|--------------------------------------------------------|---|--------------------|--|
|--------------------------------------------------------|---|--------------------|--|

> Management button
> Save/Load Configuration button > Reset tab.

The **Reset** tabbed page will open.

| Save/Load Conf               | guration                       |                    |      |      |
|------------------------------|--------------------------------|--------------------|------|------|
| Save Config                  | Load Config                    | Reset              |      |      |
| Load Default Settings        | Load network se                | ettings to default |      |      |
|                              |                                |                    |      |      |
|                              |                                |                    |      |      |
|                              |                                |                    |      |      |
|                              |                                |                    |      |      |
|                              |                                |                    |      |      |
|                              |                                |                    |      |      |
|                              |                                |                    |      |      |
|                              |                                |                    |      |      |
| 64300: Click the Load button | to load default factory settin | ıgs.               | Load | Exit |

### The featured setting is:

| Setting               | Description                                                                                           | Default    |
|-----------------------|----------------------------------------------------------------------------------------------------|------------|
| Load Default Settings | Restores the network settings to factory defaults. To keep the network settings, leave it deselected. | Deselected |

Reset system settings to defaults:

- (1) Open the **Reset** tabbed page as described above.
- (2) Depending on your needs, select or deselect the **Load network settings to defaults** setting.
- (3) Click Load button to load the defaults if you have selected Load network settings to defaults in step (2). The system will proceed to load the factory defaults and auto restart.
  OR

Click **Exit** to quit without doing any change to the system if you haven't selected **Load network settings to defaults** in step (2).

Click the **Exit** button to quit the tabbed page.

- The user accounts and their privileges won't be erased even after default settings are loaded while the <u>camera settings</u>, <u>recording schedule</u>, <u>event &</u> <u>action settings</u>, <u>Email setting</u> and <u>server settings</u> are otherwise.
  - 2. **RAID information** will always be kept whether default settings or configuration are loaded.

## 6.7 System

Use the **System** menu to view system information, configure system settings and manage system upgrade. The menu also enables re-opening the **Install Wizard** which launches during the system's very first power-on.

To access the **System** menu:

Open the **Main Menu** as described in <u>Settings</u>.

The Main Menu opens.

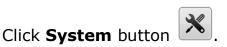

The **System** menu opens.

| System menu     |                                                  |
|-----------------|--------------------------------------------------|
|                 | X                                                |
| Information     |                                                  |
| System Settings |                                                  |
| System Upgrade  |                                                  |
| Install Wizard  |                                                  |
|                 | Information<br>System Settings<br>System Upgrade |

Suctor monu

The **System** menu features four submenus, **Information**, **System Settings**, **System Upgrade** and **Install Wizard**, which are explicated in the following of this section.

## 6.7.1 Information

The **Information** submenu enables viewing some important system information including model, firmware, CPU and heat dissipation.

To access the **Information** submenu:

described in Syst Open Syst

| e <b>System</b> menu ope | ens.            | System m |
|--------------------------|-----------------|----------|
|                          |                 |          |
| 国                        |                 |          |
|                          |                 |          |
| System                   |                 |          |
|                          | Information     |          |
|                          | System Settings |          |
|                          | System Upgrade  |          |
|                          | Install Wizard  |          |
|                          |                 |          |

### Click **Information** button.

The **Information** submenu opens and shows the **Information** tabbed page.

| Model            | NVS-1040                    |
|------------------|-----------------------------|
| Version          | 01.00.0104.0215             |
| CPU              | ARMv7 Processor rev 0 (v7I) |
| MAC Address I    | 08:7D:21:00:A0:3C           |
| MAC Address II   | 08:7D:21:00:A0:3D           |
| CPU Temperature  | 39.000 °C                   |
| System Fan Speed | 3089 RPM                    |
|                  |                             |
|                  |                             |

The **Information** features one tabbed page only: **Information**, which is detailed in the following of this section.

### 6.7.1.1 Information

The **Information** tabbed page delivers some important system information.

To access the **Information** tabbed page:

On the Live View screen, click menu list button -> Main Menu button

> System button > Information button > Information tab.

The **Information** tabbed page will open.

| Model            | NVS-1040                    |  |
|------------------|-----------------------------|--|
| Version          | 01.00.0104.0215             |  |
| CPU              | ARMv7 Processor rev 0 (v7l) |  |
| MAC Address I    | 08:7D:21:00:A0:3C           |  |
| MAC Address II   | 08:7D:21:00:A0:3D           |  |
| CPU Temperature  | 39.000 °C                   |  |
| System Fan Speed | 3089 RPM                    |  |
|                  |                             |  |
|                  |                             |  |

#### The information delivered is:

| Info             | Description                        |
|------------------|------------------------------------|
| Model            | Delivers the system's model name.  |
| Version          | Delivers the system version.       |
| CPU              | Delivers the CPU model number.     |
| MAC Address I    | Delivers the system's MAC address. |
| MAC Address II   | Delivers the system's MAC address. |
| CPU Temperature  | Delivers CPU temperature.          |
| System Fan Speed | Delivers system fan speed.         |

Click the **OK** button to quit the tabbed page.

### 6.7.2 System Settings

Use the **System Settings** submenu to configure and optimize the system for your applications.

To access the **System Settings** submenu:

Open **System** menu as described in <u>System</u>.

The **System** menu opens.

|        | Г               | System menu |
|--------|-----------------|-------------|
|        |                 | X           |
|        |                 |             |
| System |                 |             |
|        | Information     |             |
|        | System Settings |             |
|        | System Upgrade  |             |
|        | Install Wizard  |             |

### Click System Settings button.

The **System Settings** submenu opens and shows the **General** tabbed page.

| General Play         | back Da | te/Time   | UPS | Shutdow |
|----------------------|---------|-----------|-----|---------|
| Menu Timeout         |         | ▼ Seconds |     |         |
| Local Authentication | Enable  |           |     |         |
| Menu Authentication  | Enable  |           |     |         |
| Buzzer               | Finable |           |     |         |
| Language             | English | •         |     |         |
| Language             | English | •         |     |         |
|                      |         |           |     |         |
|                      |         |           |     |         |
|                      |         |           |     |         |
|                      |         |           |     |         |
|                      |         |           |     |         |
|                      |         |           |     |         |

The System Settings submenu features five tabbed pages Genera, Playback,

**Date/Time**, **UPS** and **Shutdown**, which are explicated one-by-one in the following of this section.

## 6.7.2.1 General

As the name suggests, the **General** tabbed page configures some general system settings such as the timeout of **Main Menu**, language for the operating system's user interface, the access security and also the buzzer control.

To access the **General** tabbed page:

On the Live View screen, click menu list button -> Main Menu button

> System button > System Settings button > General tab.

The **General** tabbed page will open.

| General Play         | back Da | ite/Time  | UPS | Shutdow |
|----------------------|---------|-----------|-----|---------|
| Menu Timeout         |         | ▼ Seconds |     |         |
| Local Authentication | Enable  |           |     |         |
| Menu Authentication  | Enable  |           |     |         |
| Buzzer               | Finable |           |     |         |
| Language             | English | •         |     |         |
| Language             | English | T         |     |         |
|                      |         |           |     |         |
|                      |         |           |     |         |
|                      |         |           |     |         |
|                      |         |           |     |         |

| Setting                 | Description                                                                                                    | Default               |
|-------------------------|----------------------------------------------------------------------------------------------------|-----------------------|
| Menu Timeout            | Defines the time to deactivate the <b>Main Menu</b> that has been idle.                                                                                                    | 600 Seconds           |
| Local<br>Authentication | <ul> <li>Enables/disables login security for local access.</li> <li>If enabled, the operating system will ask for the username and password at system login.</li> </ul>                            | Selected<br>(Enabled) |
| Menu<br>Authentication  | <ul> <li>Enables/disables login security for the Main Menu.</li> <li>If enabled, the operating system will ask for the username and password at user's attempt to access the Main Menu.</li> </ul> | Selected<br>(Enabled) |

| Buzzer   | <ul> <li>Enables/disables the built-in buzzer.</li> <li>The unit is built in with a buzzer which sounds whenever the unit finishes starting or when a problem is detected.</li> <li>It is recommended that this buzzer should be enabled.</li> </ul> | Selected<br>(Enabled) |
|----------|----------------------------------------------------------------------------------------------------|-----------------------|
| Language | Sets the language used on the operating system.<br>The system needs to restart.                                                                                                    | English               |

Click the **Save** button to apply the change(s).

Click the **Exit** button to quit the tabbed page.

### 6.7.2.2 Playback

Use the **Playback** tabbed page to define how to replay an instant video footage and how much time to jump when skipping a recorded video backwards or forwards.

To access the **Playback** tabbed page:

On the Live View screen, click menu list button -> Main Menu button

> System button > System Settings button > Playback tab.

The **Playback** tabbed page will open.

| ieneral Play              | back | Date/Time | UPS | Shutdown |
|---------------------------|------|-----------|-----|----------|
| Instant Playback Interval | 15   | ▼ minutes |     |          |
| Playback Interval         | 5    | ▼ minutes |     |          |
|                           |      |           |     |          |
|                           |      |           |     |          |
|                           |      |           |     |          |
|                           |      |           |     |          |
|                           |      |           |     |          |
|                           |      |           |     |          |
|                           |      |           |     |          |
|                           |      |           |     |          |
|                           |      |           |     |          |
|                           |      |           |     |          |

| Setting                      | Description                                                                                                    | Default    |
|------------------------------|----------------------------------------------------------------------------------------------------|------------|
| Instant Playback<br>Interval | Defines a time that <b>Instant Playback</b> starts from prior to the current moment.                                 | 15 minutes |
| Playback Interval            | Defines a period of time for the <b>Next Interval</b> and the <b>Previous Interval</b> function of <b>Playback</b> . | 5 minutes  |

Click the **Save** button to apply the change(s).

Click the **Exit** button to quit the tabbed page.

## 6.7.2.3 Date/Time

Use the **Date/Time** tabbed page to configure the date, time, time zone of your locale and other time-related parameters for the operating system.

To access the **Date/Time** tabbed page:

On the Live View screen, click menu list button -> Main Menu button

> System button > System Settings button > Date/Time tab.

The **Date/Time** tabbed page will open.

| General             | Playback       | Date/Time                   | UPS                              | Shutdown     |
|---------------------|----------------|-----------------------------|----------------------------------|--------------|
| Time Zo             | ne (GMT+08:00) | Beijing, Hong Kong, Kuala I | Lumpur, Perth, Singapore, Taipei | , Urumqi 🛛 🔻 |
| Da                  | te 2013        | ▼ 03 ▼                      | 14 🔻                             |              |
| Tir                 | ne 14          | ▼ 17 <b>▼</b>               | 02 🔻                             |              |
| Daylight Saving Tir | ne Enable      | e Details                   |                                  |              |
| Network Tir         | ne Enable      | 9                           |                                  |              |
| Time Serv           | rer            | é (e.ç                      | g. pool.ntp.org)                 |              |
| Update Time Inter   | val Every wee  | ak 💌 Sun                    | iday 💌 🚺                         | H:00         |
|                     | Update No      | W                           |                                  |              |

| Setting   | Description                        | Default   |
|-----------|------------------------------------|-----------|
| Time Zone | Sets the time zone of your locale. | GMT+08:00 |
| Date      | Sets system date.                  |           |

| Time                    | Sets system                                                                                                    | time.                                                                                                    |                    |                                          |
|-------------------------|----------------------------------------------------------------------------------------------------|----------------------------------------------------------------------------------------------------|--------------------|------------------------------------------|
|                         | <ul> <li>Enables/disables daylight saving time.</li> <li>When enabled, the <b>Daylight Saving Time</b> dialog auto opens to provide the advanced settings for daylight saving time including the following:</li> </ul> |                                                                                                    |                    |                                          |
|                         | Setting                                                                                                    | Description                                                                                                    | Default            |                                          |
| Daylight Saving<br>Time | Adjust<br>clock                                                                                                    | Defines how much time<br>should the system time<br>be adjusted<br>forward/backward for.                                                                                            | + 2<br>hours       | Deselected<br>(Disabled)                 |
|                         | Start<br>time                                                                                                    | Defines the date to start<br>applying daylight saving<br>time.                                                                                                    | January<br>the 1st |                                          |
|                         | End<br>time                                                                                                    | Defines the date to stop<br>applying daytime saving<br>time.                                                                                                    | January<br>the 1st |                                          |
|                         |                                                                                                    | If the Daylight Saving Time dialog is closed,<br>click the Details button to open it.                                                                                              |                    |                                          |
| Network Time            | server for the<br>When enal                                                                                                    | <ul> <li>Enables/disables the synchronization with NTP server for the correct time.</li> <li>When enabled, the <b>Date</b> and <b>Time</b> settings become unavailable.</li> </ul> |                    |                                          |
| Time Server             | <ul> <li>Sets the time server name or IP address.</li> <li>This setting is only available when Network Time is enabled.</li> <li>Click the keyboard icon to open the virtual</li> </ul>                                |                                                                                                    |                    |                                          |
|                         | keyboard f                                                                                                    | or text input.                                                                                                    |                    |                                          |
| Update Time<br>Interval | time server.<br>This settin<br><b>Time</b> is er<br>Click the <b>U</b>                                                                                                    | en to synchronize the syste<br>g is available only when <b>Ne</b><br>abled.<br>I <b>pdate Now</b> button to imm<br>system time.                                                    | twork              | Weekly on<br>Sunday, at<br>01:00 o'clock |

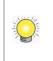

The system will restart right after synchronization, meaning no video will be recorded during this period. So choose the update interval carefully.

Click the **Save** button to apply the change(s).

Click the **Exit** button to quit the tabbed page.

## 6.7.2.4 UPS

If the unit is used with an UPS module, it is able to deal with accidental power failure or unstable power supply. The **UPS** tabbed page configures how the system reacts to such scenario by defining the timing for auto shutdown. This tabbed page also delivers the info about the UPS module used.

To access the **UPS** tabbed page:

On the Live View screen, click menu list button — > Main Menu button

> System button > System Settings button > UPS tab.

The **UPS** tabbed page will open.

| General Play         | back    | Date/Time               | UPS     |          | Shutdowr |
|----------------------|---------|-------------------------|---------|----------|----------|
|                      | Disab   | le                      |         |          |          |
| Power Failure Action | O Shutd | down when power is lowe | er than | <b>%</b> |          |
|                      | Shutd   | lown when power is lowe | er than | 🖆 Min    |          |
| Manufacturer         |         |                         |         |          |          |
| Product Name         |         |                         |         |          |          |
| Serial Number        |         |                         |         |          |          |
| Service Status       | OFF     |                         |         |          |          |
|                      |         |                         |         |          |          |
|                      |         |                         |         |          |          |
|                      |         |                         |         |          |          |

The settings on the **UPS** tabbed page are available only when an UPS module is connected.

### The featured settings and delivered info are:

| Group                   | Setting                                          | Description                                                                                                | Default                |
|-------------------------|--------------------------------------------------|----------------------------------------------------------------------------------------------------|------------------------|
|                         | Disable                                          | Enables/disables the operating system's actions to deal with power failure.                                | Selected<br>(Disabled) |
| Power Failure<br>Action | Shutdown<br>when power is<br>lower than _<br>%   | Sets how low does the UPS battery<br>power drain down to before the<br>operating system shuts down itself. |                        |
|                         | Shutdown<br>when power is<br>lower than _<br>Min | Sets how long should the unit run on UPS battery power before the operating system shuts down itself.      |                        |
|                         | Manufacturer                                     | Delivers the manufacturer of the UPS module.                                                               |                        |
| UPS Info                | Product Name                                     | Delivers the product names of the UPS module.                                                              |                        |
|                         | Serial Number                                    | Delivers the serial number of the UPS                                                                      |                        |

|                      | module.                                  |  |
|----------------------|------------------------------------------|--|
| <br>ervices<br>tatus | Delivers if the UPS module is servicing. |  |

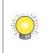

For **Power Failure Action**, an USB connection is needed between the unit and the UPS to check the status of UPS.

Click the **Save** button to apply the change(s).

Click the **Exit** button to quit the tabbed page.

### 6.7.2.5 Shutdown

Use the **Shutdown** tabbed page to safely turn off the unit or restart the operating system.

To access the **Shutdown** tabbed page:

On the Live View screen, click menu list button -> Main Menu button

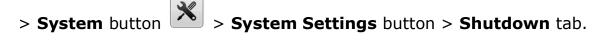

The **Shutdown** tabbed page will open.

| System Settin | gs              |           |     |          |
|---------------|-----------------|-----------|-----|----------|
| General       | Playback        | Date/Time | UPS | Shutdown |
|               | Option Reboot   |           |     |          |
|               | Option Power of | ff        |     |          |
|               |                 |           |     |          |
|               |                 |           |     |          |
|               |                 |           |     |          |
|               |                 |           |     |          |
|               |                 |           |     |          |
|               |                 |           |     |          |
|               |                 |           |     |          |
|               |                 |           |     |          |
|               |                 |           |     | Exit     |

The featured commands are:

| Command   | Description                                                                                                    |
|-----------|----------------------------------------------------------------------------------------------------|
| Reboot    | <ul> <li>Stops all services and restarts the operating system.</li> <li>A dialog will open asking for confirmation. Click <b>Yes</b> to continue or click <b>No</b> to return to the operating system.</li> </ul> |
| Power off | <ul> <li>Stops all service and safely turn off the unit.</li> <li>A dialog will open asking for confirmation. Click <b>Yes</b> to continue or click <b>No</b> to return to the operating system.</li> </ul>       |

Click the **Exit** button to quit the tabbed page.

## 6.7.3 System Upgrade

The **System Upgrade** deals with the matters about upgrading the operating system. Access this tabbed page to update the system firmware to the latest version for better performance of the operating system.

To access the **System Upgrade** submenu:

Open **System** menu as described in <u>System</u>.

| The <b>System</b> menu opens. |                                | System menu |
|-------------------------------|--------------------------------|-------------|
|                               |                                |             |
| System                        |                                |             |
|                               | Information                    |             |
|                               | System Settings System Upgrade |             |
|                               | Install Wizard                 | ]           |

Click **System Upgrade** button.

The **System Upgrade** submenu opens and shows the **System Upgrade** tabbed page.

| Current NVR Version         | 01.00.0104.0215 |
|-----------------------------|-----------------|
| Current Device Pack Version | 02.08.0000.0011 |
| Select File                 | ☐ Browse        |
|                             |                 |
|                             |                 |
|                             |                 |
|                             |                 |
|                             |                 |

The **System Upgrade** submenu features one tabbed page, the **System Upgrade** tabbed page which is detailed in the following of this section.

## 6.7.3.1 System Upgrade

Exactly as the title advertises, the **System Upgrade** tabbed page enables system upgrade to bring the operating system to a newer version that promises better performance or new functions. Besides, this tabbed page also delivers the current firmware version and device pack version.

To access the **System Upgrade** tabbed page:

On the Live View screen, click menu list button -> Main Menu button

> System button > System Upgrade button > System Upgrade tab.

The **System Upgrade** tabbed page will open.

| System Upgrade<br>System Upgrade |                 |
|----------------------------------|-----------------|
| Current NVR Version              | 01.00.0104.0215 |
| Current Device Pack Version      | 02.08.0000.0011 |
| Select File                      | ≦ Browse        |
|                                  |                 |
|                                  |                 |
|                                  |                 |
|                                  |                 |
|                                  |                 |
|                                  |                 |
|                                  | Upgrade         |

### The featured facility and delivered info are:

| Info / Facility                            | Description                                                |
|--------------------------------------------|------------------------------------------------------------|
| Current NVR Version                        | Delivers current firmware version of the operating system. |
| Current Device Pack Version                | Delivers current device pack version.                      |
| Select File (and the <b>Browse</b> button) | Browses for the firmware and runs the upgrade.             |

Upgrade the system by the steps below if a newer release of the system firmware is available:

- (1) Copy the firmware to an USB flash drive.
- (2) Plug the USB flash drive to any of the system's USB ports.
- (3) Open the **System Upgrade** tabbed page on the system as described above.
- (4) Click the **Browse** button. Browse for the firmware and select the firmware. Click **OK** button.

| NVS-1040_1.0.0_ | <u>XXXX_XXXX</u> | Cbin |  |  |
|-----------------|------------------|------|--|--|
|                 |                  |      |  |  |
|                 |                  |      |  |  |
|                 |                  |      |  |  |
|                 |                  |      |  |  |

(5) Click the **Upgrade** button.

A dialog opens to ask for confirmation of the upgrade.

(6) Click **Yes** to confirm upgrade or click **No** to quit.

The upgrade starts, progresses and finishes within a few minutes.

| Extracting files |     |
|------------------|-----|
|                  |     |
|                  | 40% |
|                  |     |

Then the system auto restarts and gets ready for use.

## 6.7.4 Install Wizard

Access the **Install Wizard** submenu to reopen the **Install Wizard** if it is skipped during the first power-on of the system.

To relaunch the **Install Wizard**:

Open **System** menu as described in <u>System</u>.

The **System** menu opens.

|        | System menu     |
|--------|-----------------|
| 国      |                 |
|        |                 |
| System |                 |
|        | Information     |
|        | System Settings |
|        | System Upgrade  |
|        | Install Wizard  |
|        |                 |

### Click Install Wizard button.

The **Install Wizard** submenu opens and shows the **Wizard** tabbed page.

| Install Wizard<br><sub>Wizard</sub>       |                                                                                                    |                     |                    |                   |        |
|-------------------------------------------|----------------------------------------------------------------------------------------------------|---------------------|--------------------|-------------------|--------|
| We provide you an eadevided into 8 parts. | asy way to adjust basic<br>Administrator Passwor<br>Time Settings, Auto U <sub>f</sub><br>n to start. | d Change, Network S | Settings, Camera L | icense Activation | . Auto |
|                                           |                                                                                                    |                     |                    |                   |        |
|                                           |                                                                                                    |                     |                    |                   |        |
|                                           |                                                                                                    |                     |                    |                   |        |
|                                           |                                                                                                    |                     | [                  | Start             | Exit   |

Click the lower-right **Start** button.

In a few seconds, the **Install Wizard** opens.

See Install Wizard for the follow-ups.

## 6.8 Display

Use the **Display** menu to configure the system's display parameters, including display layout, monitor resolution and other onscreen elements.

To access the Display menu: Open the Main Menu as described in <u>Settings</u> The Main Menu opens. Click Display button . The Display menu opens. Display menu Display <u>Display Settings</u>

The **Display** menu features one submenu, **Display Settings**, which is explicated in the following of this section.

## 6.8.1 Display Settings

The **Display Settings** submenu configures the system's display monitor, the presentation of the onscreen **Video Area**, **Status Bar** and so on.

To access the **Display Settings** submenu:

Open **Display** menu as described in <u>Display</u>.

The **Display** menu opens.

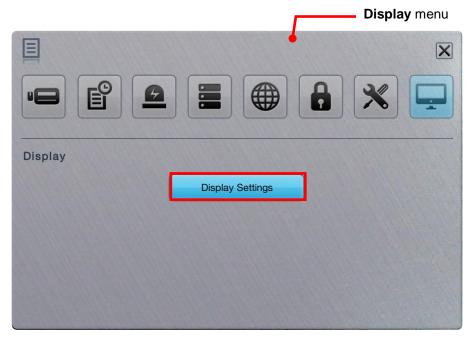

## Click **Display Settings** button.

The **Display Settings** submenu opens and shows the **Display** tabbed page.

| Display Came     | era Order | Status Bar | OSD                  | Resolution |
|------------------|-----------|------------|----------------------|------------|
| Layout           |           | x1 • 2x2   | G 3x3                |            |
| Autoscan         | Enable    | 6          | seconds (dwell time) |            |
| Fix Aspect Ratio | Enable    |            |                      |            |
|                  |           |            |                      |            |

The Display Settings submenu features five tabbed pages: Display, Camera

**Order**, **Status Bar**, **OSD** and **Resolution**, which are detailed in the following of this section.

### 6.8.1.1 Display

Use the **Display** tabbed page to configure how the videos area are presented onscreen.

To access the **Display** tabbed page:

On the Live View screen, click menu list button -> Main Menu button

> **Display** button **> Display Settings** button > **Display** tab.

The **Display** tabbed page will open.

| Layout 1x1 • 2x2 3x3 8                 |
|----------------------------------------|
| 1x1 • 2x2 • 3x3 • 8                    |
| Autoscan Enable 🖆 seconds (dwell time) |
| Fix Aspect Ratio Enable                |

| Setting   | Description                                                                                                    | Default                  |
|-----------|----------------------------------------------------------------------------------------------------|--------------------------|
| Layout    | Sets the default (multi-split) layout to show the video channels on <b>Live View</b> screens.                                                                                                    | 1x1                      |
| Auto Scan | <ul> <li>Enables/disables slide-showing multiple video channel(s) on the Live View screens. For instance, select 4-split (2x2) layout to view all 8 video channels by viewing 4 video channels at one time onscreen.</li> <li>When enabled, the seconds (dwell time) setting becomes available. Define how long each group of video channels shows onscreen at each turn.</li> <li>For the seconds (dwell time) setting, click the keyboard icon at the right of the field to open the virtual keyboard for text</li> </ul> | Deselected<br>(Disabled) |

|                  | input.                                                                                        |                          |
|------------------|-----------------------------------------------------------------------------------------------|--------------------------|
| Fix Aspect Ratio | Enables/disables fixing the ratio of video source instead of fitting the video on every grid. | Deselected<br>(Disabled) |

Click the **Save** button to apply the change(s).

Click the **Exit** button to quit the tabbed page.

### 6.8.1.2 Camera Order

Use the **Camera Order** tabbed page change the order of video channels to show on the **Live View** screens.

To access the **Camera Order** tabbed page: On the **Live View** screen, click menu list button **B**. > **Main Menu** button **B**.

> Display button 🔄 > Display Settings button > Camera Order tab.

The Camera Order tabbed page will open.

| Display              | Camera Order                     | Status Bar | OSD  | Resolution |
|----------------------|----------------------------------|------------|------|------------|
| 01 03 04             | 05 06 07 08                      |            |      |            |
|                      |                                  |            |      |            |
|                      |                                  |            |      |            |
|                      |                                  |            |      |            |
|                      |                                  |            |      |            |
|                      |                                  |            |      |            |
|                      |                                  |            |      |            |
|                      |                                  |            |      |            |
|                      |                                  |            |      |            |
| 0: Configure the ord | der of video display in Live Vie | w          |      |            |
|                      | ,,                               |            | Save | Exit       |

Change the order of a video channel:

(1) Select a video channel. ( 01 02 03 04 )

The selected channel becomes highlighted in blue color ( 01 02 03 04 ).

(2) Click the left arrow key <a>Image</a> or right arrow key <a>Image</a> to advance or

withdraw the channel's order among the available video channels.

OR

When using the **IR Remote Control**, use the navigation keys to move between the highlight item and hit Enter key to make selection or triggers operation. See <u>IR Remote Control</u> to know more about the operation of the IR Remote Control.

Click the **Save** button to apply the change.

Click the **Exit** button to quit the tabbed page.

## 6.8.1.3 Status Bar

Use the **Status Bar** tabbed page to control the presentation of the **Status Bar** and also the information delivered by the **Status Area**. See also <u>Status Bar</u> and <u>Status Bar</u>.

To access the **Status Bar** tabbed page:

On the Live View screen, click menu list button -> Main Menu button

> **Display** button **> Display Settings** button > **Status Bar** tab.

The **Status Bar** tabbed page will open.

| Display Camera Oro | ier Sta    | tus Bar      | OSD         | Resolution |
|--------------------|------------|--------------|-------------|------------|
| Status Bar         | C Automati | cally hide 🔎 | Always show |            |
| IP Address         | Enable     |              |             |            |
| Date               | Enable     | 2013/03/14   | T           |            |
| Time               | Enable     | 14:19:29     | •           |            |
|                    |            |              |             |            |

| Setting    | Description                                                                                                    | Default               |
|------------|----------------------------------------------------------------------------------------------------|-----------------------|
| Status Bar | <ul> <li>Sets how to show the Status Bar onscreen.</li> <li>Select Automatically hide to hide the Status Bar after its idleness for 15 seconds</li> </ul>                                                                   | Always show           |
| IP Address | Enables/disables the <b>Status Area</b> to/from showing the IP addresses of the systems and the cameras.<br>See also <u>Status Area</u> .                                                                                   | Selected<br>(Enabled) |
| Date       | <ul> <li>Enables/disables the Status Area and Time Bar to/from showing system date.</li> <li>Click the down arrow store to select a date format from the drop-downs.</li> <li>See also Status Area and Time Bar.</li> </ul> | Selected<br>(Enabled) |
| Time       | <ul> <li>Enables/disables the Status Area and Time Bar to/from showing system time.</li> <li>Click the down arrow store to select a time format from the drop-downs.</li> <li>See also Status Area and Time Bar.</li> </ul> | Selected<br>(Enabled) |

Click the **Save** button to apply the change(s).

Click the **Exit** button to quit the tabbed page.

### 6.8.1.4 OSD

Use the **OSD** tabbed page to configure the system's "on-screen" displaying.

To access the **OSD** tabbed page:

On the Live View screen, click menu list button -> Main Menu button

> **Display** button **> Display Settings** button > **OSD** tab.

The **OSD** tabbed page will open.

| POS Associated Cameras                                                                                           | splay Settings |                 |              |            |     |            |            |                 |
|----------------------------------------------------------------------------------------------------|----------------|-----------------|--------------|------------|-----|------------|------------|-----------------|
| POS Overlay View Velayback Edit Style<br>POS Associated Cameras Channel 01 V Channel 02 V Channel 03 V Channel 0 | Display        | Camera Ord      | er           | Status     | Bar |            | OSD        | Resolution      |
| POS Associated Cameras                                                                                           |                | Camera Name     | <b>√</b>     | Enable     |     |            | Edit Style |                 |
| POS Associated Cameras                                                                                           |                | POS Overlay     | $\checkmark$ | LiveView   | ~   | Playback   | Edit Style |                 |
|                                                                                                    |                |                 | ~            | Channel 01 | ~   | Channel 02 | Channel 0  | 03 🔽 Channel 04 |
|                                                                                                    | PUSASS         | ociated Cameras |              | Channel 05 |     | Channel 06 | Channel C  | 07 🔲 Channel 08 |
|                                                                                                    |                |                 |              |            |     |            |            |                 |
|                                                                                                    |                |                 |              |            |     |            |            |                 |
|                                                                                                    |                |                 |              |            |     |            |            |                 |
|                                                                                                    |                |                 |              |            |     |            |            |                 |
|                                                                                                    |                |                 |              |            |     |            |            |                 |
| Save                                                                                                    |                |                 |              |            |     |            |            |                 |

### The featured settings are:

| Setting                   | Description                                                                                                    | Default                       |
|---------------------------|----------------------------------------------------------------------------------------------------|-------------------------------|
| Camera Name               | <ul> <li>Enables/disables showing the camera name in the upper-left corner of the video channel's Video Area.</li> <li>Click the Edit Style button to change the font and style to show the camera name.</li> <li>See also <u>Video Area</u> for the Live View screen and <u>Video Area</u> for the Playback screen.</li> </ul>                                                                                                    | Selected<br>(Enabled)         |
| POS Overlay               | <ul> <li>Enables/disables POS transaction data on a played video.</li> <li>Select Live View to enable replaying an instant video footage with POS transaction data on the Live View screen.</li> <li>Select Playback to enable playing a recorded video with POS transaction data on the Playback screen.</li> <li>Click the Edit Style button to change the font and style of the displayed data as well as the data dwell time.</li> <li>Go to web for more detailed settings about POS transaction data.</li> </ul> | All selected<br>(All enabled) |
| POS Associated<br>Cameras | Enables/disables <b>POS Overlay</b> for a video channel.<br>Go to web for more detailed settings about POS transaction data.                                                                                                    | All selected<br>(All enabled) |

Click the **Save** button to apply the change(s).

Click the **Exit** button to quit the tabbed page.

### 6.8.1.5 Resolution

Use the **Resolution** tabbed page to set the resolution of the display monitor that is connected to the system, or leaves it on the system's auto detection.

To access the **Resolution** tabbed page:

On the Live View screen, click menu list button -> Main Menu button

> **Display** button **> Display Settings** button > **Resolution** tab.

The **Resolution** tabbed page will open.

| Display Setting | Display Settings |            |      |            |
|-----------------|------------------|------------|------|------------|
| Display         | Camera Order     | Status Bar | OSD  | Resolution |
|                 | Resolution Au    | ito 🔻      |      |            |
|                 |                  |            |      |            |
|                 |                  |            |      |            |
|                 |                  |            |      |            |
|                 |                  |            |      |            |
|                 |                  |            |      |            |
|                 |                  |            |      |            |
|                 |                  |            | Save | Exit       |

### The featured setting is:

| Setting    | Description                                                                                                    | Default |
|------------|----------------------------------------------------------------------------------------------------|---------|
| Resolution | <ul> <li>Sets the resolution of the display monitor connected to the system, or leaves it on the system's auto detection.</li> <li>Options available are: Auto, 1024x768, 1280x720, 1280x1024 and 1920x1080.</li> </ul> | Auto    |

Click the **Save** button to apply the change(s).

Click the **Exit** button to quit the tabbed page.

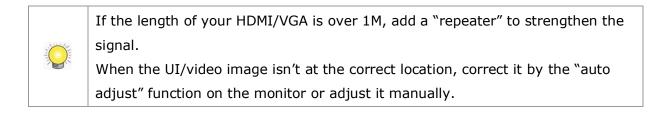

# 7 IR Remote Control

Save for the USB keyboard and USB mouse, the unit works with an **IR Remote Control**, which comes with the unit. In the following of this chapter, you will be guided to each key and its function.

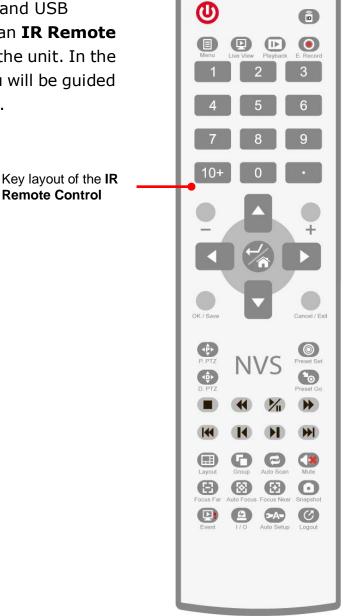

Battery spec is 1.5V, AAA, R03. Two batteries are required for a remote control.

### IR Remote Control - Functions Summary:

 $\bigcirc$ 

| Group              | Key | Description | Function                                                                                                    |
|--------------------|-----|-------------|----------------------------------------------------------------------------------------------------|
|                    | Θ   | Power key   | <ul> <li>Powers off the system.</li> <li>The system will ask for administrator's password for power-off.<br/>Only the administrator is able to power off the system by the IR<br/>Remote Control.</li> </ul> |
| Playback<br>Keypad |     | Stop        | <ul> <li>Stops playing.</li> <li>This key is only applicable to the <b>Playback</b> screen.</li> <li>The playback stops by showing the frame where the video</li> </ul>                                      |

|                      |                                                      |                  | <ul> <li>starts.</li> <li>Whether the video is being fast-forwarded or reverse-played at the moment, press <b>Stop</b> key will restore the playback speed to x1.</li> </ul>                                                                                                    |
|----------------------|------------------------------------------------------|------------------|----------------------------------------------------------------------------------------------------|
|                      | 2                                                    | Play / Pause     | Delivers different functions in Live View and Playback.<br>> Live View: Starts the Instant Playback<br>> Playback: Starts or halts the playing.                                                                                                    |
|                      | Fast-Forward     Rewind                              |                  | Hit once to fast-forward the playback with x2 speed. Hit twice to fast-forward the playback to x4 speed. Increment the fast-forwarding speed by increasing your keystrokes. When the fast-forwarding speed is incremented to x16, it auto-restores to x1 speed.<br>This key is only applicable to the <b>Playback</b> screen.                                                                                                    |
|                      |                                                      |                  | <ul> <li>Hit once to rewind with x-1 speed. Hit twice to rewind with x-2 speed. Taper the rewinding speed by increasing your keystrokes.</li> <li>When the rewinding speed is tapered to x-16, it auto-restores to x-1 speed.</li> <li>This key is only applicable to the <b>Playback</b> screen.</li> </ul>                                                                                                    |
|                      | H                                                    | Step Forward     | Hit this key once to jump the playback to the next frame.                                                                                                    |
|                      | ĸ                                                    | Step<br>Backward | Hit this key once to bring the playback to the previous frame.                                                                                                    |
|                      | Next Interval                                        |                  | Hit this key once to jump the playback to the next interval.<br>▶ See <u>Playback</u> to know how to set <b>Playback Interval</b> .                                                                                                    |
| Previous<br>Interval |                                                      |                  | Hit this key once to bring the playback to the previous interval.<br>▶ See <u>Playback</u> to know how to set <b>Playback Interval</b> .                                                                                                    |
| 1                    | Numeric keypad<br>1 2 3<br>4 5 6<br>7 8 9<br>10+ 0 • |                  | <ul> <li>Enters numeric characters, or selects a video channel.</li> <li>Examples: Press key 1 to select video channel 1. Press keys 10+ and 0 to select video channel 10.</li> <li>The timeout for 10+ key is 5 seconds.</li> <li>Keystroke timeout is applicable to 10+ key only.</li> </ul>                                                                                                    |
|                      | OK / Save key                                        |                  | <ul> <li>This key delivers the same function as clicking the <b>OK</b> or <b>Save</b> button on a tabbed page or dialog. Its functions include:</li> <li>Quitting a tabbed page saving the change(s).</li> <li>Applying the change(s) made on a tabbed page</li> </ul>                                                                                                    |
| OS kevs              | Cancel /                                             | Exit key         | <ul> <li>This key delivers the same function as clicking the Exit or Cancel button on a tabbed page or dialog. Its functions include:</li> <li>Quitting a tabbed page without saving the change(s).</li> <li>Closing a dialog or a tabbed page.</li> </ul>                                                                                                    |
| OS keys              |                                                      | r / Home         | <ul> <li>As the Enter key, it makes a selection (check box, radio button or a selectable item, i.e. the highlight item) onscreen or confirms input.</li> <li>As the Home key, it turns the video of the focused channel to the preset Home point.</li> <li>Hit this key to a selected Video Area to maximize it to full screen. Hit it again to resize the Video Area. See also <u>Video Area</u> and <u>Video Area</u>.</li> </ul>                                                                                                    |
| Navigation<br>Keys   | Plus ( <b>+</b> ) a<br>keys                          | and Minus (-)    | <ol> <li>Moves between the eight Menus under the Main Menu, i.e. hit these keys to navigate between these menus:</li> <li>         Image: Image:</li></ol> |
|                      | <ul> <li>↓</li> <li>Left/Right arrow keys</li> </ul> |                  | These keys can be hit to move left and right between the <b>menus</b> of the <b>Main Menu</b> and the highlighted items on all setting pages.                                                                                                    |

|                            | ▲ <del>▼</del><br>Up/Down | arrow keys          | These keys can be hit to move up and down between the <b>submenus</b> of a <b>menu</b> and the highlighted items on all setting pages.                                                                                                    |  |  |
|----------------------------|---------------------------|---------------------|----------------------------------------------------------------------------------------------------|--|--|
|                            |                           | Menu                | <ul> <li>Opens the system's Main Menu.</li> <li>See <u>Settings</u> to know all the settings featured by the Main Menu.</li> <li>This key is only applicable to Live View screen.</li> </ul>                                                                                                    |  |  |
|                            | Ð                         | Live View           | Switches the screen to <b>Live View</b> .                                                                                                    |  |  |
|                            | <b>I</b> ►                | Playback            | Switches the screen to <b>Playback</b> and opens the <b>Search</b> dialog.                                                                                                    |  |  |
|                            | ۲                         | Emergency<br>Record | <ul> <li>Enables/disables Always record.</li> <li>See also Mode tabbed page for more details about the recording modes.</li> <li>This key is only applicable to the Live View screen.</li> </ul>                                                                                                    |  |  |
|                            | ⊞                         | Layout              | Switches between different layouts of video channels on the <b>Video Areas</b> . See also <u>Video Area</u> and <u>Video Area</u> .                                                                                                    |  |  |
|                            | r <b>e</b>                | Group               | Switches the screen to the next camera group.<br>This key is only applicable to the <b>Live View</b> screen.                                                                                                    |  |  |
|                            | n                         | Auto Scan           | <ul> <li>Hit to apply Auto Scan.</li> <li>See <u>Display</u> for the details about Auto Scan.</li> <li>Hit again to quit Auto Scan.</li> <li>Pressing Group, Snapshot, DPTZ, PPTZ, Preset or Go to Preset key will disable Auto Scan.</li> <li>This key is only applicable to the Live View screen.</li> </ul>   |  |  |
|                            |                           | Audio               | Enables/mutes system sound, which is currently unavailable in v1.0.                                                                                                    |  |  |
| Live View<br>&<br>Playback | <b>₽</b>                  | P PTZ               | <ul> <li>Opens the physical PTZ panel for PTZ operation.</li> <li>Hit this key again to close the physical PTZ panel.</li> <li>This key is only applicable to the Live View screen.</li> </ul>                                                                                                    |  |  |
| Keypad                     |                           | D PTZ               | Opens the digital PTZ panel for PTZ operation.<br>Hit this key again to close the digital PTZ panel.                                                                                                    |  |  |
|                            | 0                         | Preset Set          | <ul> <li>Opens a panel to set or deletes a preset point.</li> <li>Only one point can be set or deleted at one time.</li> <li>The panel auto closes after the setting or deletion is done. Or hit the key once again to close the panel.</li> <li>This key is only applicable to the Live View screen.</li> </ul> |  |  |
|                            | ۰                         | Preset Go           | <ul> <li>Opens a small panel to jump to the desired preset point or to start/stop patrol.</li> <li>The panel auto closes once the action is launched. Hitting the key once again also closes the panel.</li> <li>This key is only applicable to the Live View screen.</li> </ul>                                 |  |  |
|                            | Ξ                         | Focus Far           | Makes the camera brings the farther subject into focus<br>This key is only applicable to the <b>Live View</b> screen.                                                                                                    |  |  |
|                            | 8                         | Auto Focus          | Auto-modifies the focus.<br>This key is only applicable to the <b>Live View</b> screen.                                                                                                    |  |  |
|                            | Ξ                         | Focus Near          | Makes the camera brings the nearer subject into focus <ul> <li>This key is only applicable to the Live View screen.</li> </ul>                                                                                                    |  |  |
|                            | ٥                         | Snapshot            | <ul> <li>Opens a dialog to capture the current screen.</li> <li>Press Save button to save the screenshot; or press Cancel button to quit without capture.</li> </ul>                                                                                                    |  |  |
|                            | <b>₽</b> !                | Event               | Checks the recent events and notifications.<br>This key is only applicable to the <b>Live View</b> screen.                                                                                                    |  |  |
|                            | Ð                         | Ι/Ο                 | Opens a list of the available camera I/O pins.<br>This key is only applicable to the <b>Live View</b> screen.                                                                                                    |  |  |

| ⇒A• | Auto Setup | Runs auto camera setup.<br>This key is only applicable to the <b>Live View</b> screen.           |
|-----|------------|--------------------------------------------------------------------------------------------------|
| Ø   | Logout     | Logs out of the operating system.<br>This key is only applicable to the <b>Live View</b> screen. |

# 8 Appendix – RAID System

## Introduction to RAID

RAID (Redundant Array of Independent Disks) allows multiple disk drives to be combined together into a RAID Volume. You will create a RAID Volume on your unit when you perform the setup procedure.

The benefits of a RAID can include:

- Higher data transfer rates for increased server performance
- Increased overall storage capacity for a single Volume
- Data redundancy/fault tolerance for ensuring continuous system operation in the event of a disk drive failure

Different RAID levels use different organizational models and have varying benefits. The following outline breaks down the properties for each RAID level supported on this unit:

## RAID 0 – Stripe

When a RAID Volume is striped, the read and write blocks of data are interleaved between the sectors of multiple disk drives. Performance is increased, since the workload is balanced between drives or "members" that form the RAID Volume. Identical drives are recommended for performance as well as data storage efficiency.

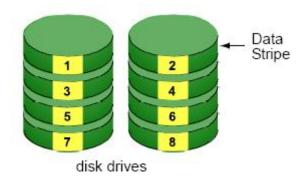

The RAID Volume's data capacity equals the capacity of the smallest disk drive times the number of disk drives. For example, one 100 GB and three 120 GB drives will form a 400 GB (4 x 100 GB) RAID Volume instead of 460 GB.

If disk drives of different capacities are used, there will also be unused

capacity on the larger drives.

Because RAID 0 does not offer Fault Tolerance, meaning that you cannot recover your data after a disk drive failure, we do not recommend a RAID 0 Volume for your unit.

RAID 0 Volumes on this unit consist of one or more disk drives.

## **RAID 1 – Mirror**

When a RAID Volume is mirrored, identical data is written to a pair of disk drives, while reads are performed in parallel. The reads are performed using elevator seek and load balancing techniques where the workload is distributed in the most efficient manner. Whichever drive is not busy and is positioned closer to the data will be accessed first.

With RAID 1, if one disk drive fails or has errors, the other mirrored disk drive continues to function. This is called Fault Tolerance. Moreover, if a spare disk drive is present, the spare drive will be used as the replacement drive and data will begin to be mirrored to it from the remaining good drive.

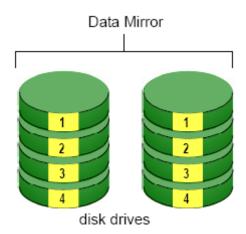

The RAID Volume's data capacity equals the smaller disk drive. For example, a 100 GB disk drive and a 120 GB disk drive have a combined capacity of 100 GB in a mirrored RAID Volume.

If disk drives of different capacities are used, there will also be unused capacity on the larger drive.

RAID 1 Volumes on this unit consist of two disk drives.

If you want a mirrored RAID Volume with more than two disk drives, see **RAID 10 – Mirror / Stripe** for details.

## **RAID 5 – Block Striping with Distributed Parity**

RAID 5 organizes block data and parity data across the disk drives. Generally, RAID level 5 tends to exhibit lower random write performance due to the heavy workload of parity recalculation for each I/O. RAID 5 works well for file, database, application and web servers.

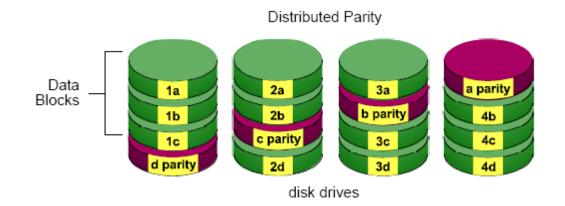

The capacity of a RAID 5 Volume equals the smallest disk drive times the number of disk drives, minus one. Hence, a RAID 5 Volume with four 100 GB disk drives will have a capacity of 300 GB. A RAID Volume with two 120 GB disk drives and one 100 GB disk drive will have a capacity of 200 GB.

RAID 5 is generally considered to be the most versatile RAID level.

RAID 5 requires a minimum of three disk drives.

## **RAID 10 – Mirror / Stripe**

Mirror/Stripe combines both of the RAID 0 and RAID 1 types. RAID 10 can increase performance by reading and writing data in parallel while protecting data with duplication. At least four disk drives are needed for RAID 10 to be installed. With a four-disk-drive RAID Volume, one drive pair is mirrored together then striped over a second drive pair.

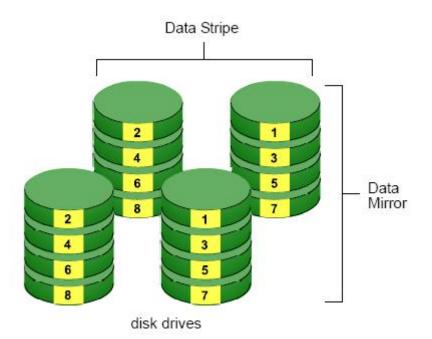

The data capacity RAID 10 Volume equals the capacity of the smallest disk drive times the number of disk drives, divided by two.

In some cases, RAID 10 offers double fault tolerance, depending on which disk drives fail.

RAID 10 Volumes on this unit consist of four disk drives.

Because all of the available disk drives are used for the RAID Volume, you cannot set up a spare drive with RAID 10.

## Choosing a RAID Level

There are several issues to consider when choosing the RAID level. The following summarizes some advantages, disadvantages and applications for each choice.

### • RAID 0

| Advantage                                                                                                    | Disadvantage                                                                                                    |
|----------------------------------------------------------------------------------------------------|----------------------------------------------------------------------------------------------------|
| <ul> <li>Implements a striped disk RAID<br/>Volume, the data is broken down<br/>into blocks and each block is<br/>written to a separate disk drive</li> <li>I/O performance is greatly<br/>improved by spreading the I/O</li> </ul> | <ul> <li>Not a true RAID because it is not fault tolerant</li> <li>The failure of just one drive will result in all data in a RAID Volume being lost</li> </ul> |

| load across many channels and       | • Should not be used in mission |
|-------------------------------------|---------------------------------|
| drives                              | critical environments           |
| • No parity calculation overhead is |                                 |
| involved                            |                                 |

### • RAID 1

|   | Advantage                                 |   | Disadvantage                                                 |
|---|-------------------------------------------|---|--------------------------------------------------------------|
| • | Simplest RAID storage subsystem<br>design | • | Very high disk overhead - uses<br>only 50% of total capacity |
| • | Can increase read performance by          |   |                                                              |
|   | processing data requests in               |   |                                                              |
|   | parallel since the same data              |   |                                                              |
|   | resides on two different drives           |   |                                                              |

### • RAID 5

|   | Advantage                       | Disadvantage                       |
|---|---------------------------------|------------------------------------|
| • | High Read data transaction rate | • Disk failure has a medium impact |
| • | Medium Write data transaction   | on throughput                      |
|   | rate                            |                                    |
| • | Good aggregate transfer rate    |                                    |
| • | Most versatile RAID level       |                                    |

### • **RAID 10**

| Advantage                        | Disadvantage                                       |
|----------------------------------|----------------------------------------------------|
|                                  | <ul> <li>Very high disk overhead – uses</li> </ul> |
| • Volume whose segments are RAID | only 50% of total capacity                         |
| 0 RAID Volumes                   |                                                    |
| • High I/O rates are achieved    |                                                    |
| thanks to multiple stripe        |                                                    |
| segments                         |                                                    |